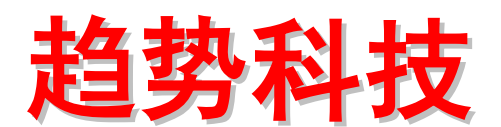

# 数据外泄管理系统(Leak Proof)

# Data Loss Prevention 5.5

# 产品安装标准程序(SOP)

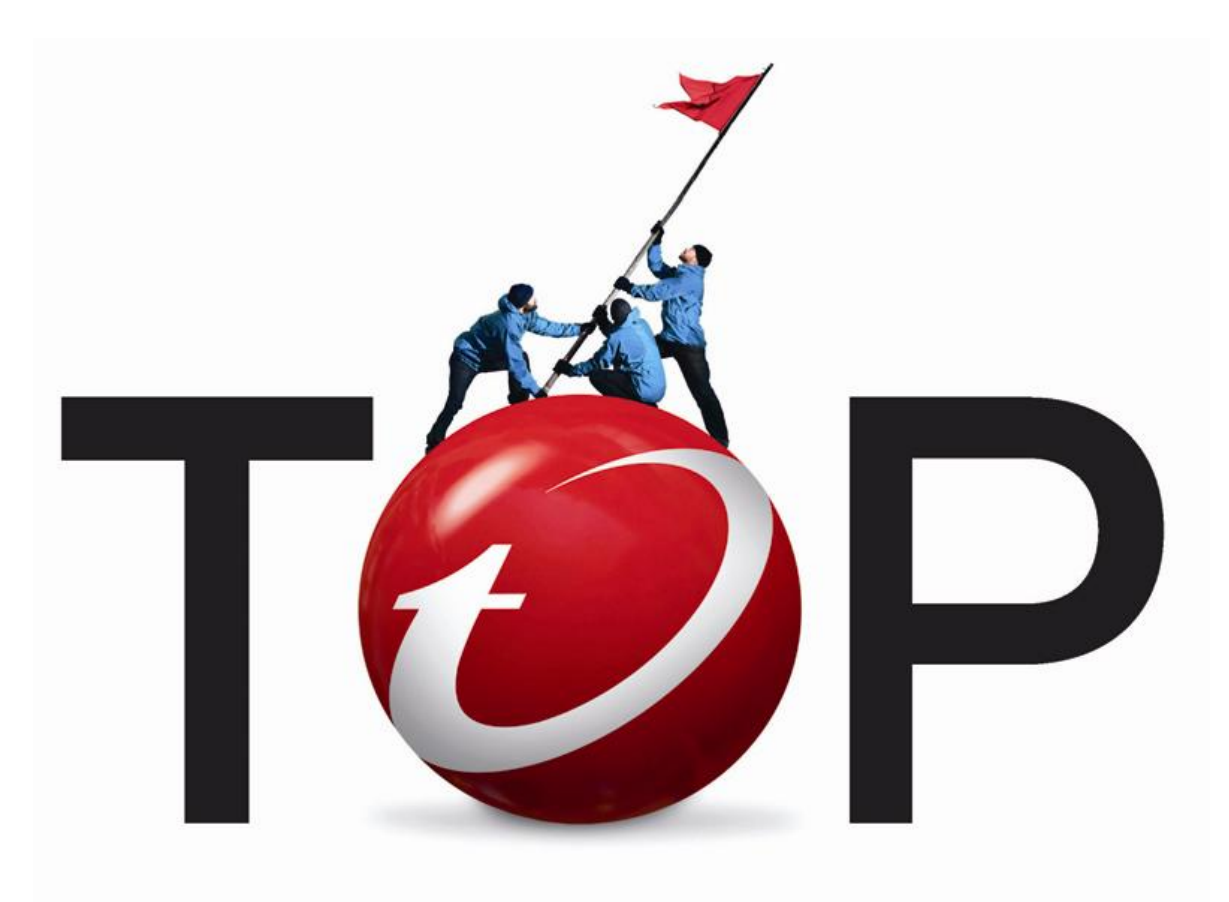

趋势科技技术支持部

唐寅如

2011 年 01 月

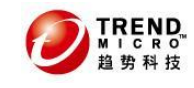

目录

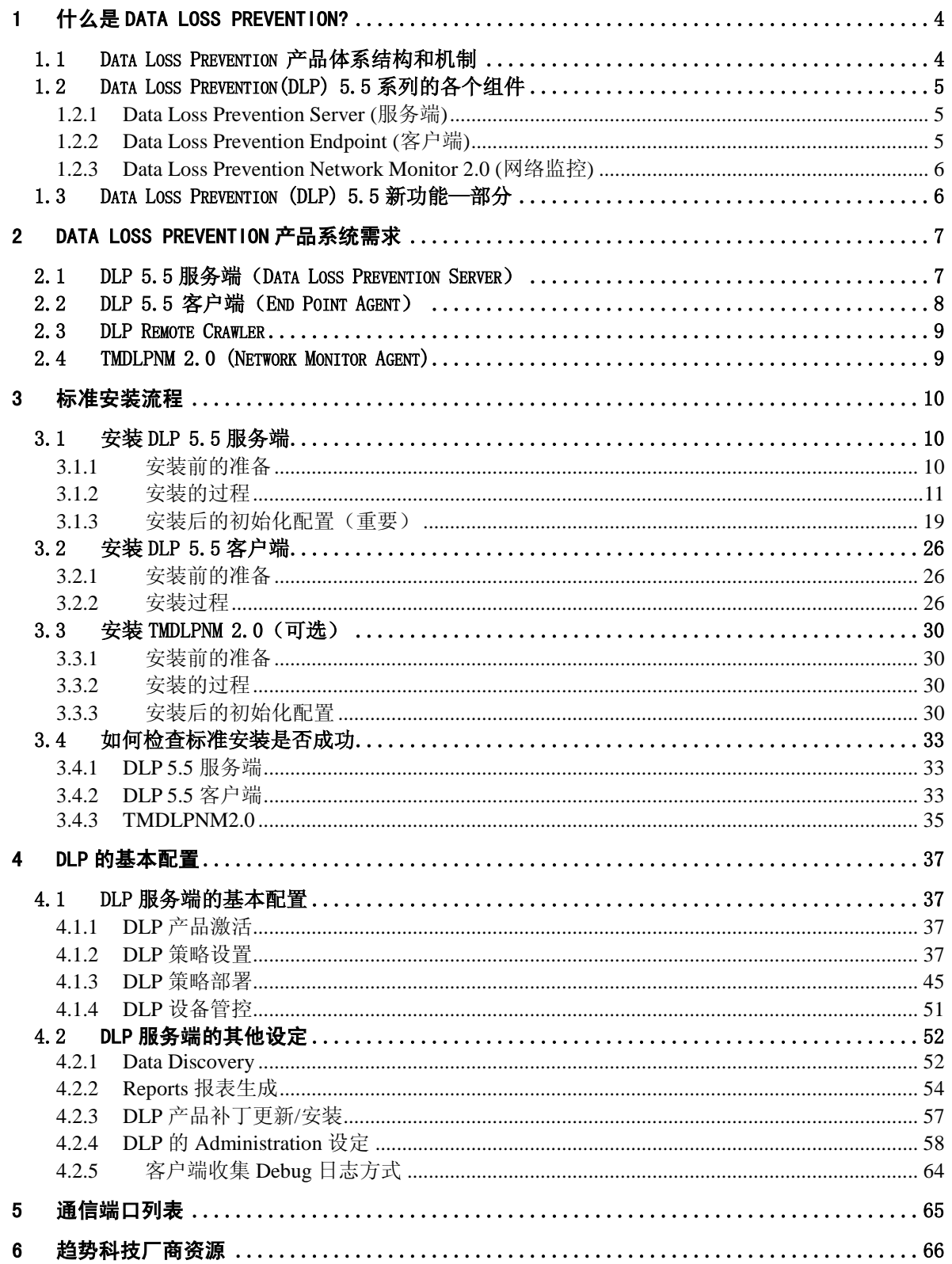

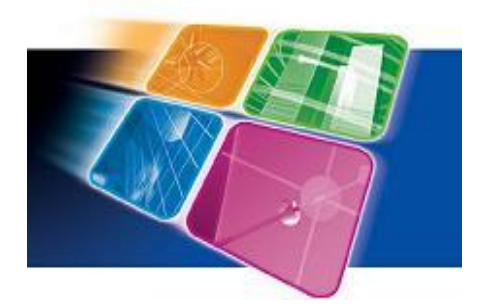

趋势科技Leak Proof是一种数据丢失预防(DLP) 解决方案。凭借最广泛的覆盖范围,最出色的性能 和灵活部署而降低了其复杂性和成本.Leak Proof 通过保护员工和客户数据以帮助企业用户符合监管 需求,还能提供用户保护知识产权的DataDNA指纹技 术。此版本包括DLP客户端和DLP服务器。

数据丢失预防特征在于:成本和复杂性更低、 增强的隐私保护、数据发现和扫描、高级知识产权

保护、互动性员工教育和补救。

注意:由于DLP产品在整个安装、配置过程中,有一些需要注意的配置设 定, 在此SOP标准操作手册中会指导如何设定, 建议部署/测试之前, 仔 细阅读。

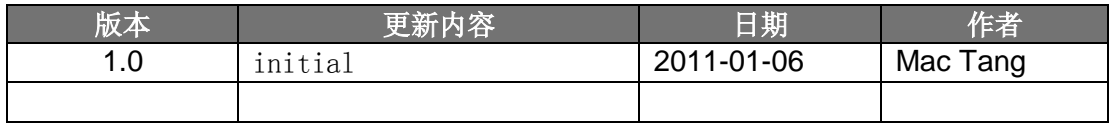

**TREND** 

# <span id="page-3-0"></span>1 什么是 Data Loss Prevention?

数据丢失预防(DLP)是防止意外和恶意数据泄漏的关键所在---不论是客户信息, 财务数据,知识产权还是商业机密。一次事故可能导致品牌声誉受损、丢失业务、 罚款或法律诉讼从而造成数百万元的损失。

数据丢失面临的难题就是如何识别,跟踪并保护所处于闲置、使用和移动状态的 机密数据。这项工作正在因为风险因素的增加而变得日益困难,包括陷入失业恐慌 的失业员工,移动工作人员以及USB驱动器,网络电子邮件,即时通讯和CD/DVD之类 的泄漏渠道。

# <span id="page-3-1"></span>**1.1 Data Loss Prevention** 产品体系结构和机制

Data Loss Prevention (DLP) 系列产品体系整体架构如下:

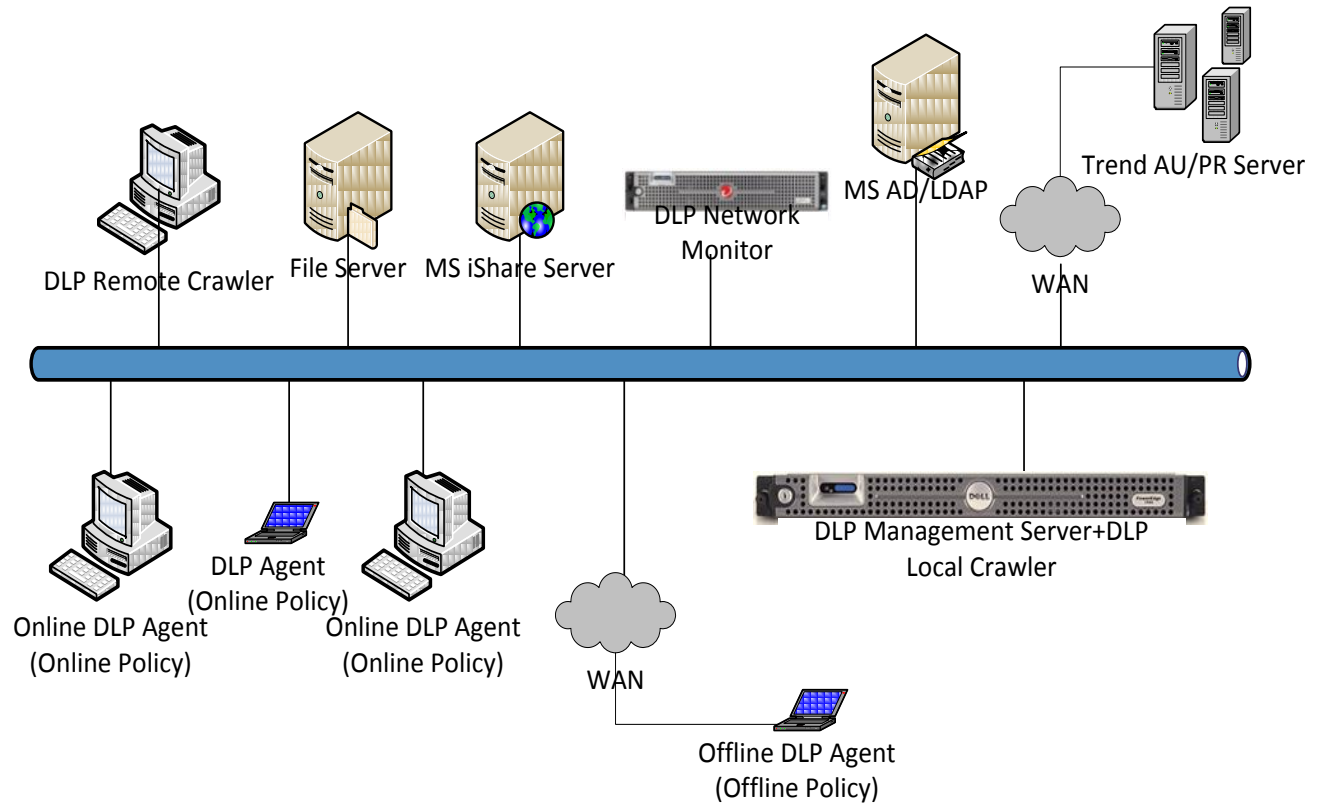

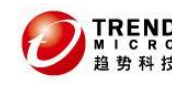

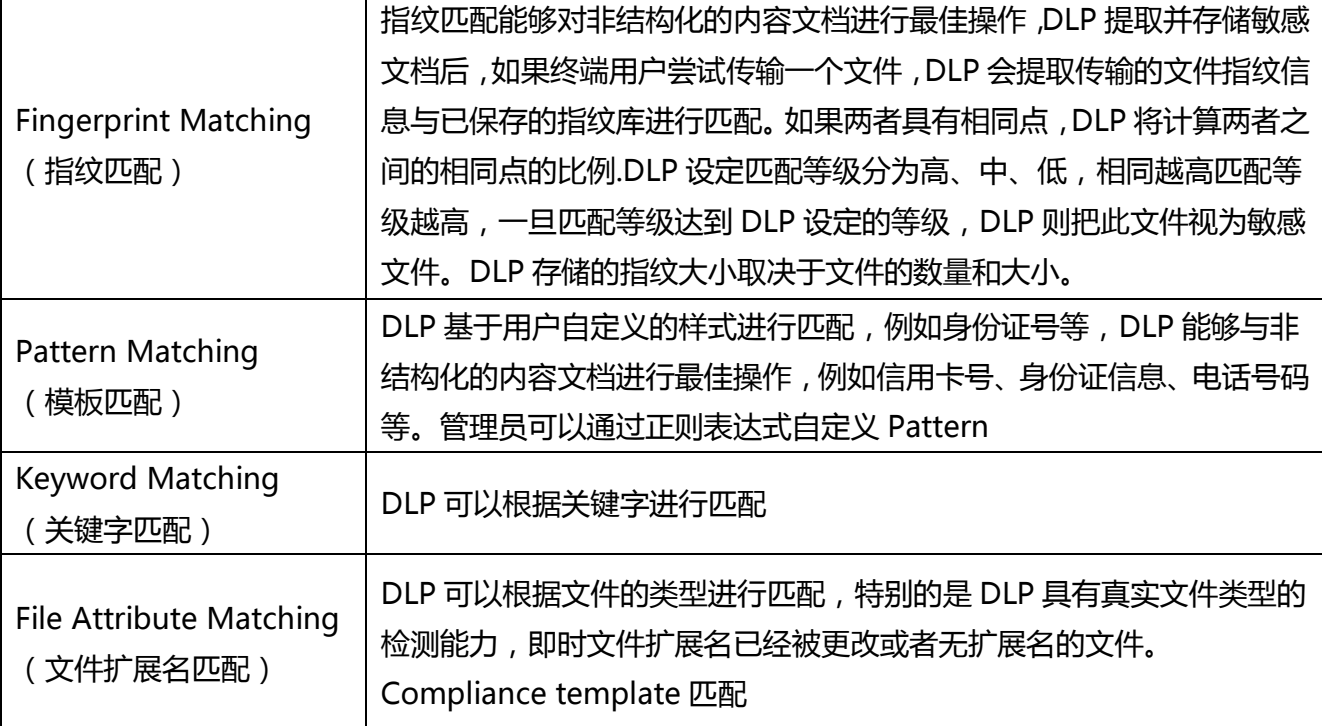

# <span id="page-4-0"></span>**1.2 Data Loss Prevention(DLP) 5.5** 系列的各个组件

Trendmicro™ Data Loss Prevention (DLP) 是一套全面的解决方案, 帮助企业组 织敏感信息被意外的泄漏和恶意的盗窃。DLP Agent 客户端使用独一无二的高准确的 数据指纹技术和内容匹配技术防止数据泄密。

## <span id="page-4-1"></span>**1.2.1 Data Loss Prevention Server (**服务端**)**

DLP 服务端是一款硬件设备,提供集中控制管理、策略配置和下发、产品组件更 新、日志查询、报表生成、数据指纹获取等中央控制管理操作平台。

## <span id="page-4-2"></span>**1.2.2 Data Loss Prevention Endpoint (**客户端**)**

DLP客户端可以检测数字资产并自动根据公司策略设定对泄密的操作做出阻止、 日志记录、加密、警告等操作。

支持终端用户设备访问控制, 支持USB, CD/DVD, COM&LPT端口, IEEE 1394, USB 存储设备, Floppy, 红外设备,图像设备, Windows自带Print截图工具, Modems, PCMCIA适配。

扩大隐私保护,支持MSN、Skype, P2P, Windows™ 局域网文件共享SMB协议, ActiveSync, 剪贴板, 本地/网络共享打印机。

覆盖广阔的通信系统保护,包括: Email客户端(例如Outlook、Lotus Notes),

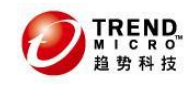

Webmail, HTTP/HTTPS, FTP 支持终端输入输出设备,包括:USB存储设备,CD\DVD刻录 与Active Directory集成 敏感文件扫描,以发现终端笔记本、台式机、服务器上存有的敏感文件。

<span id="page-5-0"></span>支持超过300种以上的文件类型,并支持自定义扩展名文件属性。

## <span id="page-5-2"></span>**1.2.3 Data Loss Prevention Network Monitor 2.0 (**网络监控**)**

TMDLPMN 是一款基于扫描网络镜像数据,通过监控网络数据流量来检测数据威胁 的产品:

- •Sensitive data
- •IP address
- •Regulatory compliance
- •Data stealing malware

DLP Netork Monitor(TMDLPMN)与DLP服务端集成,接受DLP服务端的管理和策略 下发、产品组件更新、Pattern更新等操作,并将检测到的事件日志传给DLP服务端。

通过扫描数据,检测内网与外网的敏感信息数据传输,包括:SMTP, HTTP, FTP,

IM (AIM/AOL, MSN, Yahoo Messenger), and Webmail (Hotmail, Gmail, Yahoo) 支持最常用的局域网文件共享SMB协议。 注意:此款产品需要单独购买

备注: DLP Network Monitor在扫描网络镜像口流量之前, 必须先注册到DLP服务端上, 并激活

# <span id="page-5-1"></span>**1.3 Data Loss Prevention (DLP) 5.5** 新功能**—**部分

- 1) Web 控制台界面进一步优化
- 2) 增加 TMDLPMN2.0 网络监控产品(需要单独购买)
- 3) Remote Crawler 工具:支持 Windows 64 位操作系统
- 4) 高级日志管理
- 5) 增加数据防偷窃 Pattern 病毒码组件-- Network Content Correlation Pattern (NCCP):Data Stealing Malware (DSM)/botnet detection
- 6) 基于不同策略设定黑白名单
- 7) 基于不同策略设定不同弹出警告框内容

# <span id="page-6-0"></span>2 Data Loss Prevention 产品系统需求

# <span id="page-6-1"></span>**2.1 DLP 5.5** 服务端(**Data Loss Prevention Server**)

## 硬件平台 (DELL OEM)

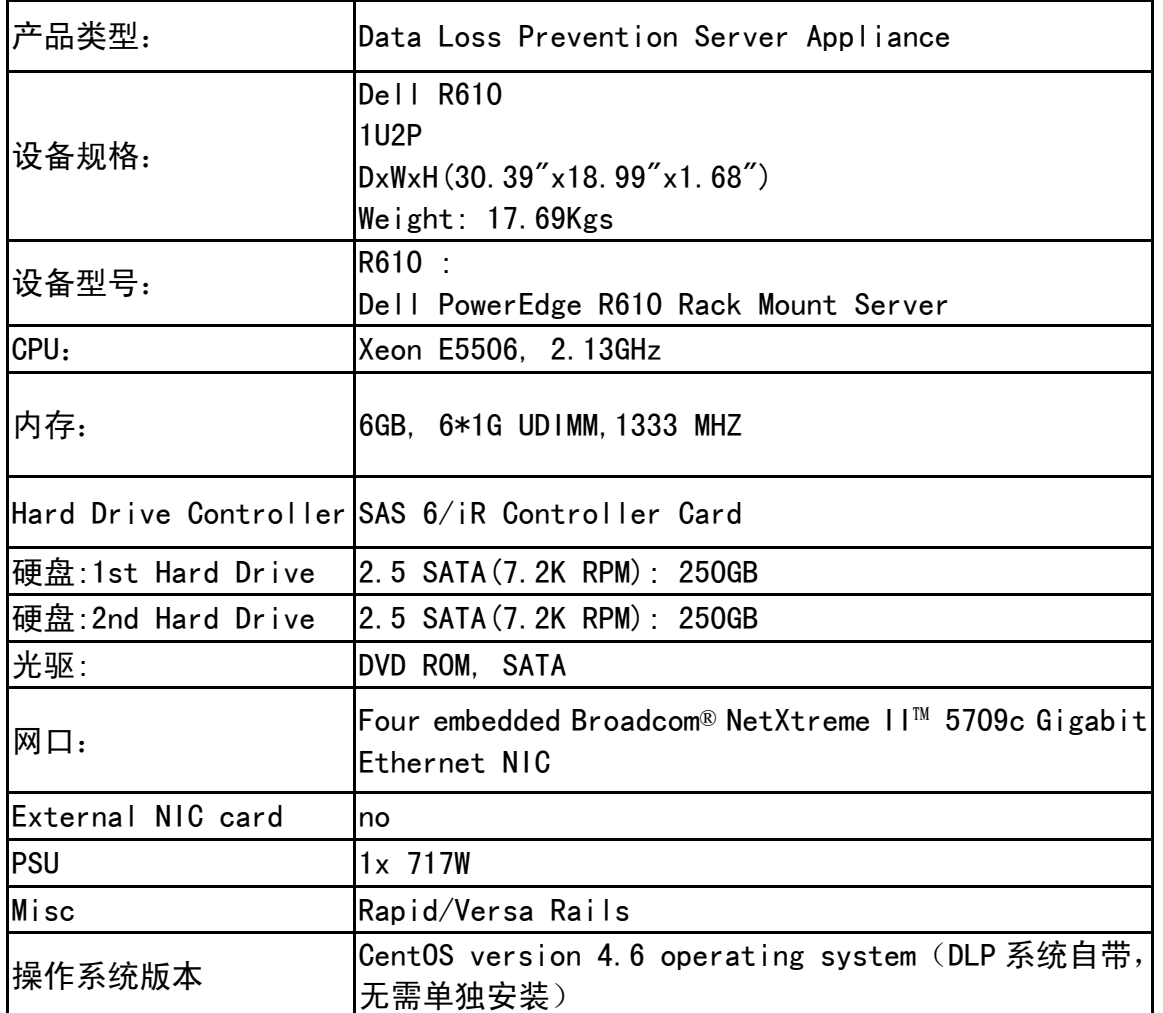

## Vmware 虚拟机平台(最低需求)

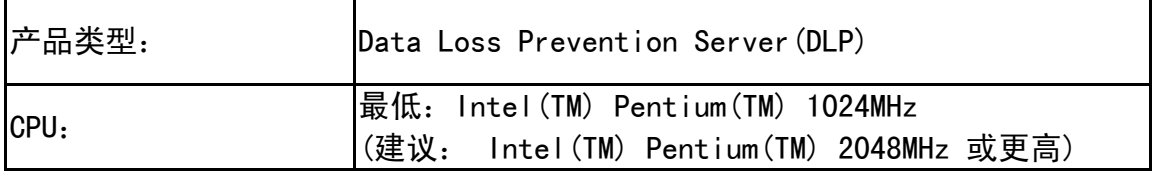

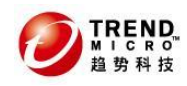

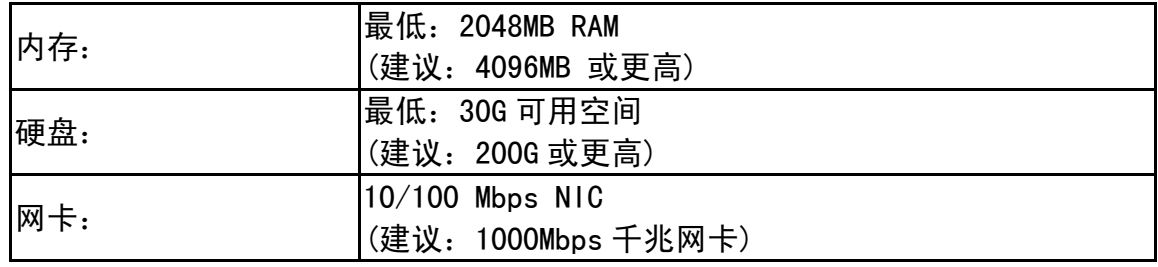

# <span id="page-7-0"></span>**2.2 DLP 5.5** 客户端(**End Point Agent**)

## DSA 最低硬件配置需求:

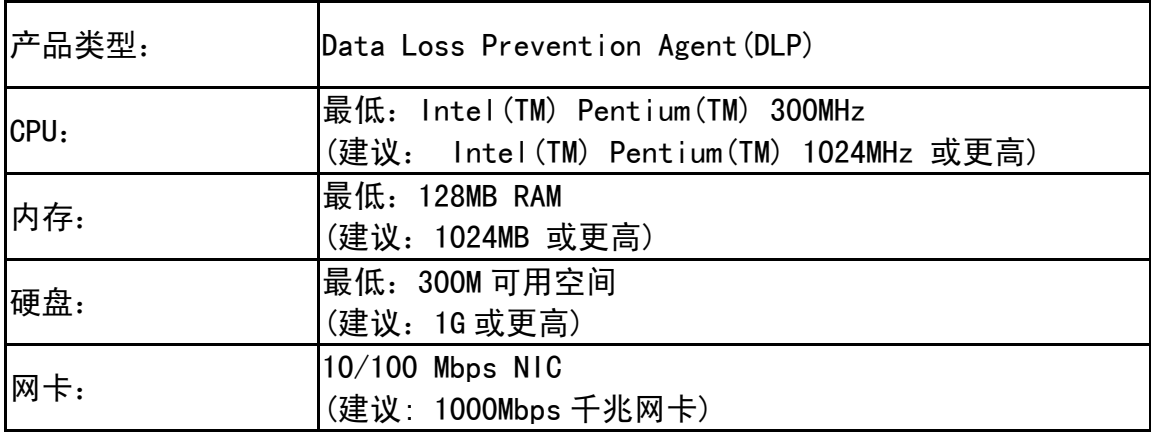

## DSA 支持的操作系统

注意: (目前 DSA 只支持 Windows 操作系统平台 32bit 的客户端,)

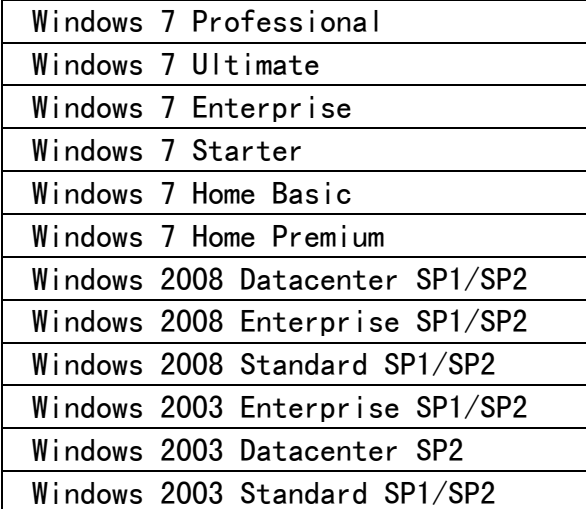

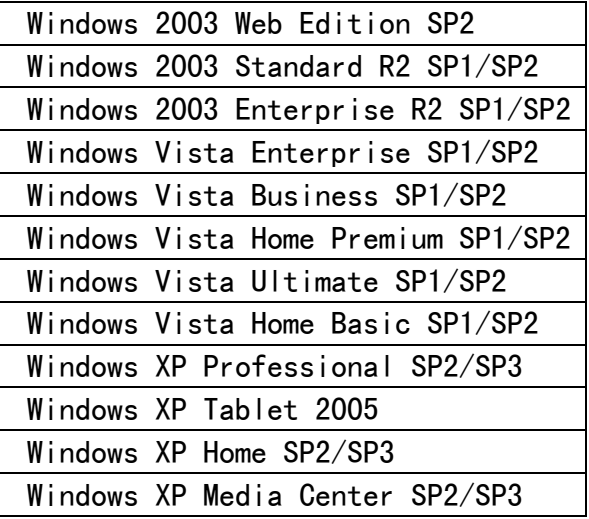

# <span id="page-8-0"></span>**2.3 DLP Remote Crawler**

备注:Remote Crawler 是一种获取指纹的工具(在 DLP 服务端安装后的 web 管理控 制台中可以下载获取到)。

DLP 服务器获取文件指纹信息提供两种方法,

1)通过共享方式访问用户存放敏感文件的服务器,以抓取文件的指纹。

2) 在文件服务器上安装 Remote Crawler 工具, 安装后, 通过此工具的 UI 界面, 执 行需要抓取指纹目录,抓取指纹后传给 DLP 服务端.

此处是第 2 种方法, 适用于需要被 DLP 服务端采集数据指纹的文件服务器上的文件 目录未被共享,即 DLP 服务端无法通过共享方式访问具有敏感文件的服务器,以获取 到这些文件的数据指纹。

### Remote Crawler 支持的操作系统

备注: 除了 DSA 支持的所有操作系统外, 还额外支持以下的 64bit 操作系统:

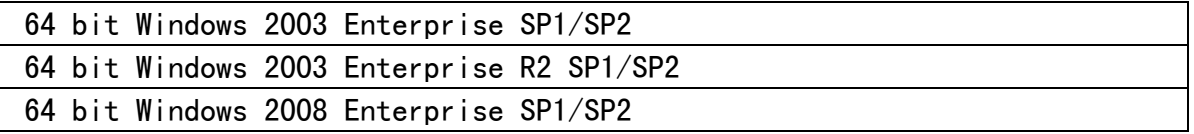

# <span id="page-8-1"></span>**2.4 TMDLPNM 2.0 (Network Monitor Agent)**

## 硬件平台(DELL OEM)

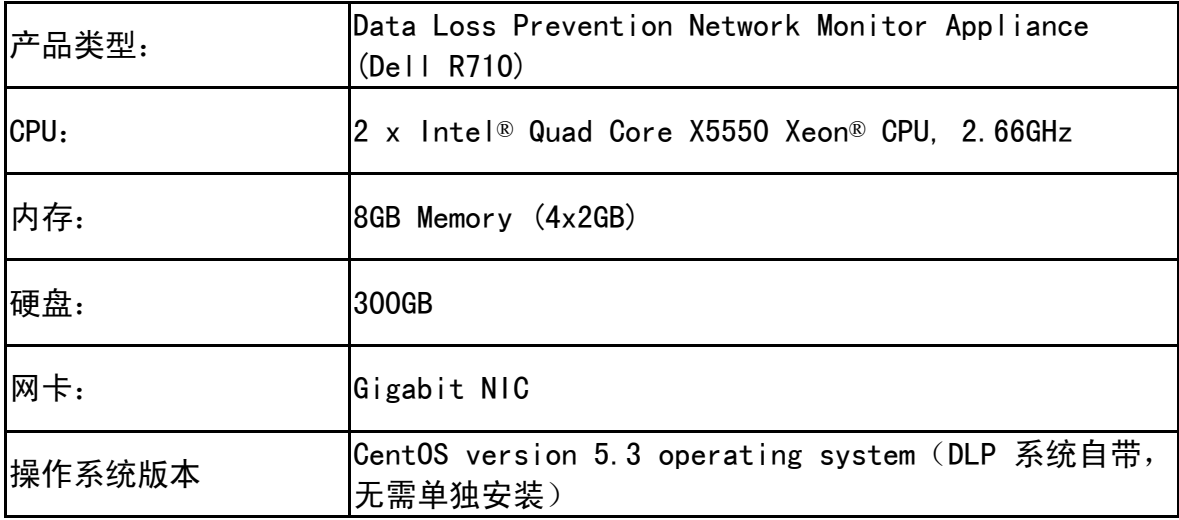

# <span id="page-9-0"></span>3 标准安装流程

## <span id="page-9-1"></span>**3.1** 安装 **DLP 5.5** 服务端

## <span id="page-9-2"></span>**3.1.1** 安装前的准备

1) DLP5.5 服务端 ISO 文件下载:

注意: 下载完毕后, 请使用 MD5 工具进行校验, 确保下载的文件完整(非常重要!)

- 2) DLP5.5 安装在 DELL R610 OEM 的 DLP 服务器上 显示器、USB 键盘、ISO 光盘 注意: DLP5.5 的 ISO 文件目前已超过 700M, 请使用 DVD 刻录机刻录 DVD 光盘。
- 3) DLP5.5 安装在 Vmware 虚拟机上 硬件配置请参考《DLP5.5 [服务端系统需求》章](#page-6-1)节 注意: 如果硬件达不到硬件配置需要, 在引导界面按 TAB 键, 增加参数: nohwfail 此参数仅适用于测试时使用。

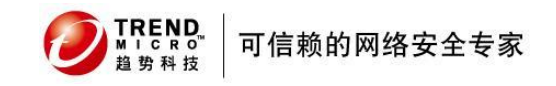

# <span id="page-10-0"></span>**3.1.2** 安装的过程

1. 在 DLP 服务器光驱中放入刻录好的光盘或者 Vmware 上引导 ISO 镜像

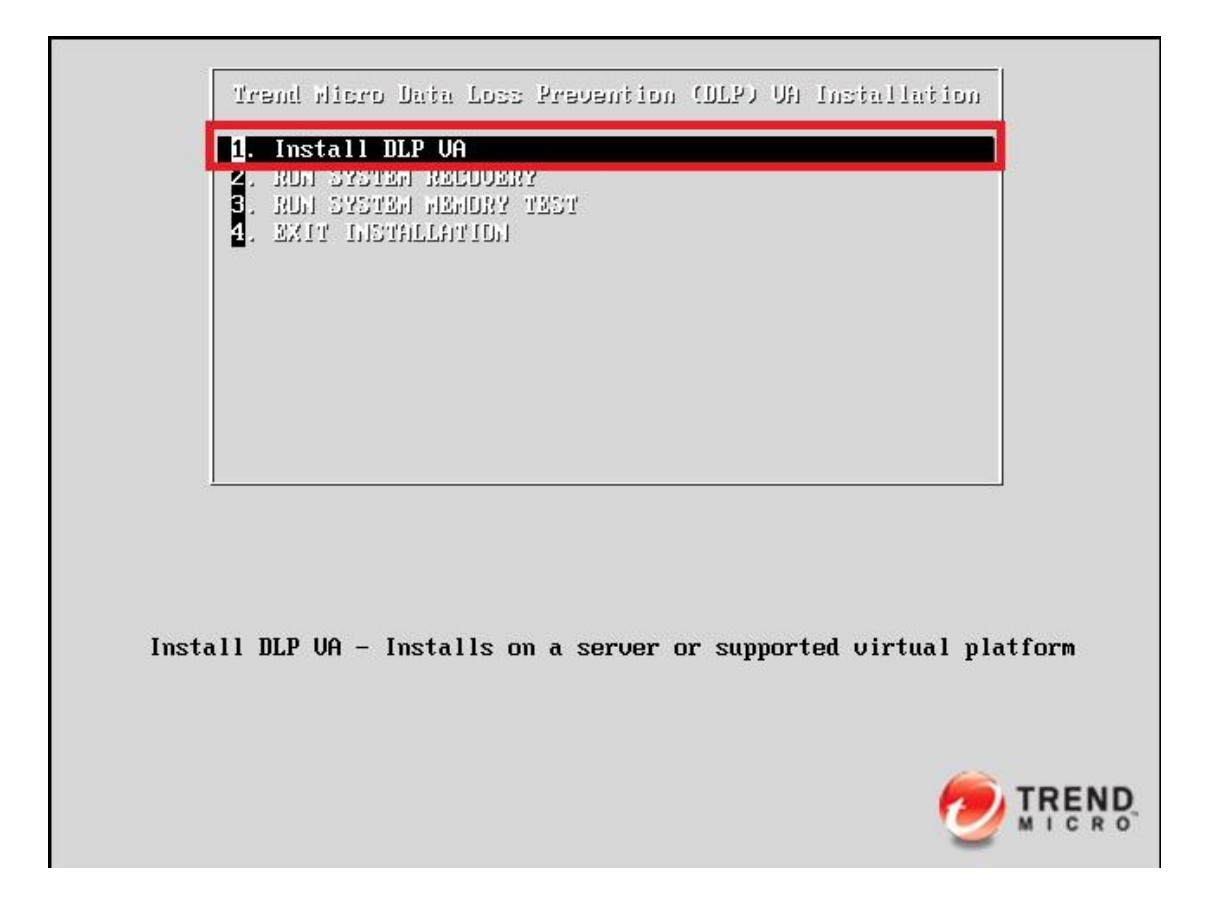

2. 如果您的硬件/Vmware 配置不满足 DLP 服务端硬件要求, 按 TAB 键, 输入 nohwfail 注意:趋势科技强烈建议使用满足硬件配置的设备安装 DLP 服务端。

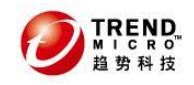

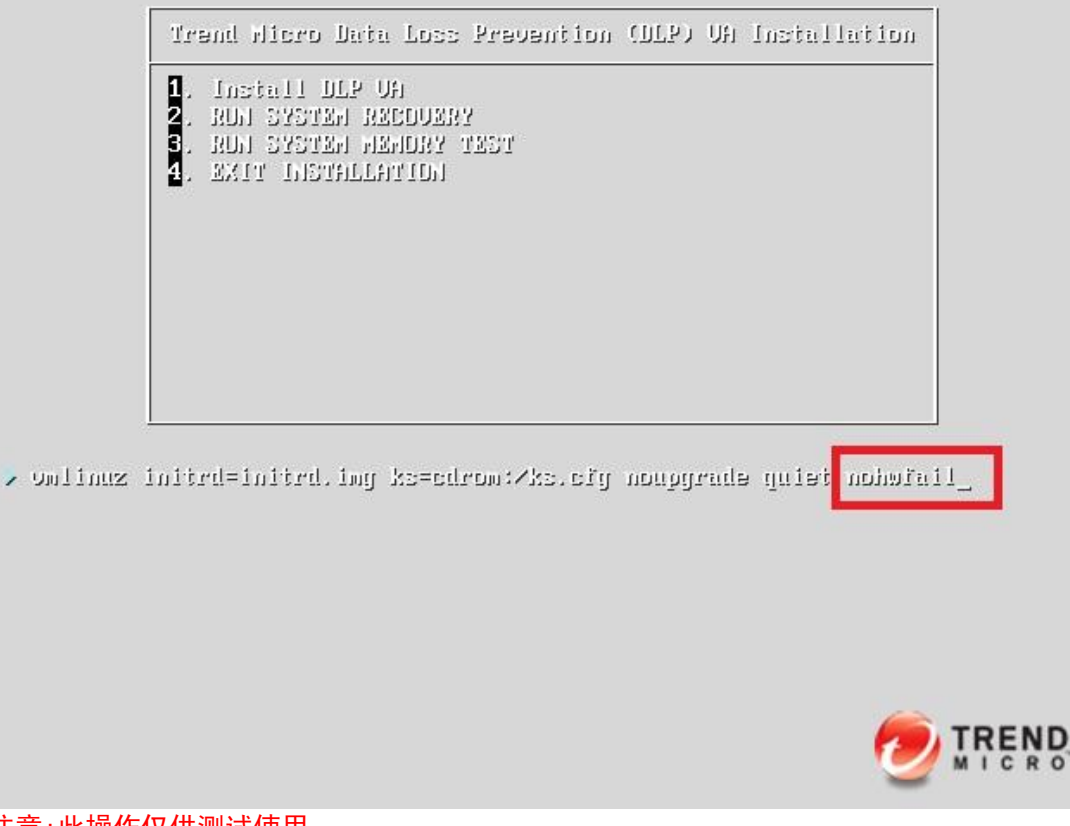

注意:此操作仅供测试使用.

### 3. 接受许可协议,点击 Accept

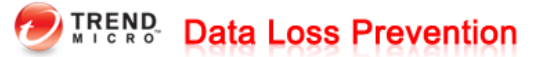

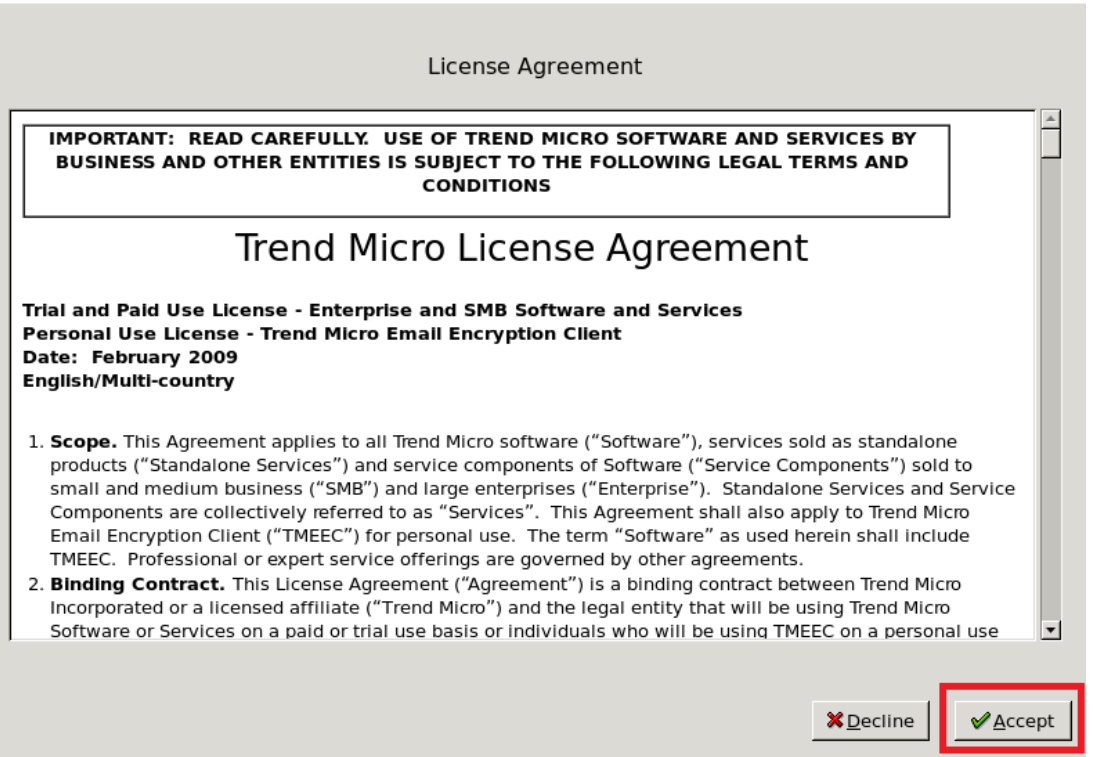

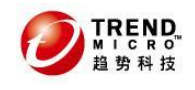

4. 选择安装向导语言类型,选择默认,点击 Next

# **Data Loss Prevention**

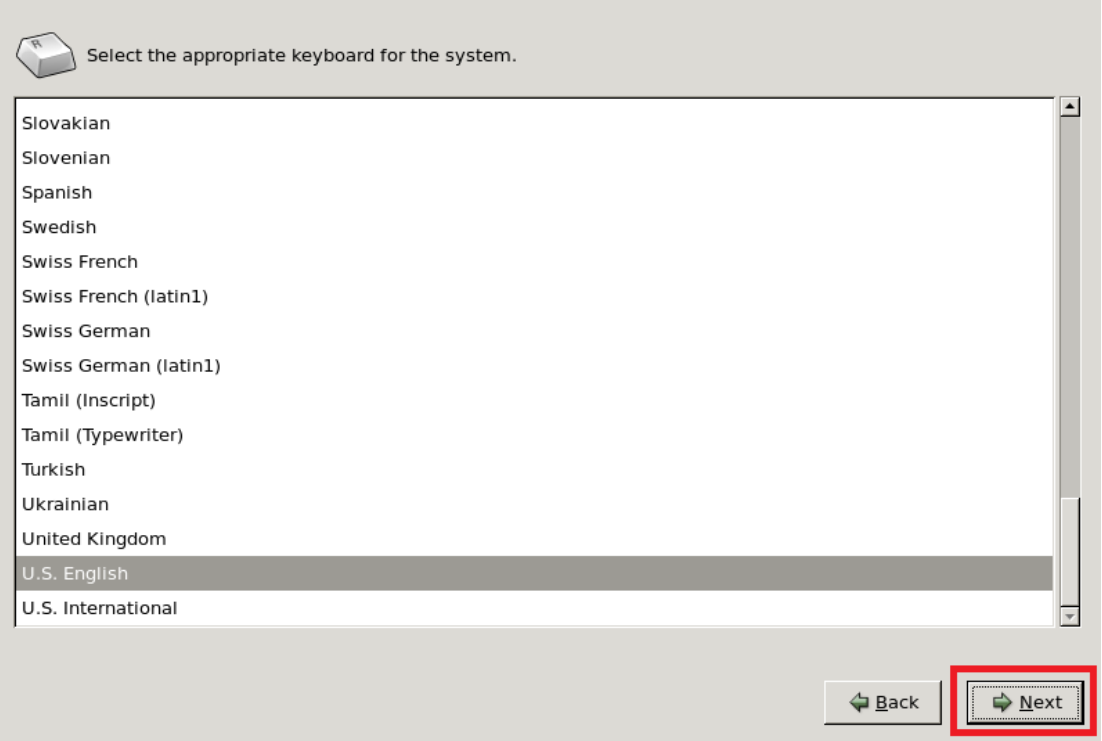

## 5. 安装系统检测的当前配置概要,点击 Next

注意: 红色为提示当前不满足建议需求的硬件配置, 如没有 Next 按钮, 则参考第 2 步

# **Data Loss Prevention**

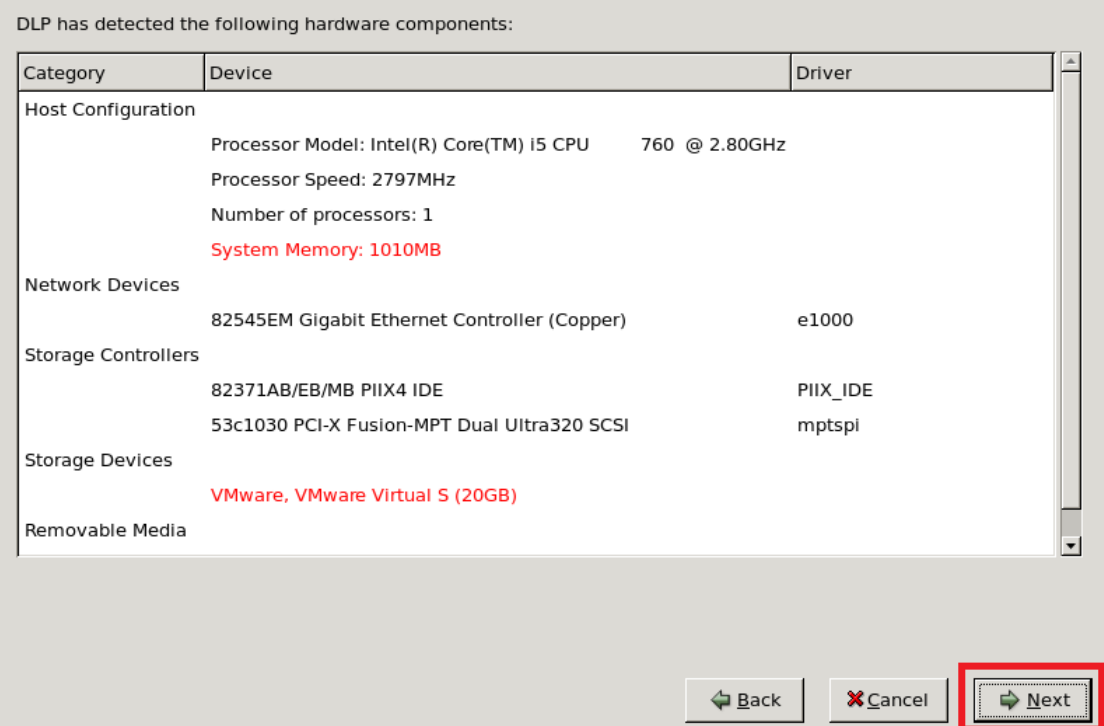

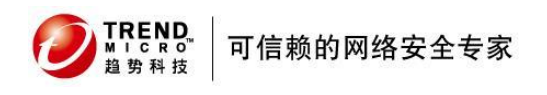

6. 提示是否全部擦除当前硬盘上的所有文件,点击 Next

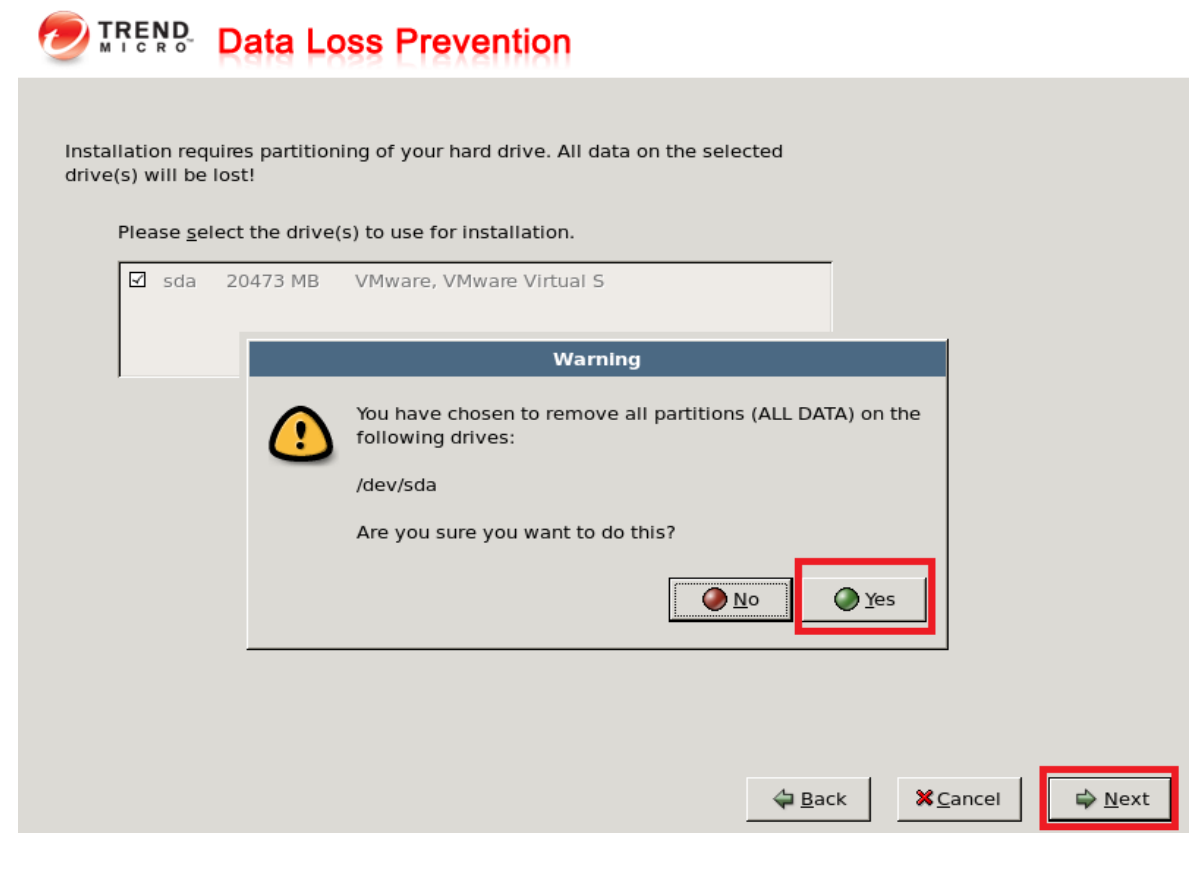

# 7. 配置 DLP 网络信息, 配置完后, 点击 Next

注意: hostname 需要填写 FQDN 形式, 否则会提示错误。

# TREND Data Loss Prevention

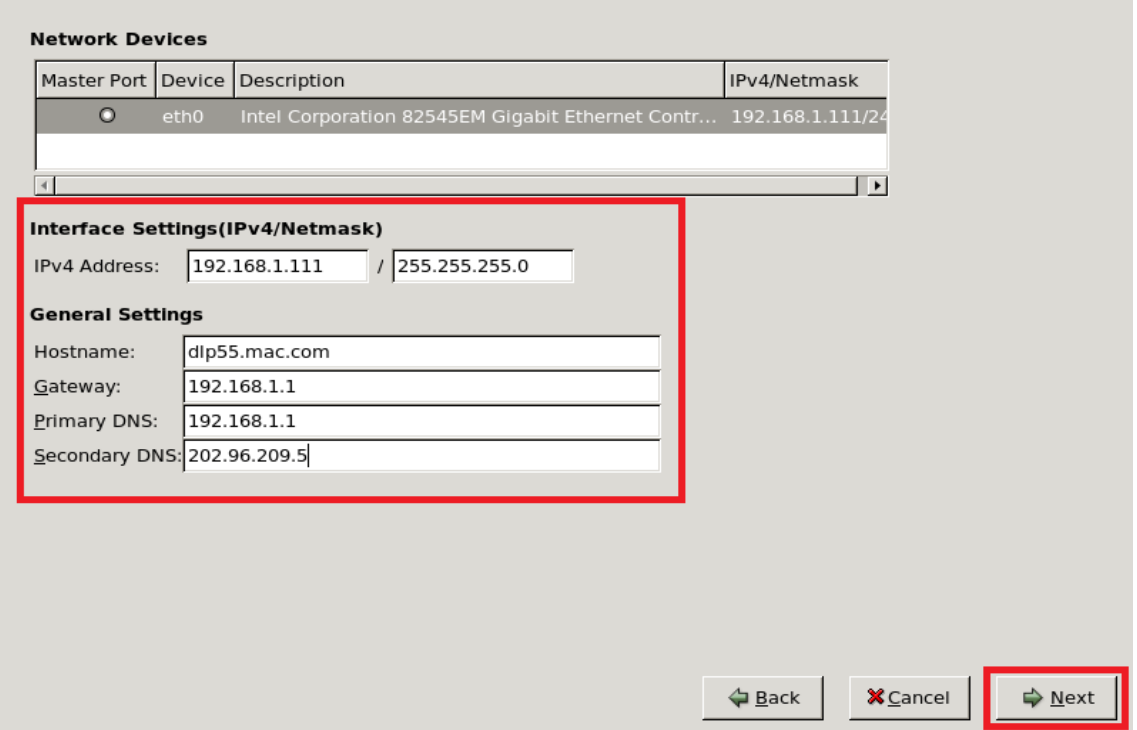

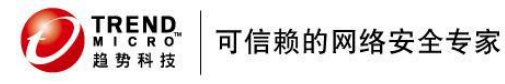

8. 选择当前所在地的时区,例如选择 Asia/Shanghai, 点击 Next **IREND** Data Loss Prevention

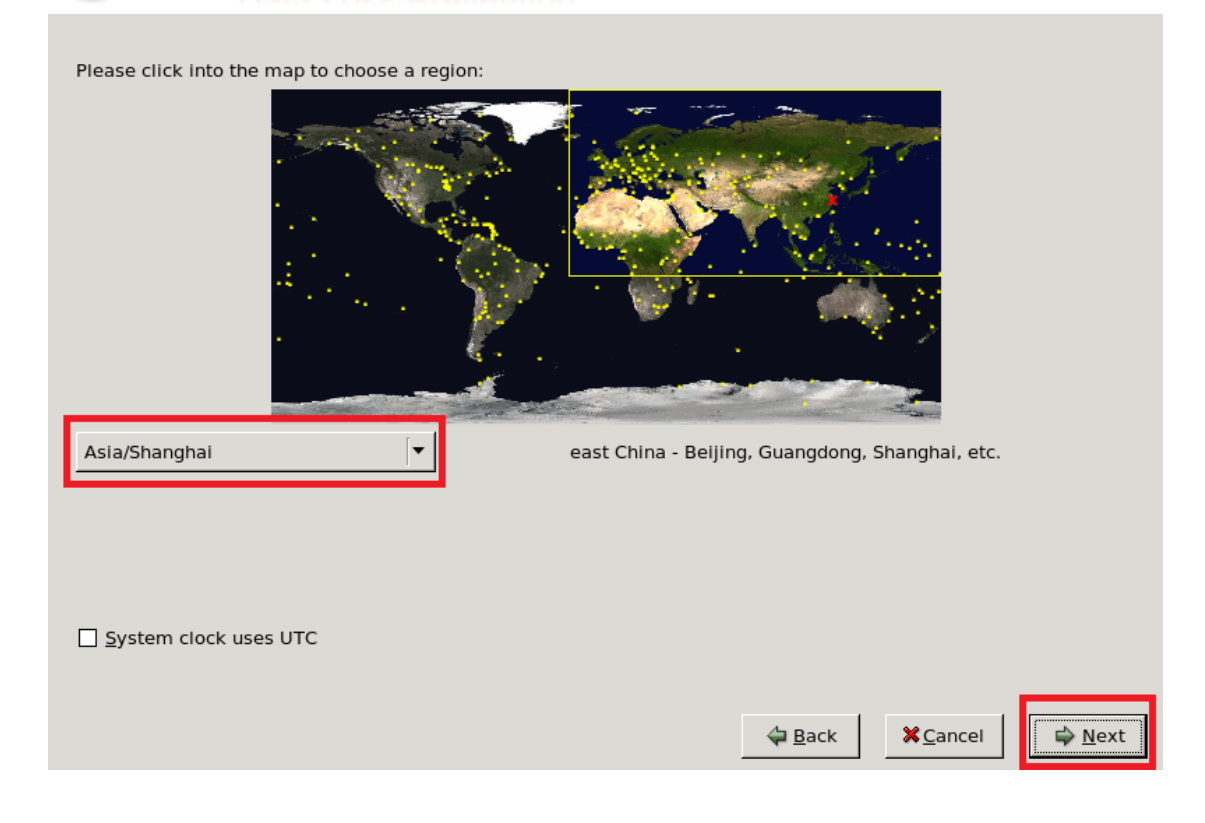

- 9. 设定系统账号密码,设置完毕后,点击 Next
- 注意: Root Account: 为安装完后 Linux 系统 Root 账号密码 (Root 账号为最高权限) Enable Account:为在 Linux 命令行模式下进入 CLI 菜单配置模式账号密码 Admin Account: 为 DLP 服务端 Web 控制台的密码, 默认用户名为:admin DLP Service' default Account: 为 DLP 服务关联需要的密码
- 备注:密码长度最小需要 8 位

# **Data Loss Prevention**

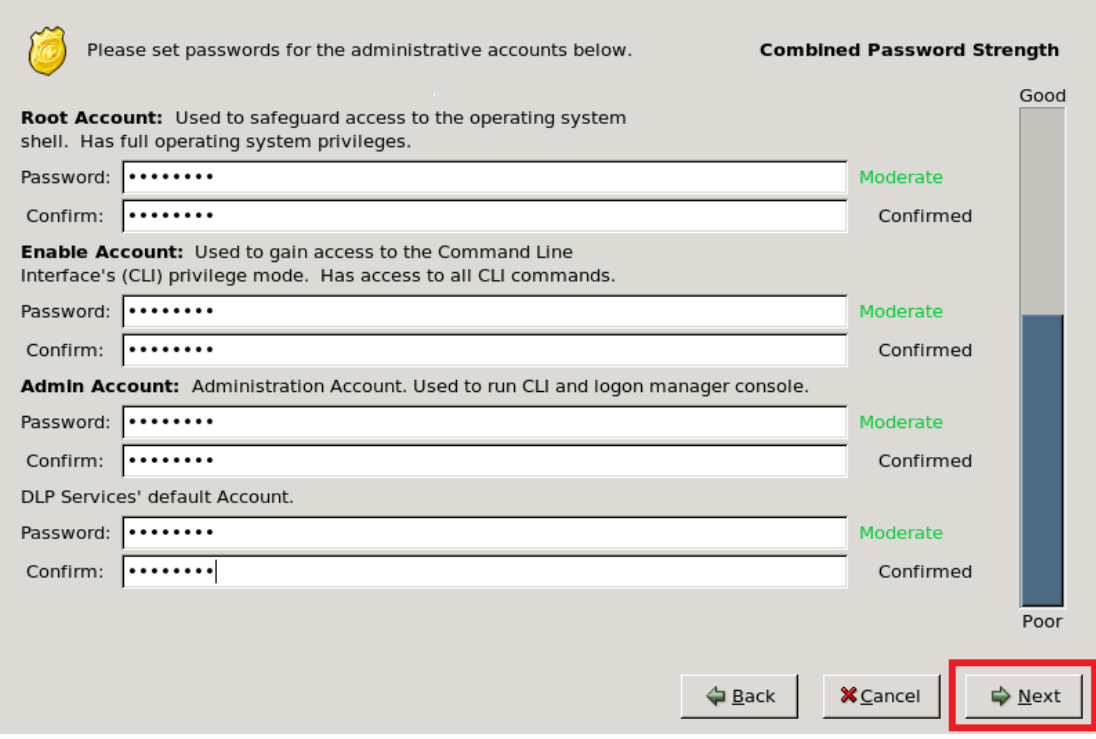

## 10. 显示之前配置总概况信息, 如确定, 请点击 Next, 需要更改点击 Back

# **Data Loss Prevention**

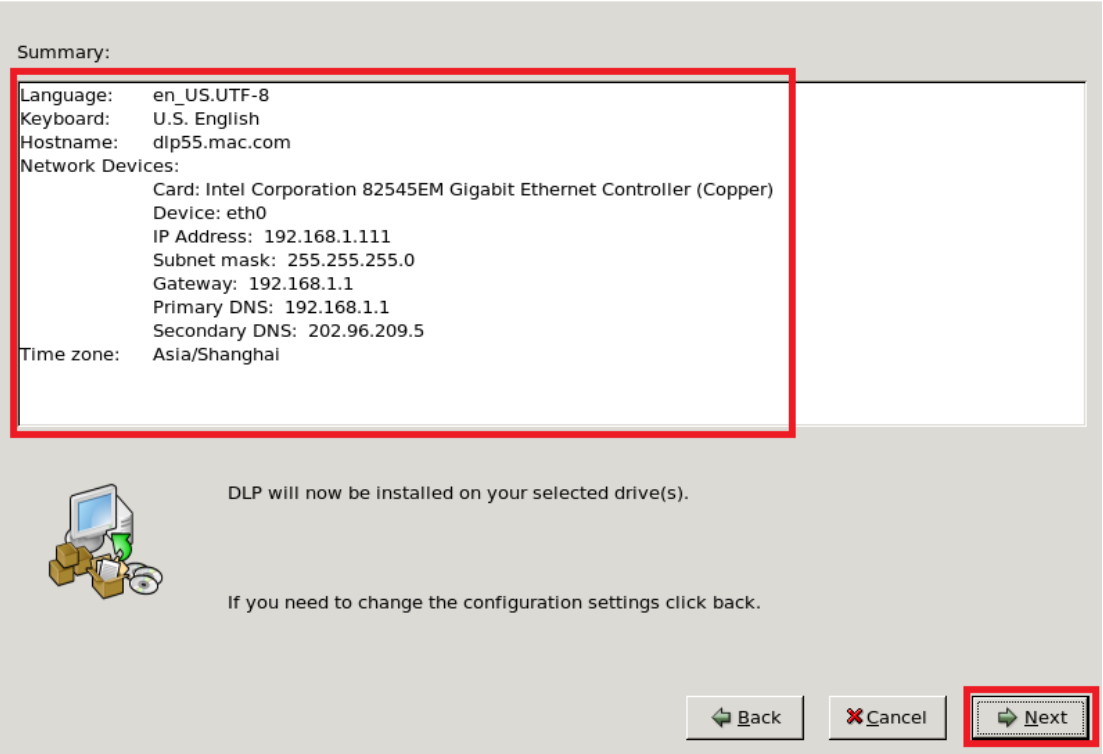

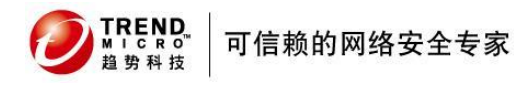

11. 安装前的最后确认,请点击 Next

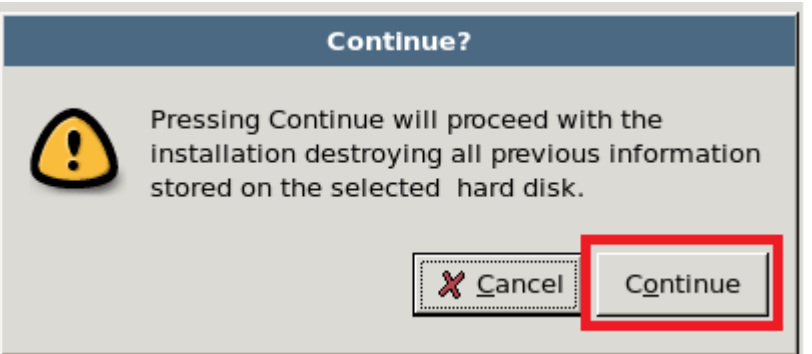

12. DLP 系统开始安装,所需时间因系统配置不同而不同,大约 10-20 分钟

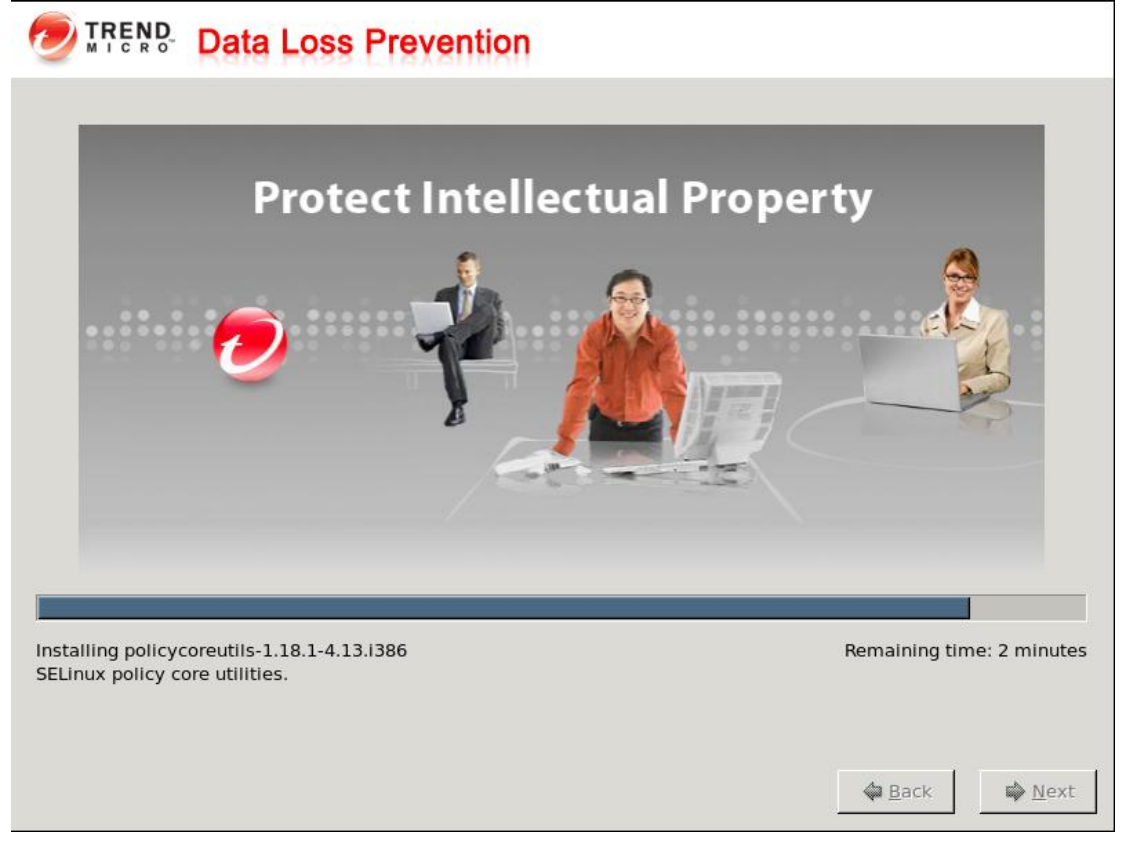

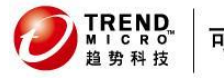

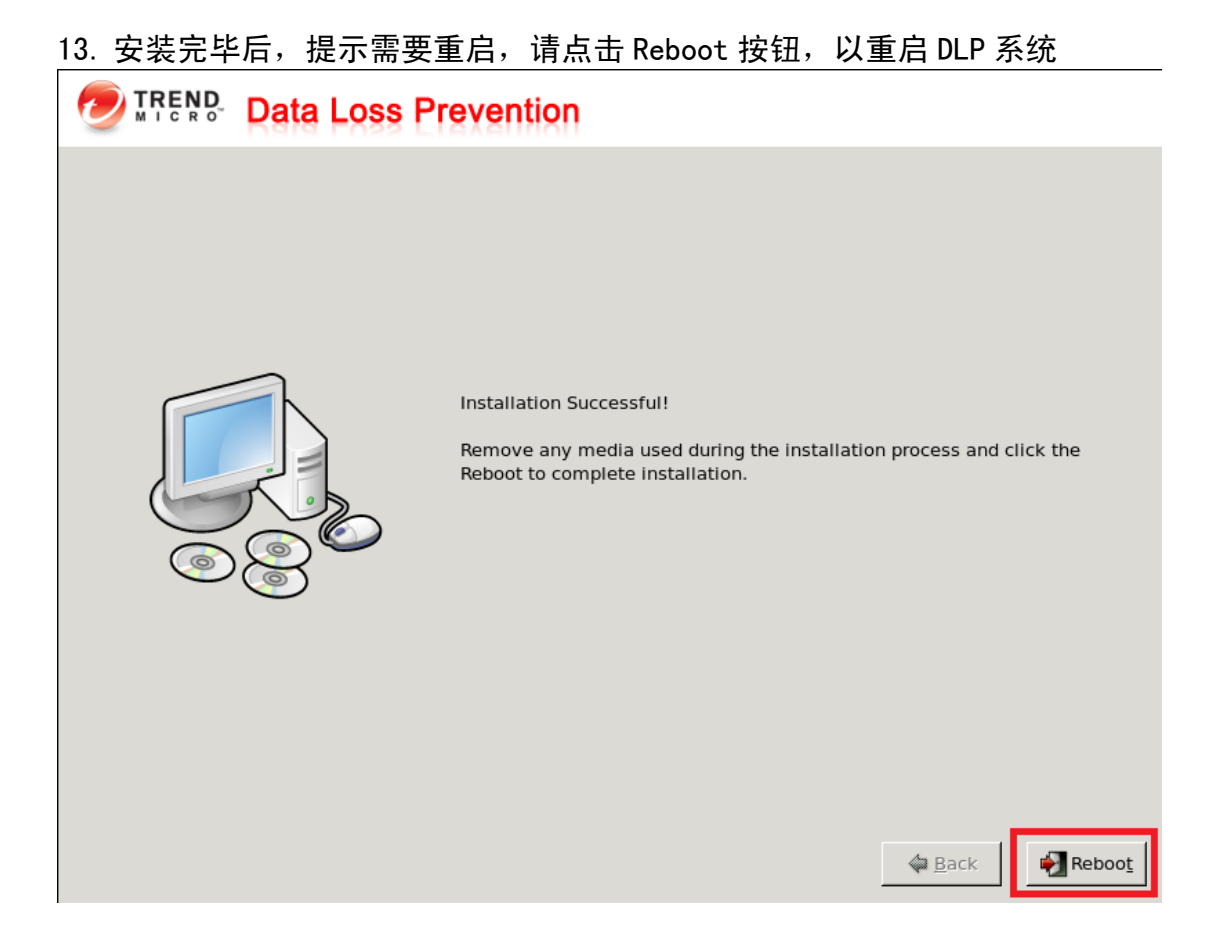

14. 待出现此界面, DLP 服务端安装完毕。

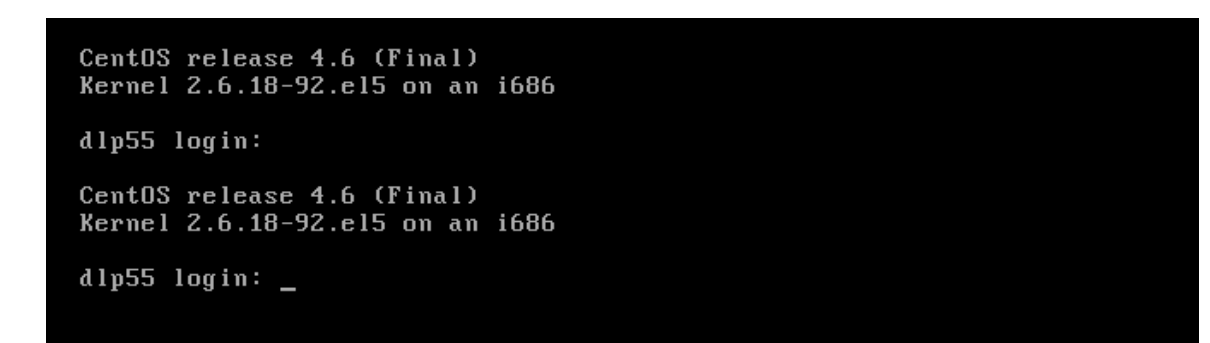

15. 安装完毕后, 请继续参考一下部分的 DLP 服务端初始化配置。 注意: 为确保正常使用, 强烈建议执行初始化操作。

## <span id="page-18-0"></span>**3.1.3** 安装后的初始化配置(重要)

1. 打开控制台,输入用户名和密码 打开方式: https://ip:8443/dsc 用户名:admin 密码:为安装时自定义

# **TREND** Data Loss Prevention

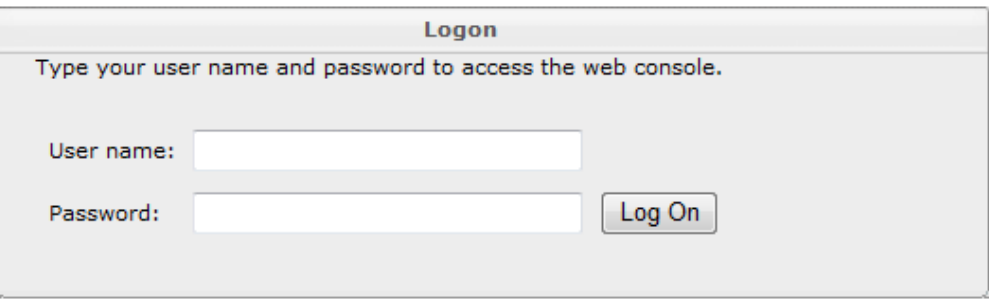

© Copyright 2005-2010 Trend Micro Incorporated. All rights reserved.

### 2. 输入产品许可证,激活 DLP 服务端 注意: 如果 DLP 不输入激活码, 将无法使用 Fingerprints 指纹获取功能

#### 1) 点击 Adminisratrion---Product license---DLP Endpoint

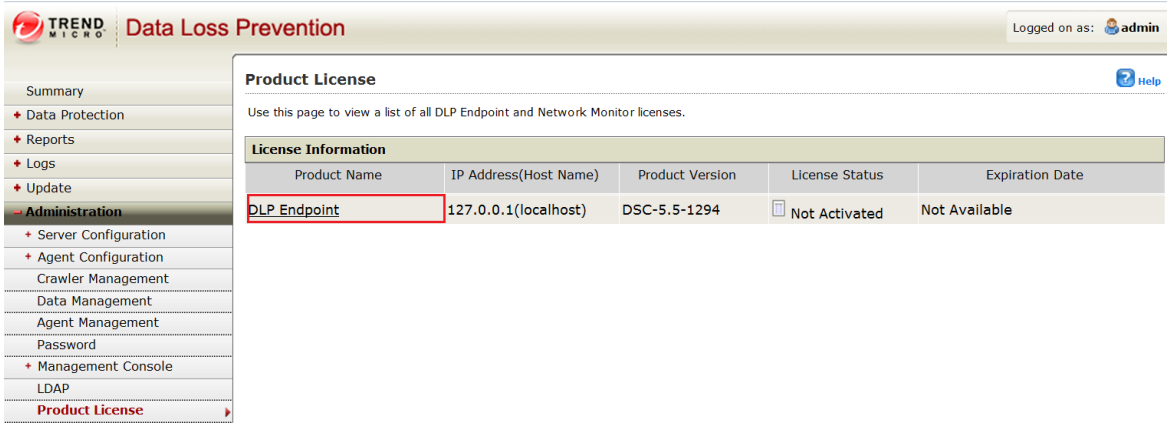

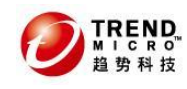

## 数据外泄管理系统 **DLP5.5**

 $\boxed{?}$  Help

**Product License** Product License > License Details

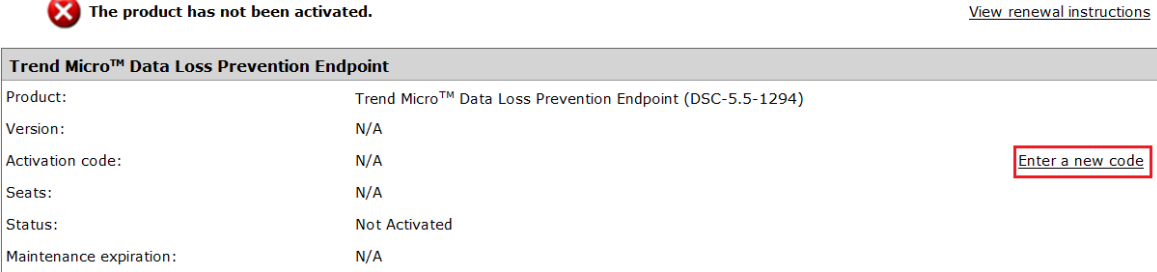

#### 2) 激活后的状态

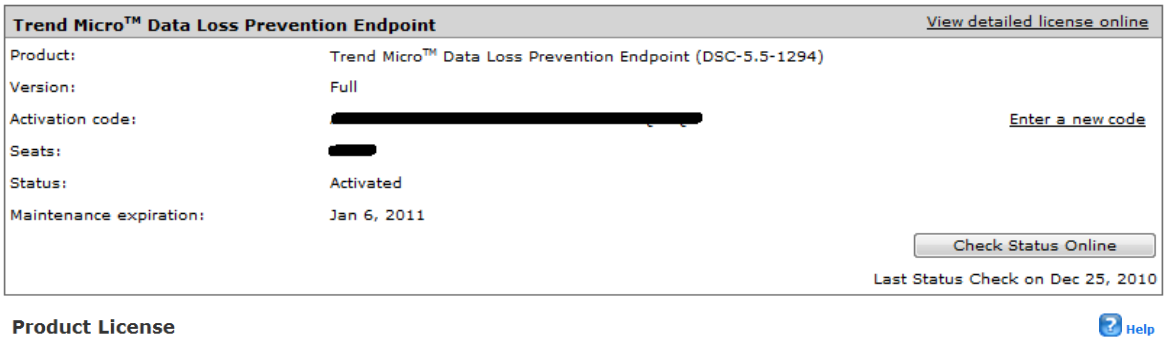

#### **Product License**

Use this page to view a list of all DLP Endpoint and Network Monitor licenses.

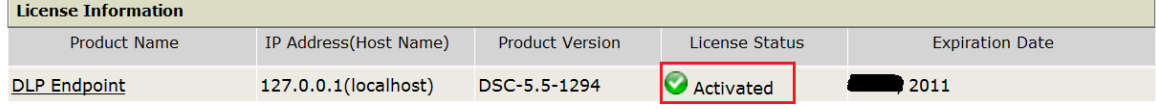

3) 激活完毕后,注销控制台,请再次登录

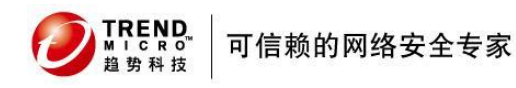

3. 更改 DLP 服务端访问控制配置

注意: 此配置非常重要。因基于默认安全策略考虑, DLP 服务端安装完后默认限定如下:

- a) DLP 服务端默认只允许与其同一网段的 DLP 客户端连接注册
- b) DLP 服务端默认只允许与其同一个网段的 PC 机访问其 Web 控制台
- c) DLP 服务端默认只允许与其同一个网段的 PC 机使用 SSH 远程登录 DLP 服务端

所以需要根据如下步骤进行操作:

1) 使用显示器和键盘,进入 DLP 服务端的 linux 内核

输入 clish CentOS release 4.6 (Final) Kernel 2.6.18-92.el5 on an i686 dlp55 login: root Password: Last login: Sun Dec 19 19:29:10 on tty1<br>[root@dlp55 ~1# clish Trend Micro Data Loss Prevention (DLP) WARNING: Authorized Access Only Welcome to DLP VA CLI. it is Sun Dec 19 19:35:50 CST 2010

2) 输入 enable, 进入特权模式后, 输入 configure DLP, 按回车

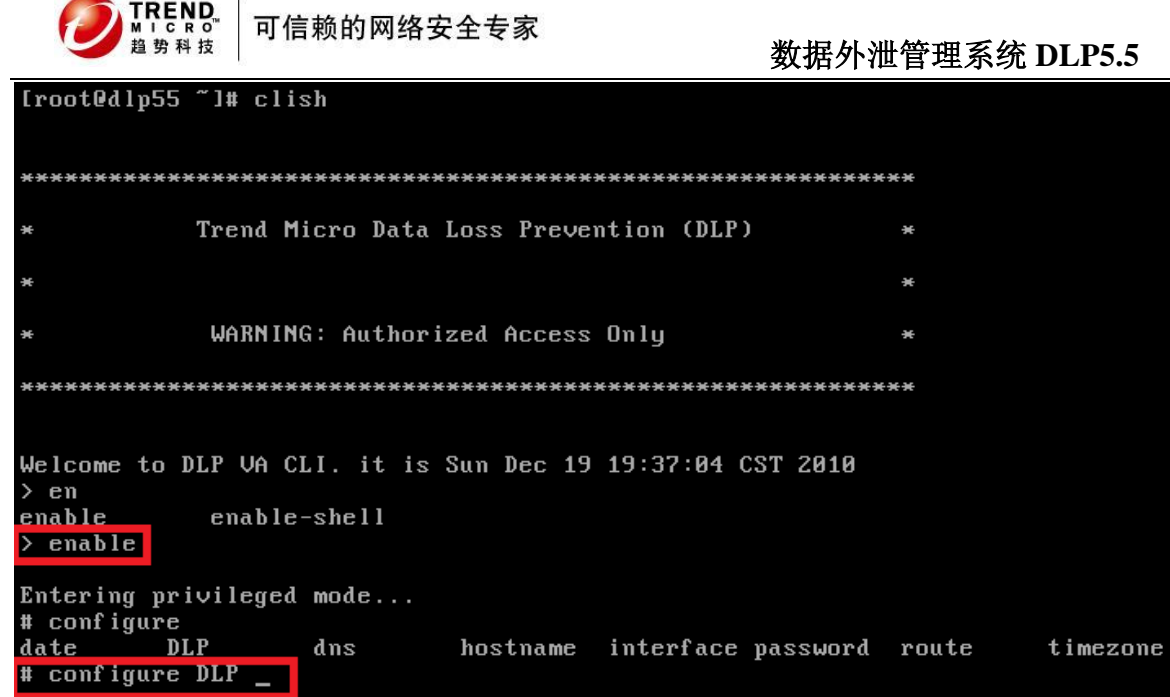

3) 在出现的配置菜单中,选择 1 System Configureation

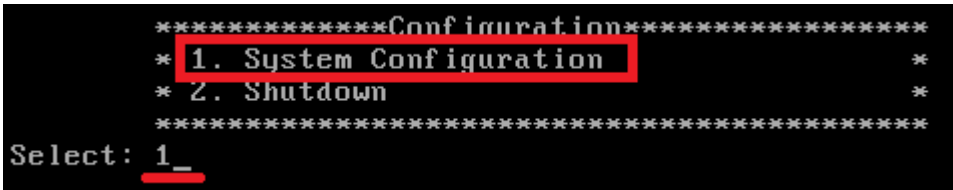

4) 在此可以再次验证之前安装时配置的 IP、掩码、网关等信息是否正确。 注意:如需要修改则可以进行修改,如无需修改,则直接按回车。配置完毕后,在最后的信息确 认后,按 y

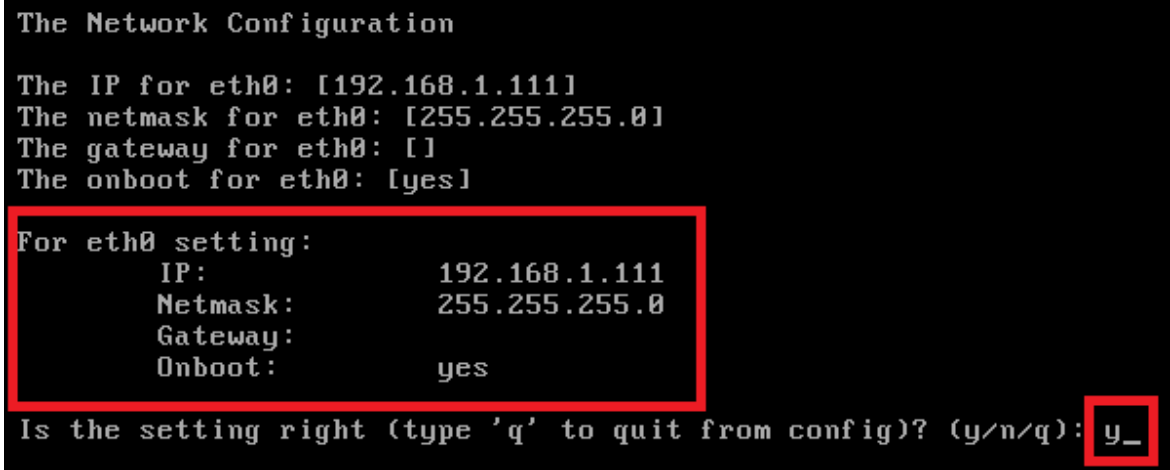

5) 在此可以再次验证之前安装时配置的 DNS 信息是否正确。

注意:如需要修改则可以进行修改,如无需修改,则直接按回车。配置完毕后,在最后的信息确 认后,按 y

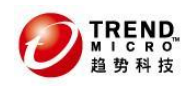

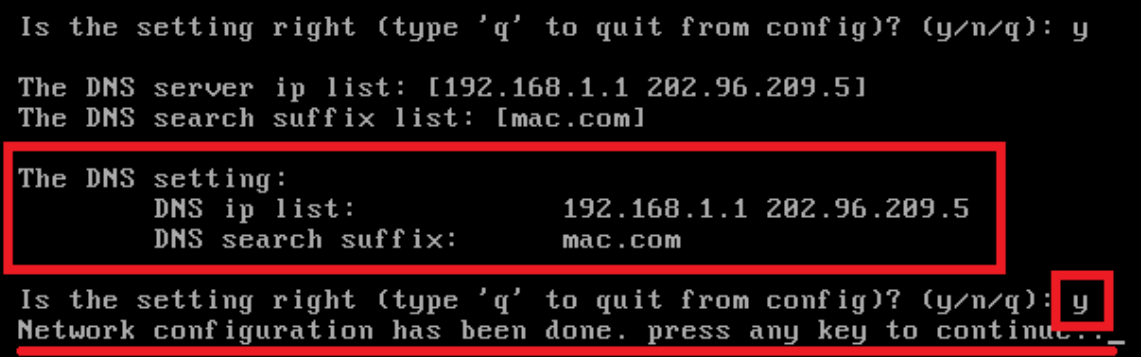

验证完毕后,请按任意键进行 DLP 服务端安全配置,很重要!

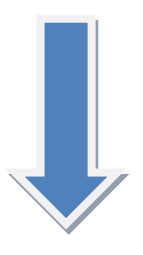

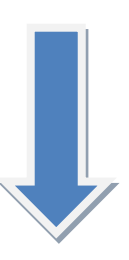

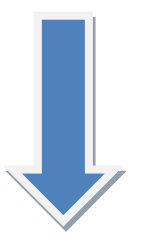

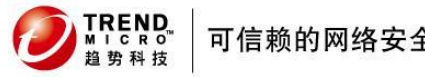

6) 此部分如[]中显示,DLP 服务端默认只允许与其同一网段的 DLP 客户端连接注册, 请改为 ANY (注意: ANY 需要全部大写)

注意:此步骤非常关键,即如果不修改,默认情况下与 DLP 服务端不同网段的客户端安装后在控 制台上将不显示。

配置完毕后, 在最后的信息确认后, 按 y

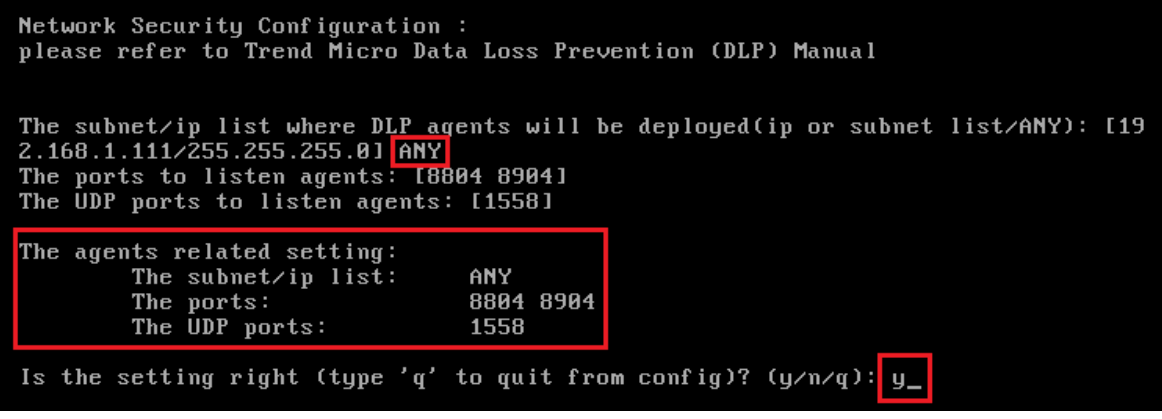

7) 此部分如[]中显示,DLP 服务端默认只允许与其同一网段的 PC 机打开 DLP 的 Web 控制台,这里请改为 ANY (注意: ANY 需要全部大写),端口无需改动

注意: 此步骤非常关键, 即如果不修改, 默认情况下与 DLP 服务端不同网段的 PC 机将无法打开 DLP 控制台。

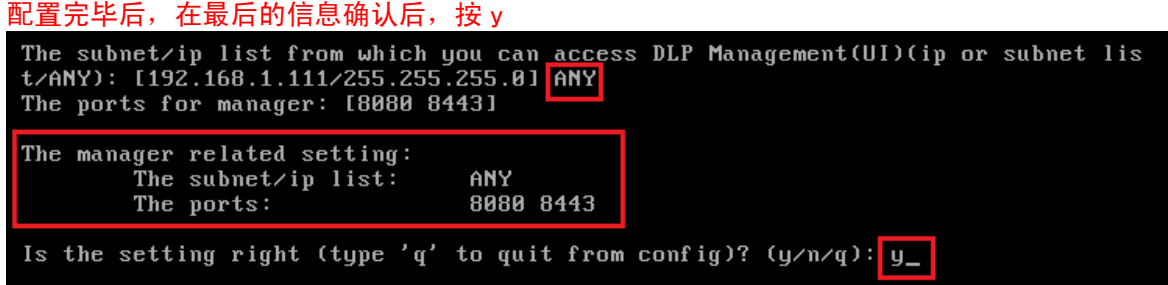

8) 此部分如[]显示,DLP 服务端默认只允许与其同一网段的 PC 机通过 SSH 远程登 录 DLP 服务端,这里请改为 ANY (注意: ANY 需要全部大写),端口无需改动

注意: 此步骤非常关键,即如果不修改, 默认情况下与 DLP 服务端不同网段的 PC 机将通过 SSH 协议登录 DLP 服务端。 配置定比后, 左是后的信自确认后, 读 y

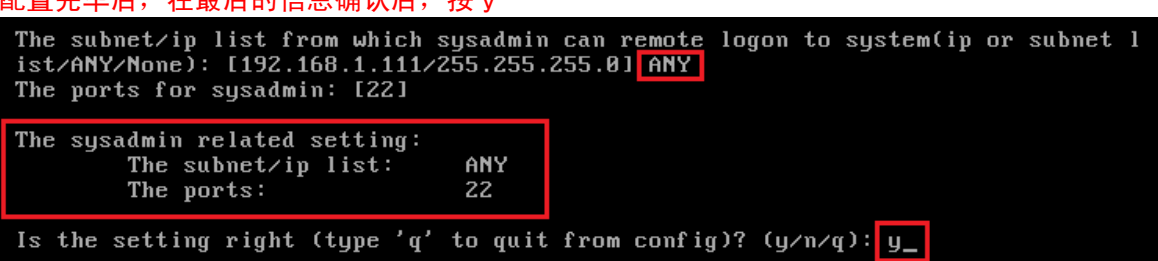

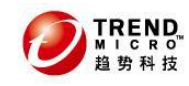

9) 这里无需修改,请直接按回车,并按 y 进行确认 The ip (list) of DLP clustering machine(s)(ip list/None): [] The clustering machine(s) setting: No clustering machine Is the setting right (type 'q' to quit from config)? (y/n/q):  $y_$ 

10) 配置完毕后,需要重启服务器操作系统,按 y 进行确认

Please wait....

Network security configuration has been done. press any key to continue.. System configuration has been done. The system need reboot. Reboot now?  $(y/n)$ :  $y_{-}$ 

#### 4. 更改默认防火墙配置,允许 ping

注意:默认 DLP 服务端的防火墙配置中,一分钟只允许接受 10 个 ping 包, 所以会出现长 Ping 丢包的情况。----这不影响 DLP 正常运行

#### 防火墙配置:

: OUTPUT ACCEPT [0:0] -A INPUT -p icmp -m icmp --icmp-type 8 -m limit --limit 10/min -j ACCEPT

出现的 ping 丢包:

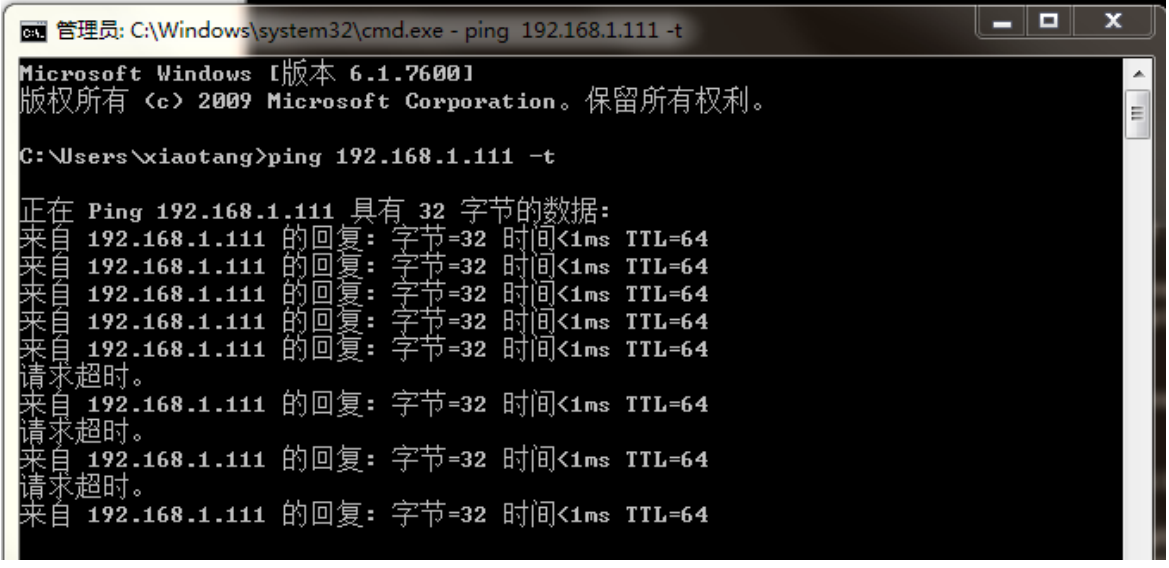

如果需要修改,我们可以做如下修改:

1) 进入 DLP 的 Linux 内核 2) vi /etc/sysconfig/iptables Iroot0dlp55 "l# vi /etc/sysconfig/iptables 3) 找到如下内容

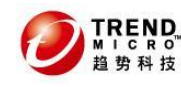

4) 修改为如下:

-A INPUT -p icmp -m icmp --icmp-type 8 -j ACCEPT

- 5) 保持退出
- 6) 执行防火墙重启命令:
- /etc/init.d/iptables restart
- 7) 验证 ping 包是否依旧丢弃
- 8) 如正常,还是建议再重启下 DLP 服务端。

# <span id="page-25-0"></span>**3.2** 安装 **DLP 5.5** 客户端

## <span id="page-25-1"></span>**3.2.1** 安装前的准备

1) 获取 DLP5.5 客户端的安装程序 注意: DLP5.5 Agent 目前 GM 的版本为: 5.5-1263

2) 检查 DLP 客户端的硬件和系统配置要求。 注意:参[见《客户端系统需求》](#page-7-0)

- 3) 安装客户端的账号必须具有管理员权限!
- 4) 建议关闭其他所有的应用程序,安装完毕后需要重启操作系统

5) 如果已经安装之前的 DSA 版本,请做如下操作: 卸载旧版本 DSA---重启操作系统---安装新版本 DSA---再次重启操作系统

6) 确保 DLP 客户端能访问到 DLP 服务端的 8804,8904,1558 端口

## <span id="page-25-2"></span>**3.2.2** 安装过程

注意: DLP 主要安装方式分为 2 种, 一种是用 dtool 工具本地安装, 另一种是用 msi 安装包远程 部署 这里只介绍 dtool 工具本地安装

1. 更改 DLP 客户端的安装程序配置文件(重要!) 解压缩安装包,转到以下目录: DSA-5.5.1263\system32\dgagent 找到 dsa.pro 文件, 用记事本打开 将 link\_ip=改为 DLP 服务端的 IP 地址

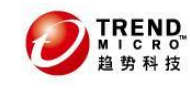

 ̄ dsa.pro - 记事本 文件(F) 编辑(E) 格式(O) 查看(V) 帮助(H)  $= 192.168.1.111$ link\_ip link\_port  $= 8904$  $= 100000$ max\_queue\_kbytes usa\_name\_vad\_on  $=$  true

注意:默认情况下, DSA 安装后, 隐藏安装程序文件夹, 隐藏进程, 隐藏注册表。如需安装后显 示,请增加如下键值(不建议操作!):

hide me  $=$  no

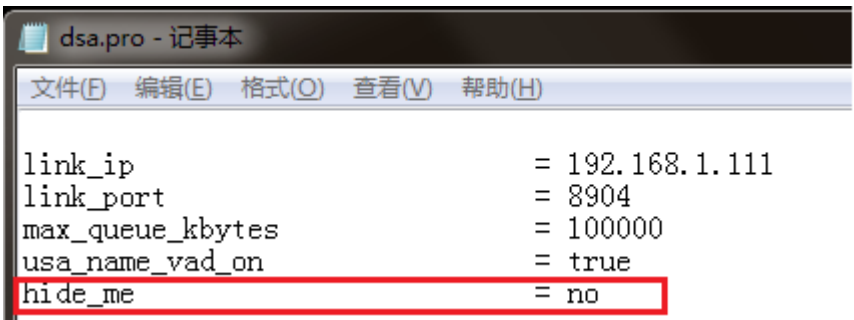

保存文件

- 2. 检查操作系统当前账号是否具有管理员权限。
- 3. 设定 Windows Vista 或 Win7 操作系统的"命令提示符"增加管理员权限(只针 对 Vista 以后的操作系统)

"开始"—"所有程序"—"附件"—"命令提示符",右键"命令提示符"—"属 性"—"高级"—勾选"以管理员身份运行"。

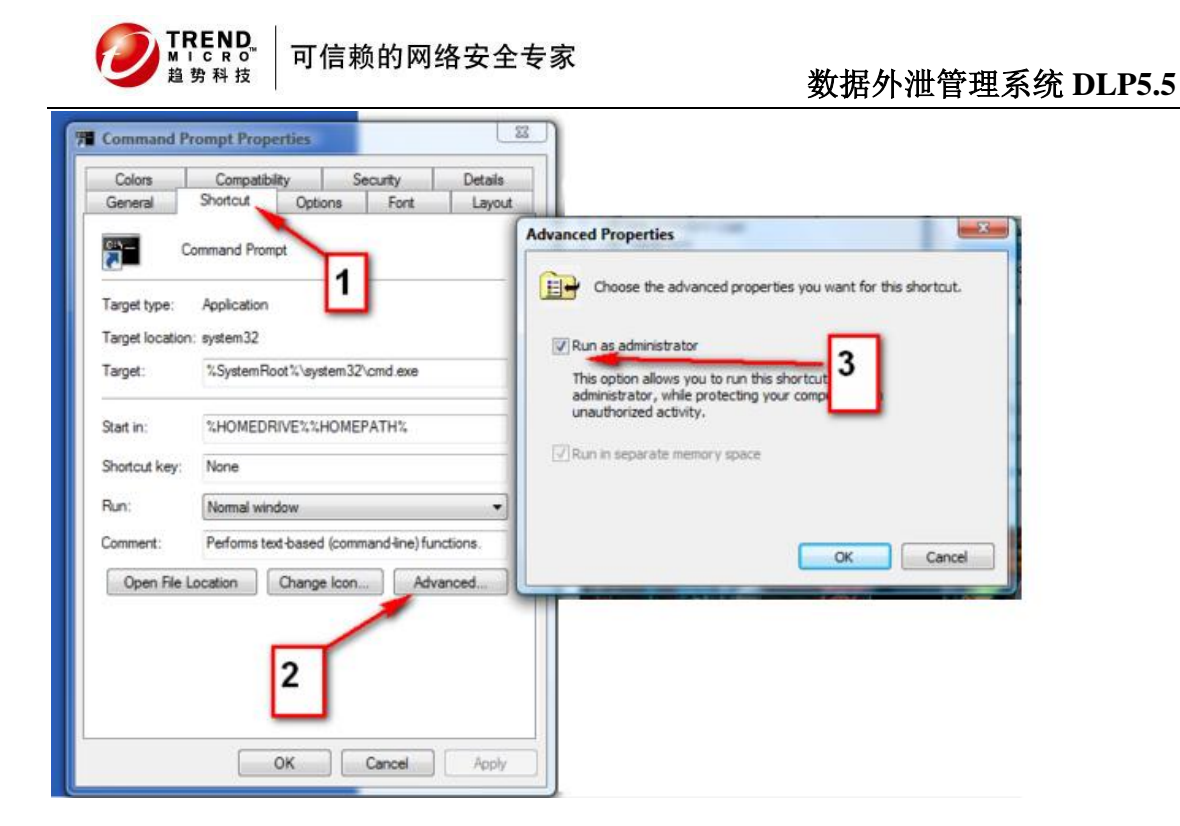

4. 检查是否"命令提示符"是否以管理员模式运行(只针对 Vista 及其以后的操作 系统)

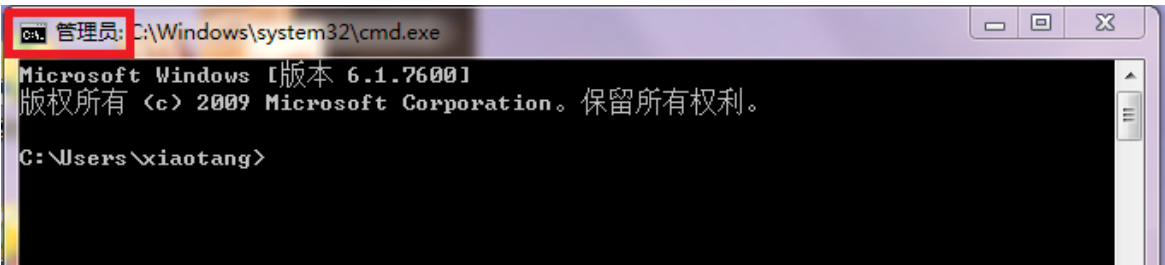

- 5. 使用 dtool 工具开始安装
- 1) 将之前修改好 dsa.pro 的安装程序文件夹拷贝到客户端本地。

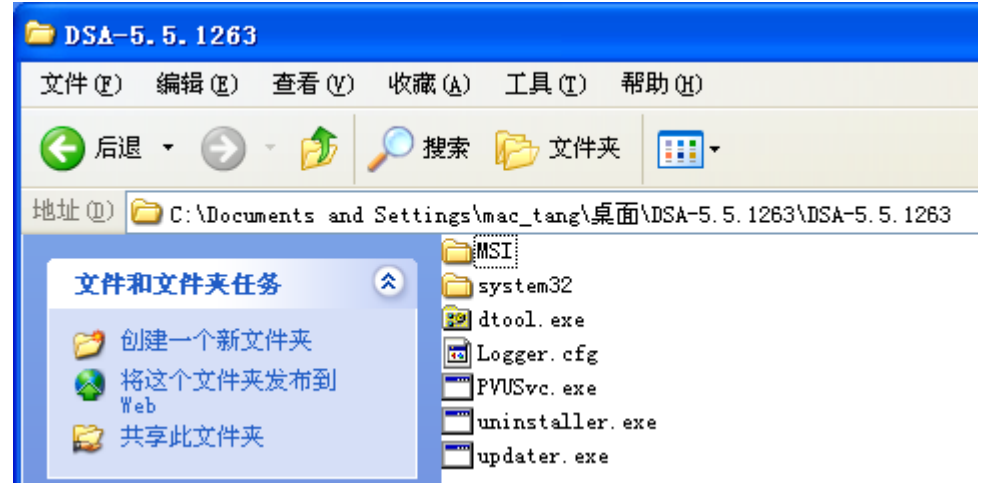

- 2) 打开命令提示符
- 3) 将 dtool.exe 拖入命令提示符窗口中,按回车,查看具体使用参数。

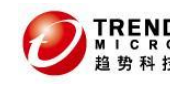

数据外泄管理系统 **DLP5.5**

dtool.exe  $[-i]-u]$   $[-\text{cpara}=value]$   $[-\text{pprod}$   $[-n]$   $[-sb]$   $[-s]$   $[-q]$   $[-dx]$   $[-fx]$ [-v] [Host] 常见使用方法: dtool.exe - i ---安装 DSA dtool.exe −u ----卸载 DSA dtool.exe -i -sb ---安装 DSA, 并支持安全模式下数据防泄密 dtool.exe -i -n ---安装 DSA, 并暂时不重启操作系统 dtool.exe -i -s -d10 ---安装 DSA, 并 10 分钟后再重启操作系统 dtool.exe - I - p123 ---安装 DSA, 并设置卸载密码为 123

#### 常用并推荐使用方法:

dtool.exe -i -sb ---安装 DSA, 并支持安全模式下数据防泄密 dtool.exe -I -sb -p123 ---安装 DSA, 并支持安全模式下数据防泄密, 并设定 卸载密码为 123(密码可以自定义)

4) 使用 dtool.exe –i –sb 进行安装。 注意:安装成功后,会有如下图显示,并会提示 30 秒后重启操作系统

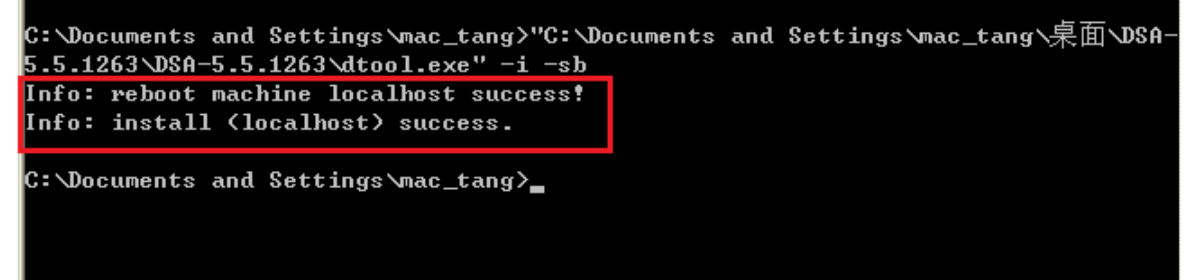

系统关机 系统即将关机。请保存所有正在运行的工 作,然后注销。采保存的改动蒋会丢失。<br>关机是由 MAC-COMPUTER\mac\_tang 初始<br>的 作,然后注销。未保存的改动将会丢失。 离关机还有: 00:00:14 消息 Shutdown Initiated by Trend Micro Data Loss Prevention Endpoint.

注意:如果需要暂时不重启,可以打开命令提示符,输入:shutdown –a 取消重启 但是只有操作系统重启后,才会注册到 DLP 的 web 控制台上,否则将不会出现。

5) 重启完操作系统后,DSA 客户端安装完毕。

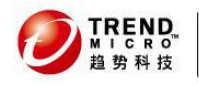

# <span id="page-29-0"></span>**3.3** 安装 **TMDLPNM 2.0**(可选)

注意:Trendmicro Data Loss Prevention Network Monitor(TMDLPNM) 是一款扫描用户网络镜 像口数据的独立产品,需要单独购买。 此为可选步骤。

## <span id="page-29-1"></span>**3.3.1** 安装前的准备

1) 获取 TMDLPNM2.0 的安装程序,并刻录成 DVD 光盘 注意:目前 TMDLPNM2.0 版本为 DLPMN-2.0-1135

2) 检查 TMDLPNM2.0 客户端的硬件和系统配置要求。 注意:参见《TMDLPNM [系统需求》](#page-5-2)

3) TMDLPNM 扫描用户网络镜像口,需要用户在其交换机上配置镜像口 部署方法:TMDLPNM 需要至少连接 2 根网线,一根管理口,一根镜像数据口(可以多个) 1) 需要在用户交换机上制作数据镜像口,连入 TMDLPNM 的镜像数据口 2) 分配一个可以与 DLP 服务端通信的 IP,并连接 TMDLPNM 的管理口。

Haari AC power slots Serial port VGA port USB port Data ports Reserved Data ports Management port

DLP Network Monitor appliance back panel

## <span id="page-29-2"></span>**3.3.2** 安装的过程

安装过程与 DLP 服务端类似,这边不在赘述。

## <span id="page-29-3"></span>**3.3.3** 安装后的初始化配置

1. 将 TMDLPNM 注册到 DLP 服务端上

注意: TMDLPNM 没有单独的控制台,需要注册到 DLP 服务端控制台接受其全局管理。日志查询, 策略设定需要在 DLP 服务端上完成。

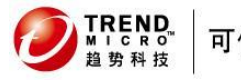

使用 root 帐号登录 TMDLPNM 的 linux 内核 输入 clish

```
tmdlpnm login: root
Password:
[root@tmdlpnm ~]#<mark>clish</mark>
Trend Micro Data Loss Prevention Network Monitor 2.0
         WARNING: Authorized Access Only
          Welcome to DLPNM CLI. it is Sun Dec 26 15:35:23 CST 2010
```
输入 enable 进入特权模式

 $>$  enable

Entering privileged mode...  $^{\text{II}}$  –

输入 configure dglink IP 注意: 此处的 IP 地址为 DLP 服务端的 IP 地址

# configure dglink dns qateway hostname interface max file size password # configure dglink ip IP address AAA.BBB.CCC.DDD where each part is in the range 0-255

# configure dglink 192.168.1.111\_

注册成功时,命令行中的显示:

Dk to create fpga pattern : /tmp/fpga.tcp.ptn.raw Dk to create fpga pattern : /tmp/fpga.udp.ptn.raw

打开 DLP 服务端的 web 控制台验证,显示 online 状态

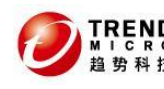

#### 数据外泄管理系统 **DLP5.5**

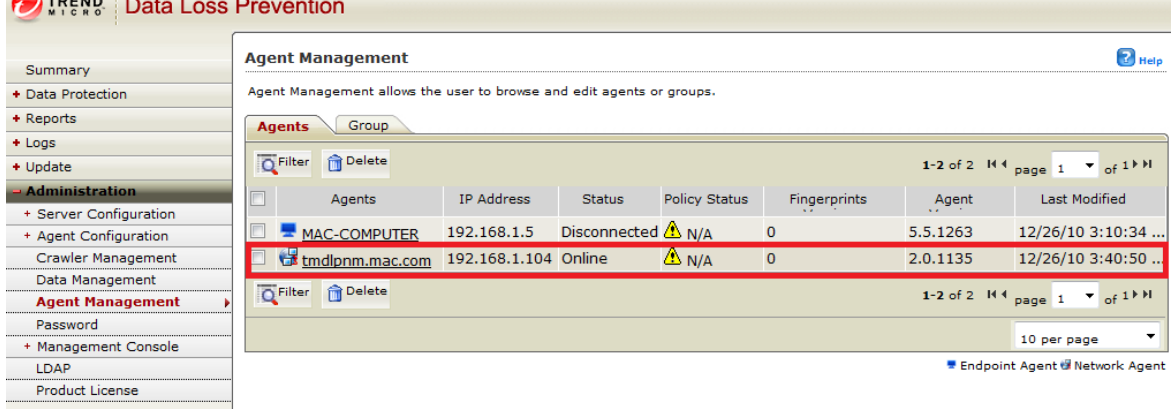

## 2. 输入激活码,激活 TMDLPNM 打开 DLP 的 Web 控制台--Administration—Product License 选择 DLP Network Monitor 进行激活

#### **Product License**

Use this page to view a list of all DLP Endpoint and Network Monitor licenses.

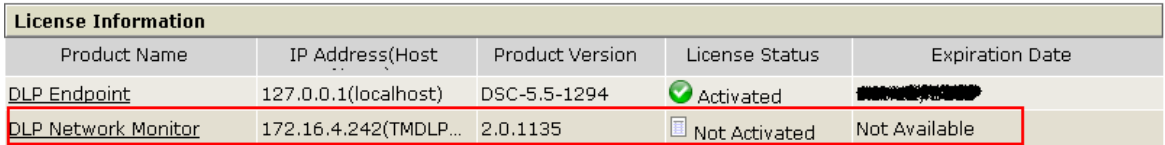

#### **Product License**

Product License > License Details

The product has not been activated. View renewal instructions

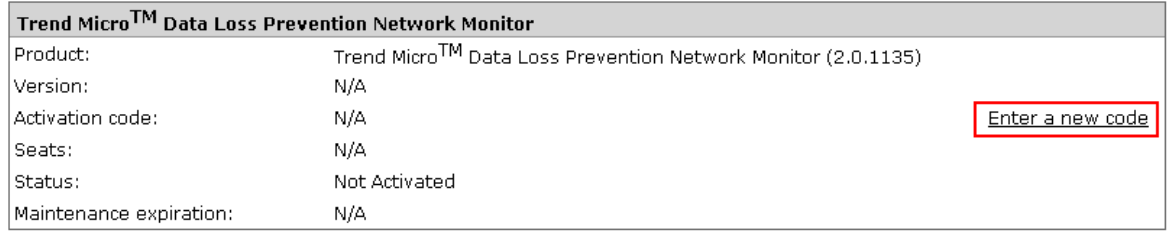

#### 激活以后显示的状态

**Product License** 

 $\blacksquare$  Help

 $\blacksquare$  Help

 $\blacksquare$  Help

Use this page to view a list of all DLP Endpoint and Network Monitor licenses.

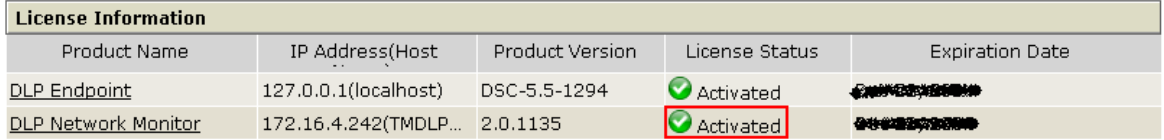

#### 3. 配置最大扫描文件大小

#### 注意:默认 DLP Network Monitor 扫描最大的文件为 20MB 趋势科技不建议修改默认值,过大的设定值会影响 TMDLPNM 的产品性能!

#### 如需修改,可以做如下操作:

输入 enable 进入特权模式

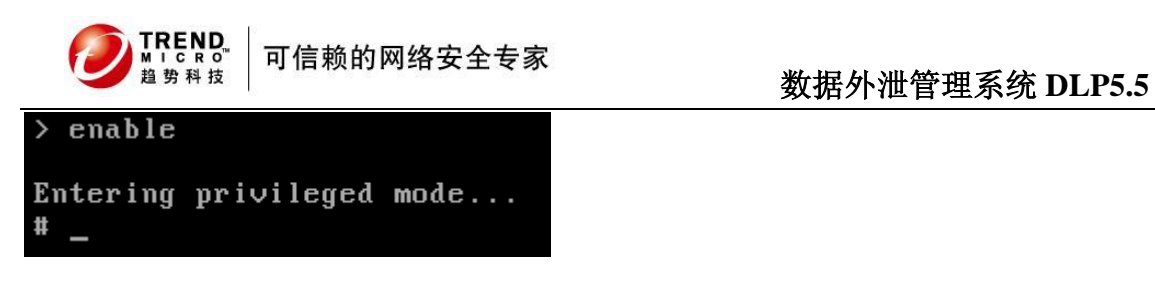

输入 configure max file size 30000000 (单位为 字节)

# <span id="page-32-0"></span>**3.4** 如何检查标准安装是否成功

## <span id="page-32-1"></span>**3.4.1 DLP 5.5** 服务端

1、检查是否可以打开控制台 打开方式: http://ip:8443/dsc 2、检查是否可以 SSH 远程登录

## <span id="page-32-2"></span>**3.4.2 DLP 5.5** 客户端

1、 检查安装 DSA 客户端后,是否在 DLP 服务端上显示 打开 Web 控制台—Summary—Violation 页面—Agent Status 标签

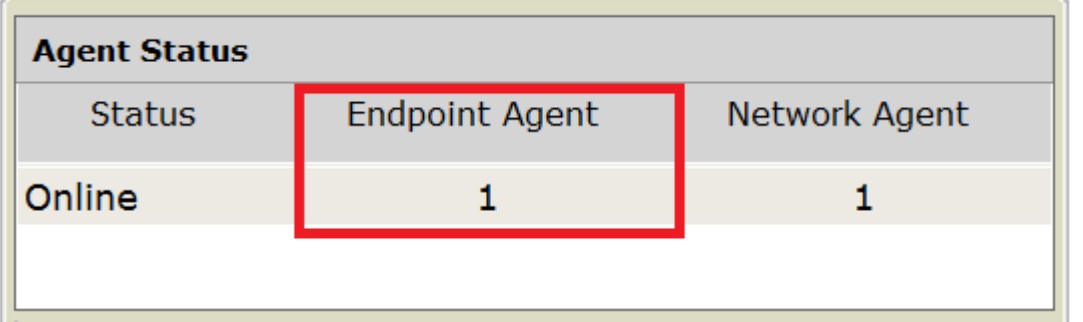

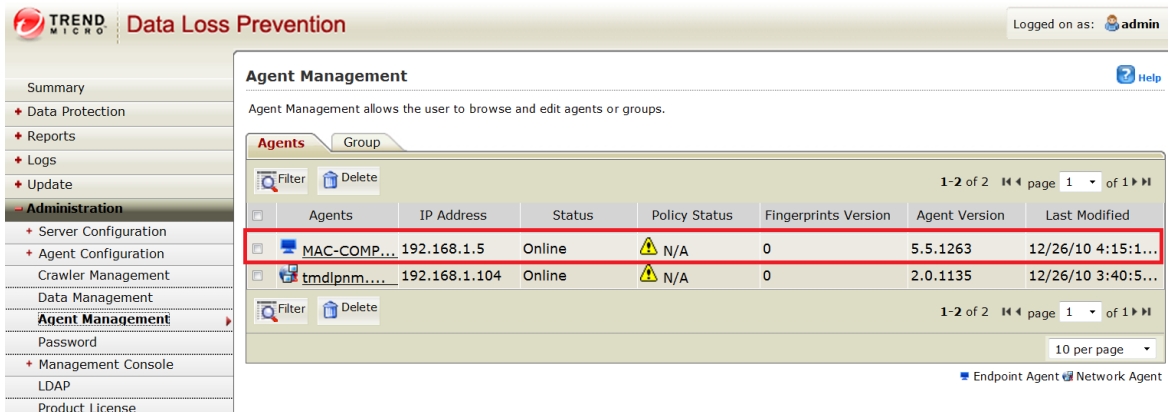

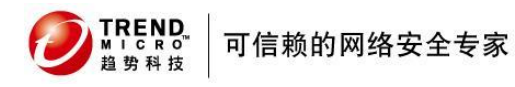

2、 检查 DSA 客户端是否有与 DLP 侦听

打开客户端的命令提示符,输入:netstat –ano|findstr 8904 正常连接将有如下显示

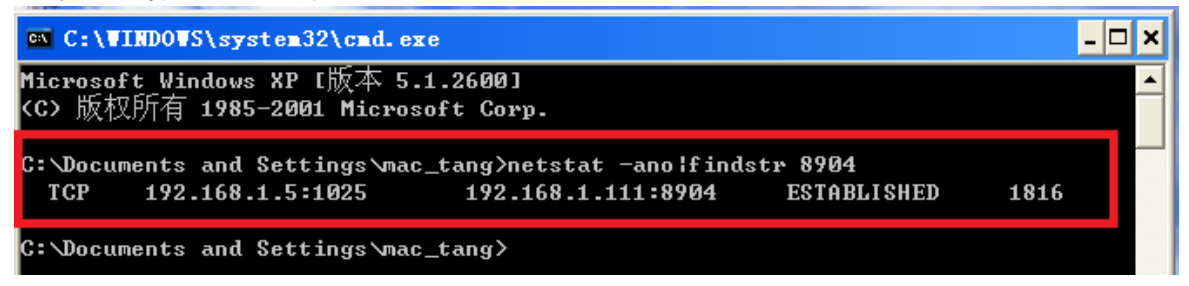

3、 客户端程序目录可以访问

开始—运行—输入:c:\windows\system32\dgagent\ 注意: 最后一个"\"不要忘记,由于 DSA 默认安装程序为隐藏, 所以此为唯一打开程序目录方 法,在资源管理器中无法查看到。

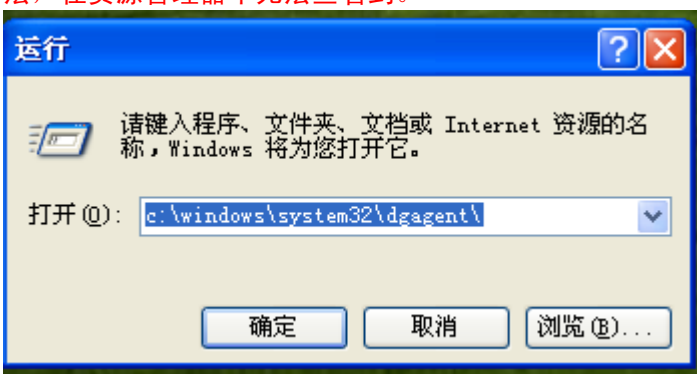

#### 4、 查看是否有 ShowMsg.exe 进程存在

注意: 此进程不是 DSA 的主进程,而是弹出警示框等进程。用户即使手动 kill 此进程, DSA 也 是可以正常工作。

DSA 的主进程为隐藏进程, 任务管理器将无法看到。

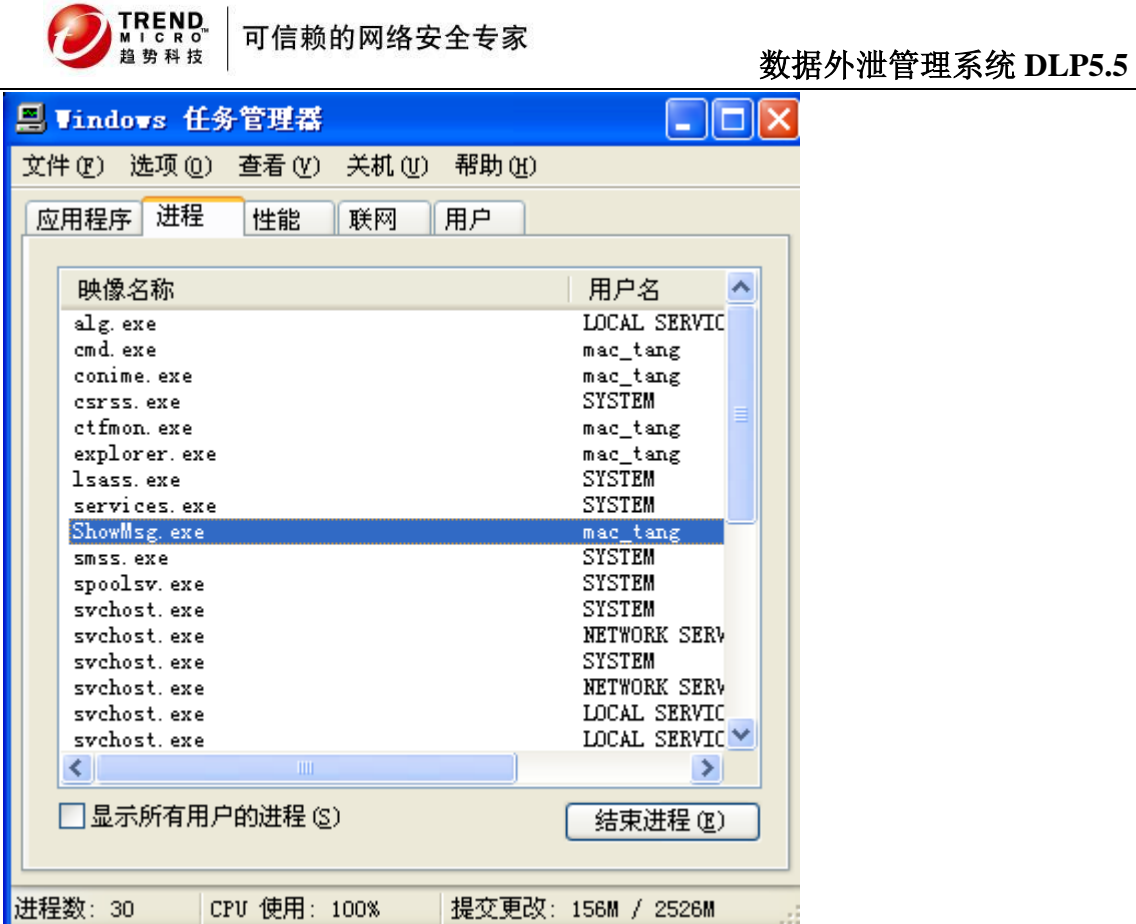

# <span id="page-34-0"></span>**3.4.3 TMDLPNM2.0**

1、 检查安装 TMDLPNM Agent 安装后,是否在 DLP 服务端上显示 打开 Web 控制台—Summary—Violation 页面—Agent Status 标签

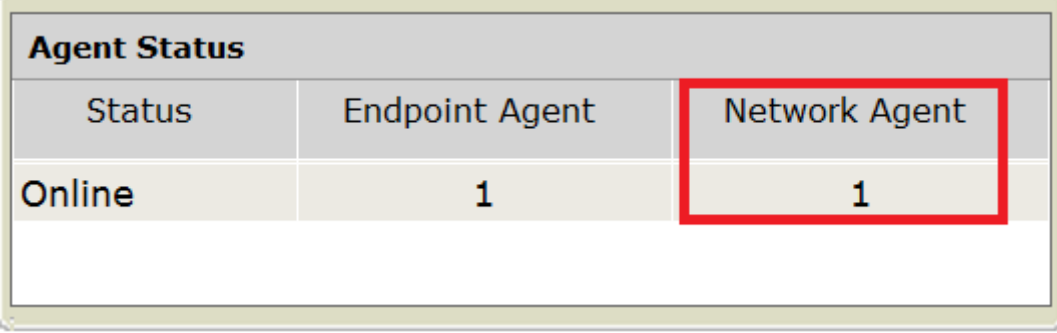

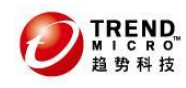

# 数据外泄管理系统 **DLP5.5**

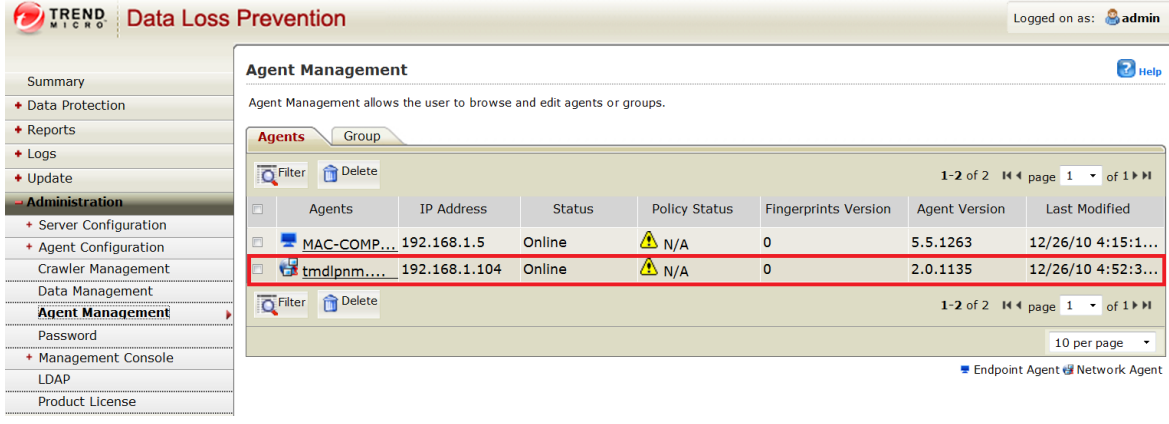

### 2、 检查是否有流量通过

转到如下目录: cd /opt/TrendMicro/ndlp/platform/QA\_TOOLS/

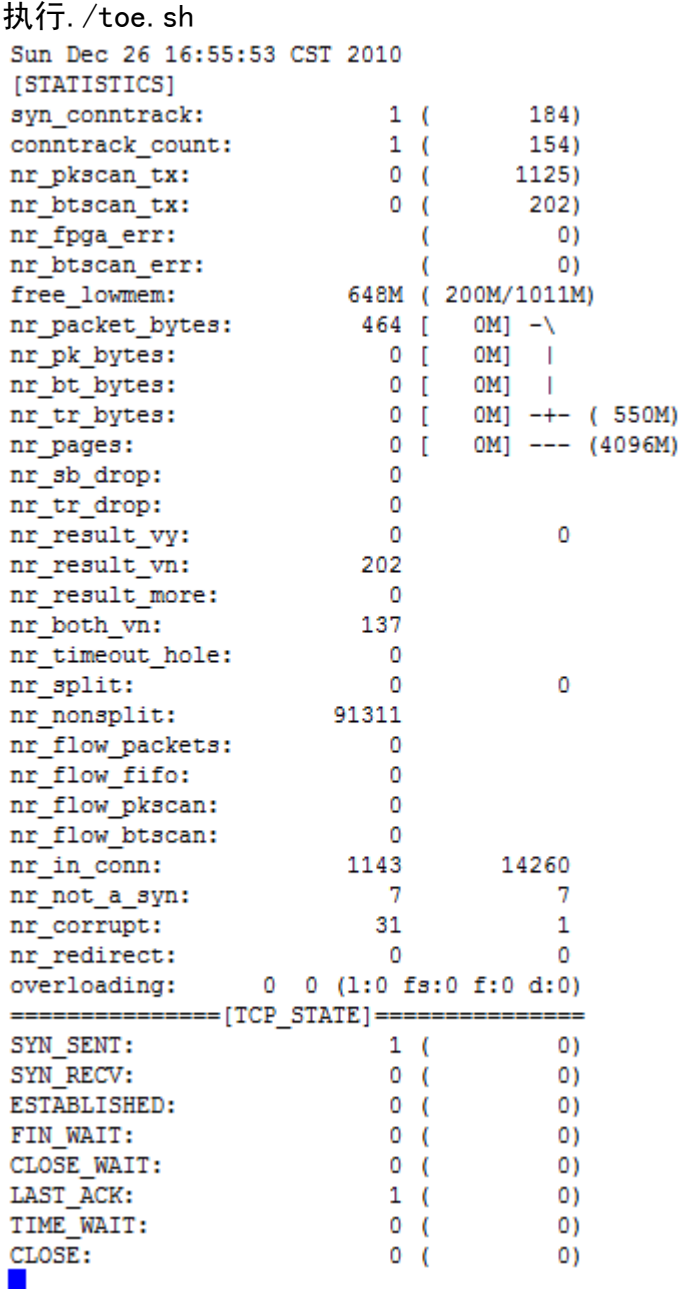

# <span id="page-36-0"></span>4 DLP 的基本配置

# <span id="page-36-1"></span>**4.1 DLP** 服务端的基本配置

## <span id="page-36-2"></span>**4.1.1 DLP** 产品激活

DLP 服务端和 TMDLPNM (可选)需要使用激活码单独激活, 在之前初始化配置操作步 骤中已经完成。 注意:如未操作进参考之前章节进行操作

## <span id="page-36-3"></span>**4.1.2 DLP** 策略设置

注意:这里只做简单策略设定介绍。具体策略可以根据实际需求进行调整

#### (一) Fingerprints 指纹获取

1) 点击 Data Protection---Fingerprints

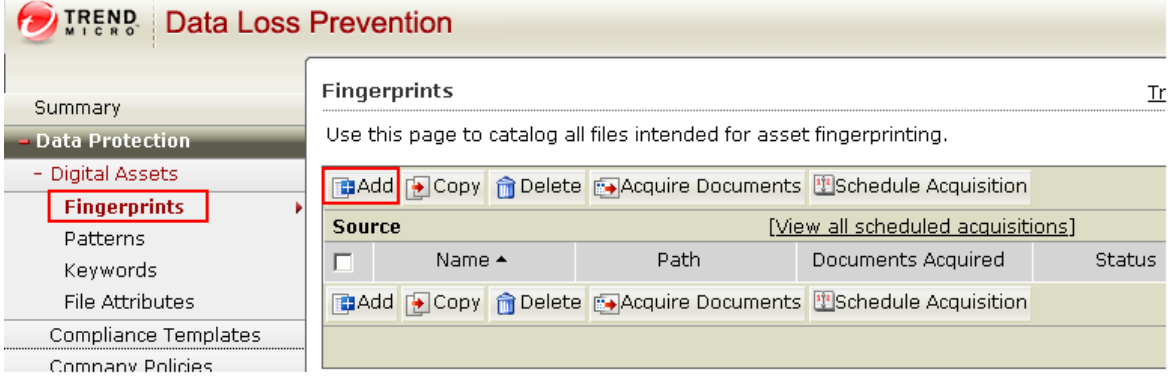

- 2) 常用方式一:共享方式访问需要获取指纹的数据目录
	- ✔ Name: 设定一个名字
	- ✔ Repository Type: 选择获取方式, 如 windows 共享, 请选择 File system/Windows Share
	- Path: 设 定 具 体 共 享 文 件 夹 。 如 需 包 括 子 文 件 夹 , 请 勾 选 include sub-directories
	- 并输入目标服务器的管理员账号和密码。
	- 点击 Test Connection,如连接正常,会显示 Successfully

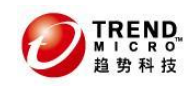

Fingerprints

 $\overline{2}$  Help

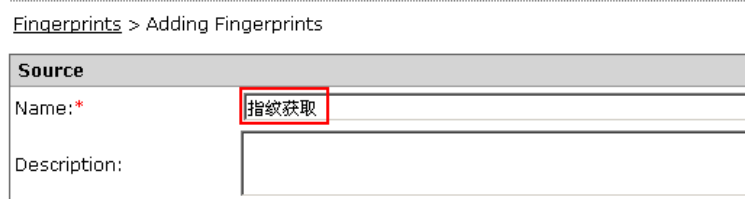

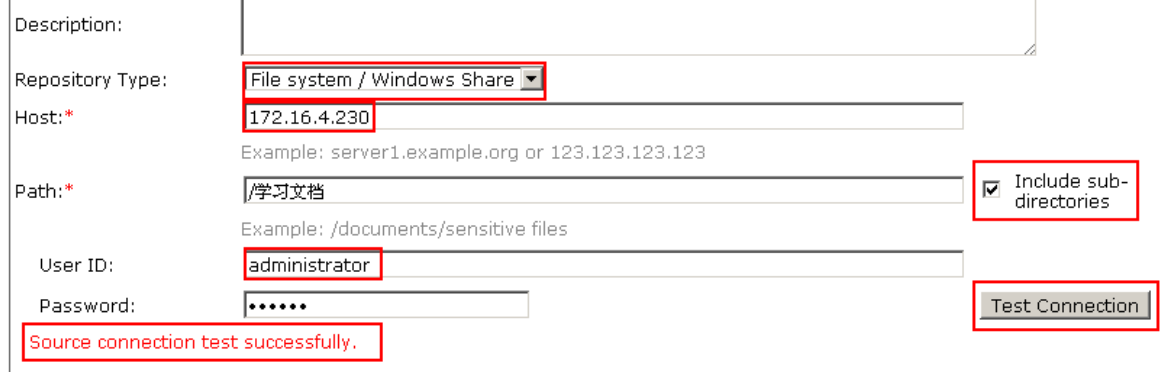

### 3) 常用方式二:通过 Remote Crawler 工具进行获取指纹 注意:此方式适用于存放需要保护数据目录未被共享。

在 DLP 控制台上,下载 Remote Crawler 工具,访问 Administration---Crawler Management

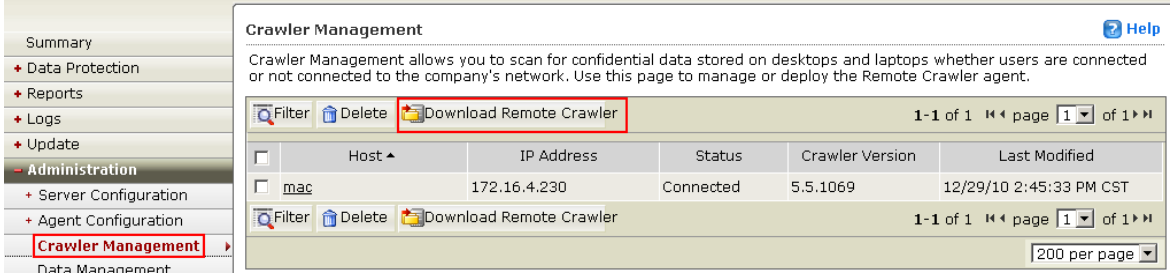

## 下载后拷贝到存放需要获取指纹的敏感数据的服务器上安装(需 Windows 平台)

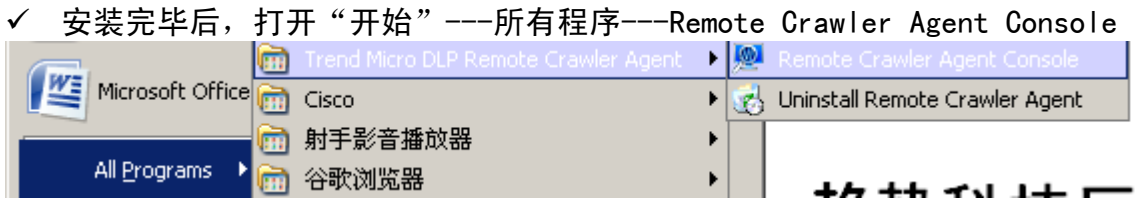

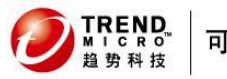

 $\blacksquare$  Help

 点击 Add,选择 Local,并添加需要保护的路径。点击 Test,如出现 Connection test Successful, 后点击 Save 保存。

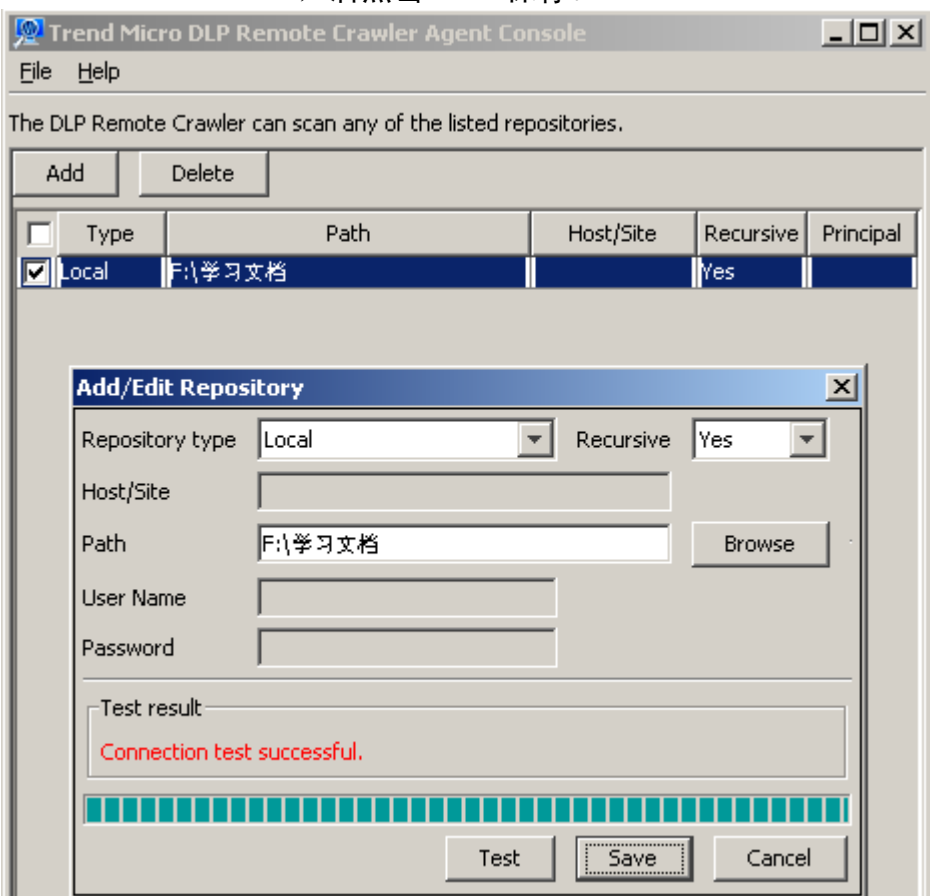

✔ 转到 Fingerprints 页面, 在 Repository Type 中选择 Remote Crawler, 则会自 动显示之前添加的目录

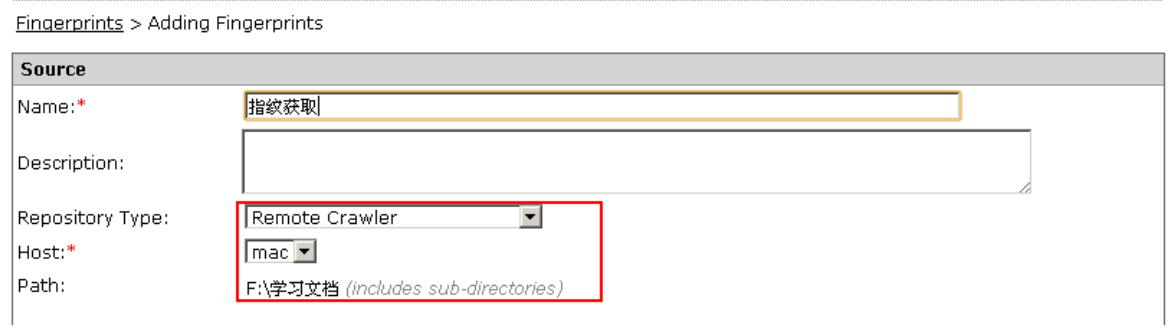

4) 分别点击 Save & Acquire 进行保存并获取指纹。

Save Save & Acquire Cancel

Acquire 的过程可以查看 Status 页面。

Fingerprints

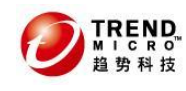

#### 数据外泄管理系统 **DLP5.5**

Trend Micro<sup>TM</sup> DLP Workflown<sup>2</sup> 2 Help

Fingerprints

Use this page to catalog all files intended for asset fingerprinting.

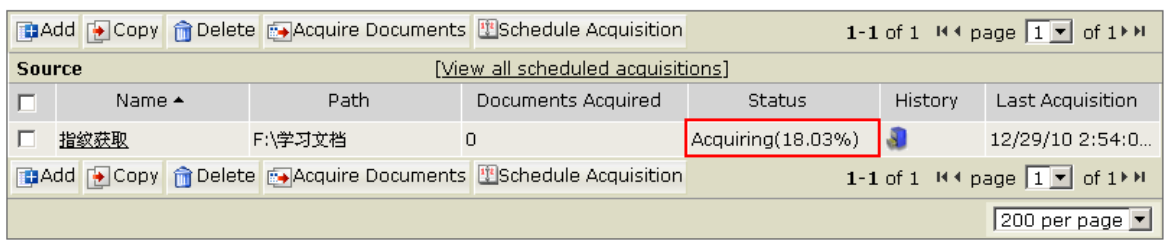

注意:Acquire 的时间取决于服务器的性能和文件的数量。建议如在测试过程中,当 DLP 服务端 运行在 Vmware 平台上, 请选择少量数据进行获取。

## 5) 如需预设获取,请选择 Source 后,点击 Schedule Acquisition

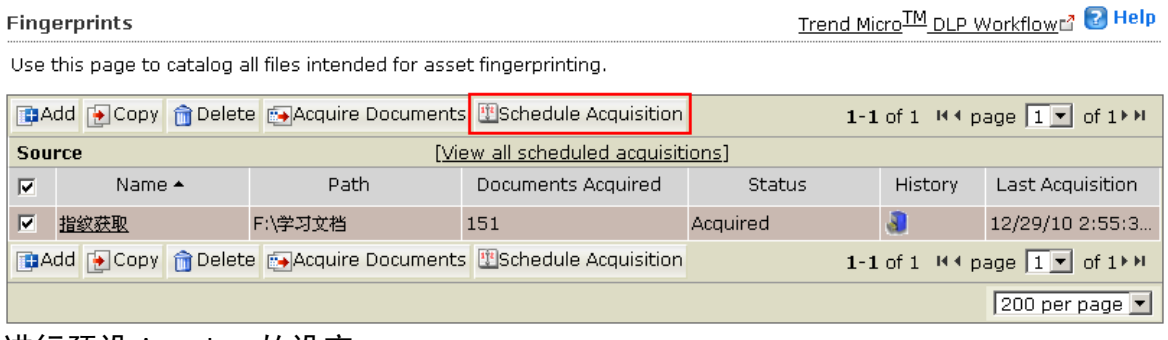

# 进行预设 Acquire 的设定。<br>- Scheduling SensitiveDocAcquisitionJobType

 $\blacksquare$  Help

Scheduling Jobs for / 指纹获取7.

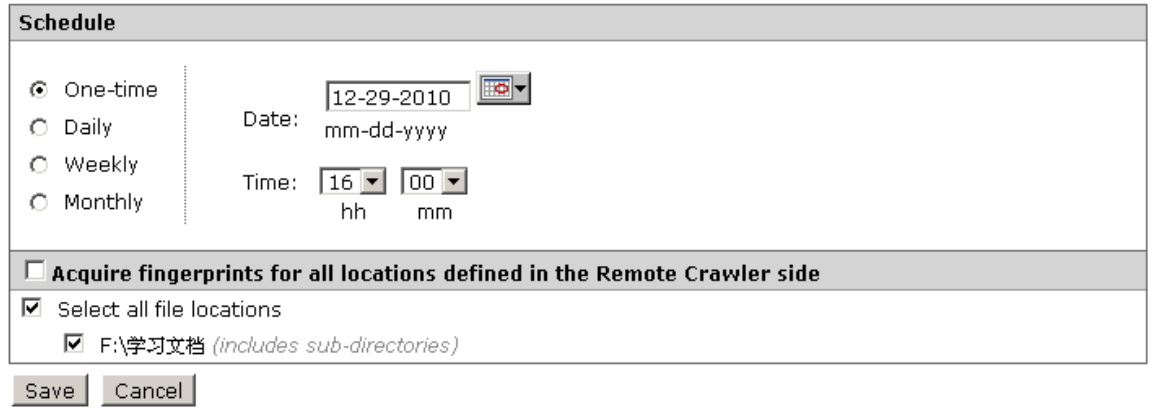

#### 6) Acquire 获取完毕后, Status 会显示 Acquired Fingerprints

Trend Micro<sup>LM</sup> DLP Workflown<sup>2</sup> & Help

Use this page to catalog all files intended for asset fingerprinting.

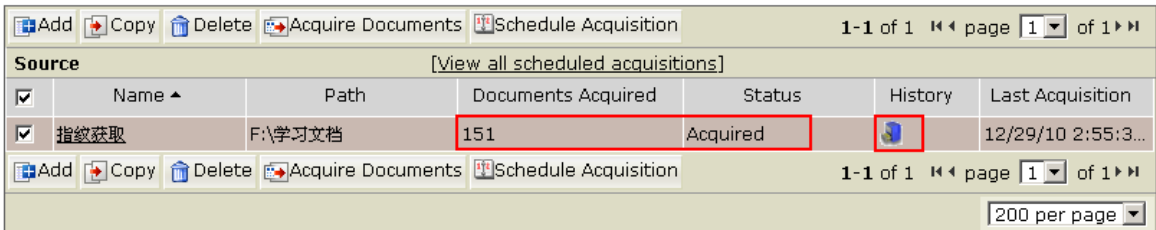

7) 点击 History,可以查看此次 Acquire 的显示具体信息

注意: 如出现下图所示信息, 则检查此文件是否过小, 或者过大。

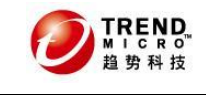

**Acquisition Detail** 

|2010-12-29 14:55:39 - F:\学习文档\Favorites\cnBeta.COM\_网友媒体与言论平台.ur<mark>: Empty fingerprints will be extracted from</mark><br>|the file.

以下为默认情况下 DLP 服务端 Acquire 指纹信息的配置, 可以根据实际需求进行修 改

#### 注意: 趋势科技不建议进行修改, DLP Acquire 过大的文件将会影响性能。

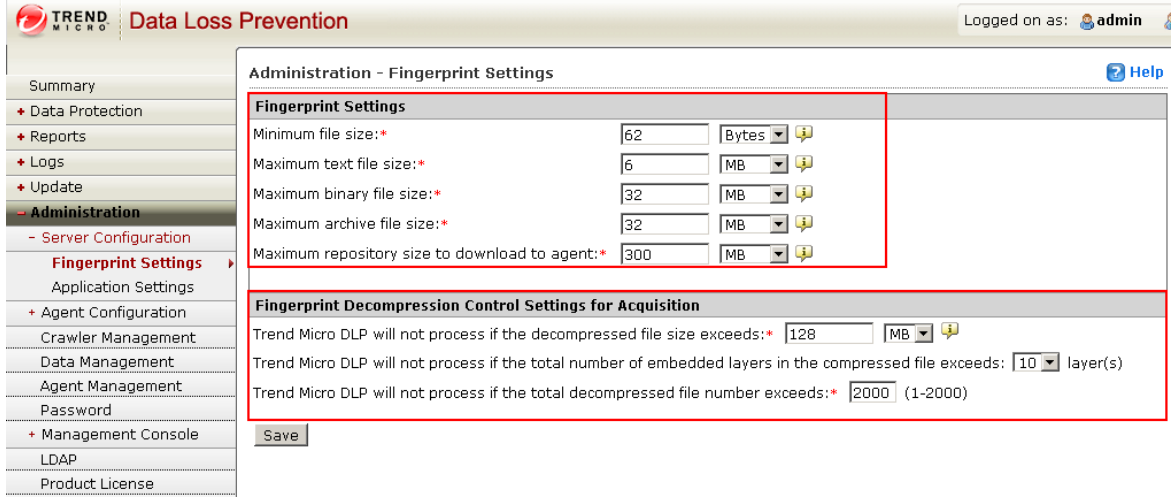

### (二) Pattern 设定

Pattern 设定是基于正则表达式完成。使 DLP 可以检测一些诸如身份证 ID, 银行卡 号、家庭住址、电话号码等敏感信息外泄。默认已经设定一些条目,但大部分是参 照国外使用方式进行设定,一般建议不使用此功能。

在 DLP5.5 中, 如测试需要, 可以勾选 China National ID, 即身份证号码。

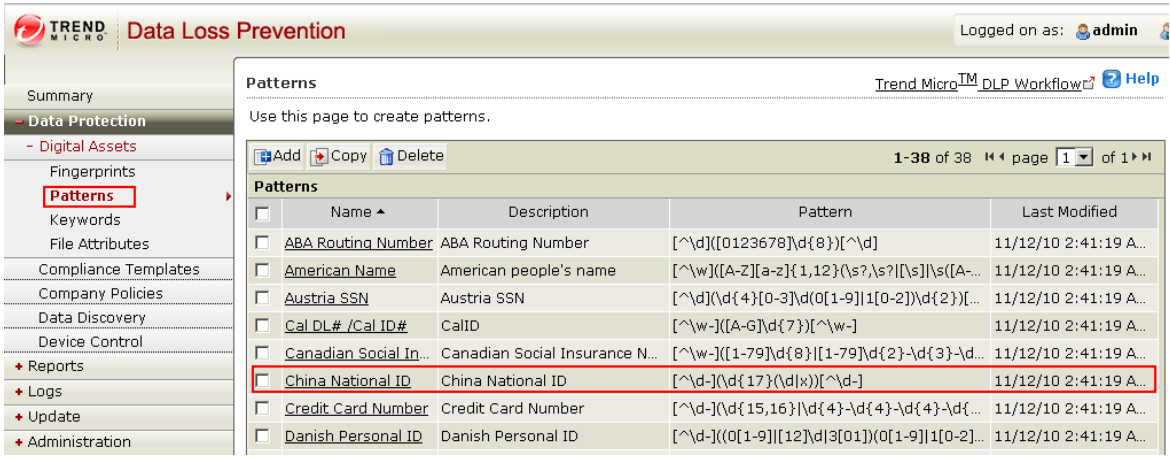

## (三) 关键字设定

1) 点击 Data Protection--- Digital Assets--- Keywords,右边点击 Add

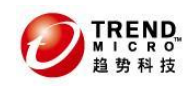

## 数据外泄管理系统 **DLP5.5**

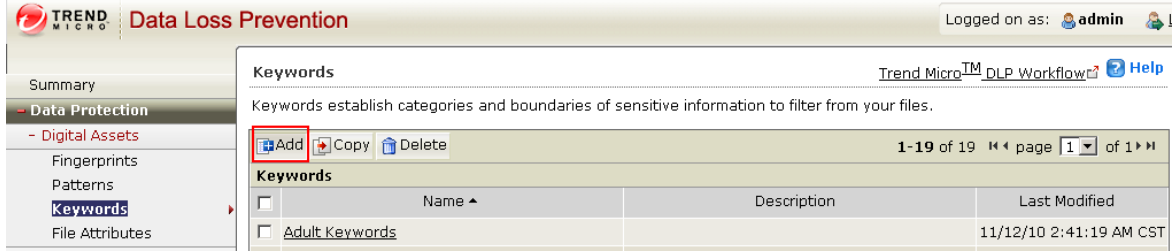

- 2) 设定方式如下
- √ Name 设定此条规则的名称
- **✓ Condition:选择 Match any Sub-keywords**
- 选择 Add/update Sub-keywords
- ✔ 在 Sub-Keyword 列表中, Name 中输入需要保护的"keyword"
- 如需要大小写敏感,请勾选 Case Sensitive
- ✔ 点击 Add,(可以同时添加多个关键字)
- ✔ 点击保存

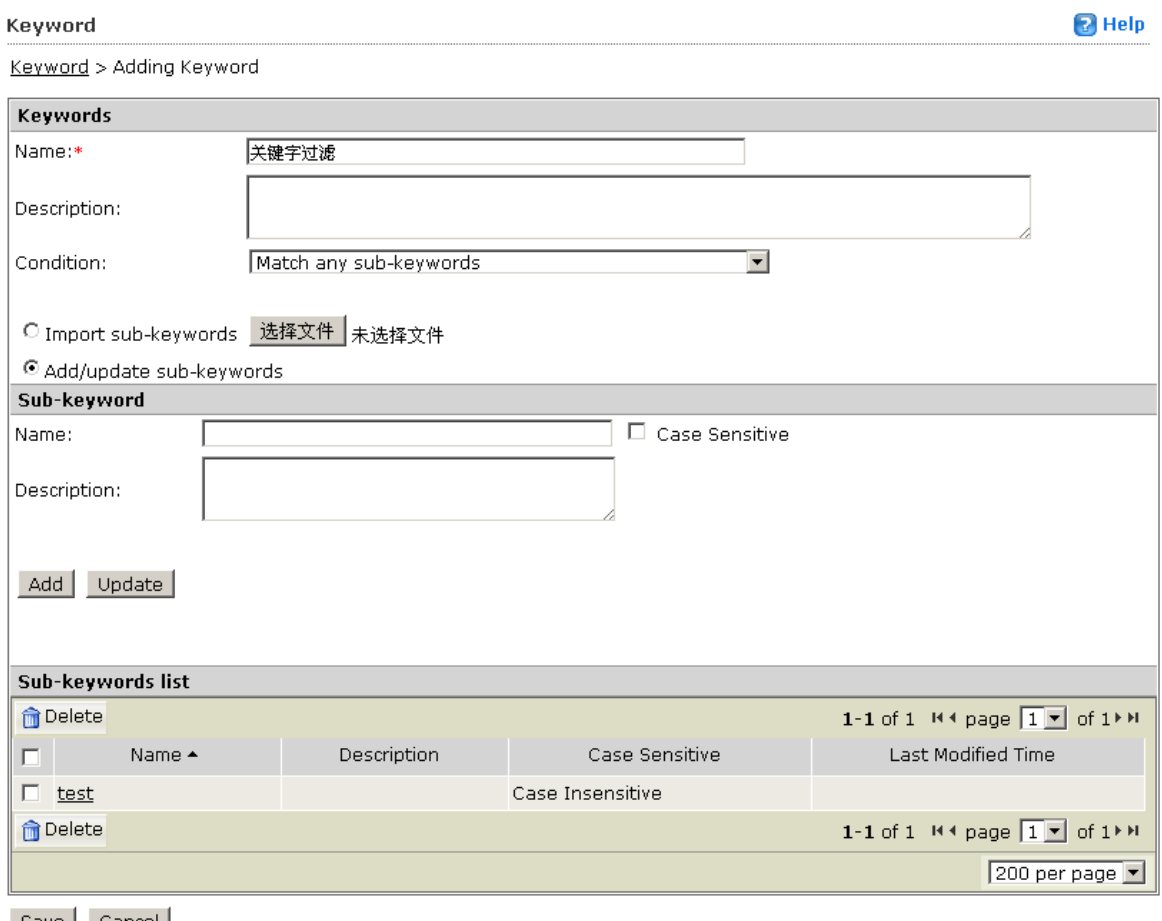

Save Cancel

### (四) 文件属性设定

注意:True file Attributes 采用识别真实文件类型属性,不是单纯的基于扩展名检测。目前 支持常见的 300 多余种文件类型。

当 DLP 识别某种类型的文件,即使更改扩展名或者去除扩展名,DLP 依旧可以有效的识别和检测。 1) 点击 Data Protection--- [Digital](https://172.16.4.241:8443/dsc/pages/dataProtection/compliance/preListComplianceTemplate.do) Assets---File Attributes, 右边点击 Add

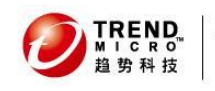

## 数据外泄管理系统 **DLP5.5**

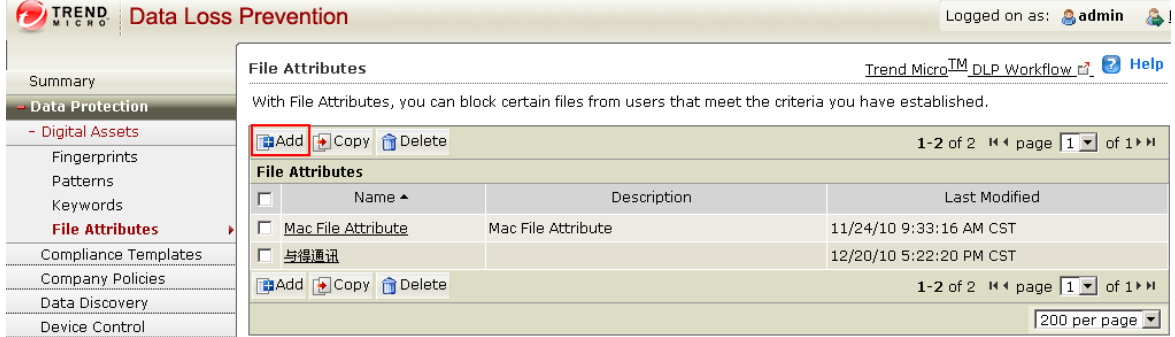

#### 2) 设定方法如下:

Name:中设定规则名称

- 如需针对文件类型控制,请勾选 File type, 点击 Edit
- 如下针对文件大小控制,请勾选 File Size,并直接设定大小即可,范围:Bytes、 KB、MB、GB

**File Attributes** 

File Attributes > Adding File Attributes

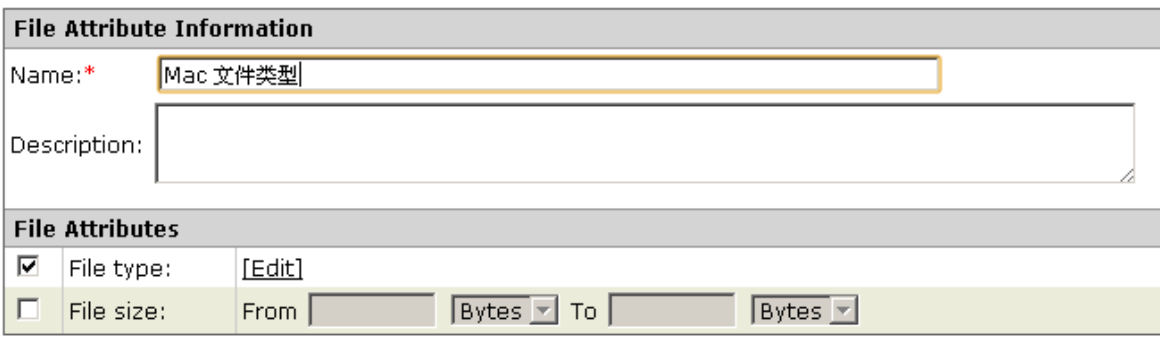

3) 当选择 File type 后, 在如下页面可以根据实际需求进行设定。

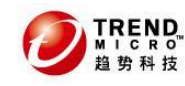

**File Attributes** 

File Attributes > Adding File Attributes

Select: Selected types  $\overline{\phantom{a}}$  $\square$  Executable  $\blacktriangledown$  $\Box$  Document  $\star$  $\Box$  Image Document  $\star$ □ Graphic Document ▼  $\Box$  Multimedia  $\star$ □ Encapsulation Format ▼ □ Database Document ▼ □ Spreadsheet Document ▼  $\Box$  Presentation Document  $\star$  $\Box$  Desktop Publishing  $\star$ □ General Purpose Document ▼

 $\Box$  Obfuscated File (Encrypted File)  $\star$ 

 $\Box$  Others  $\blacktriangleright$ 

注意: File Type 中的检测是针对常见的文件类型而不是单纯的基于文件扩展名,对于一些编译 程序生成的一些文件,比如使用 C++程序的源代码扩展名为.c 的文件,此类文件与扩展名为.txt 和. ini 一样, 不属于真实文件类型, 所以可以在 Others 中添加, 或者可以使用 keywords 进行 设定。

#### 在 Keywords 中的设定,

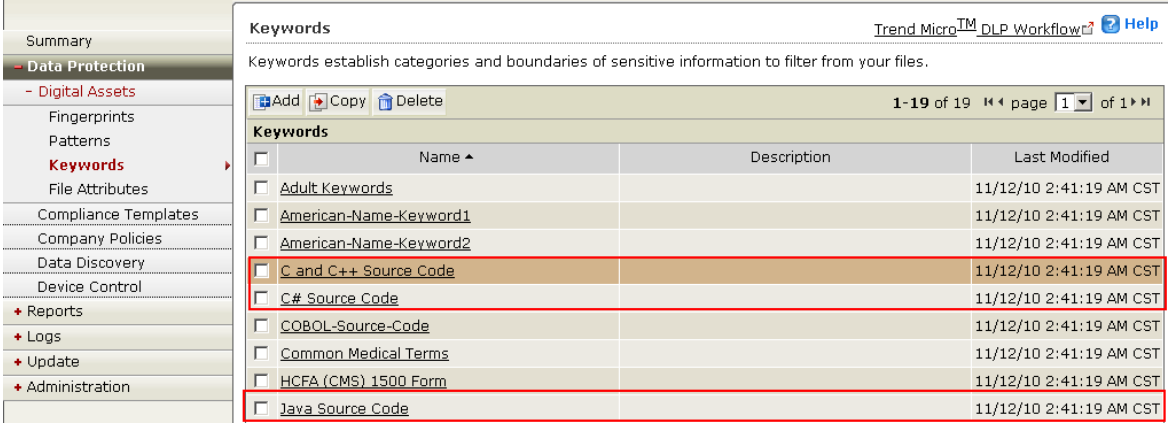

# <span id="page-44-0"></span>**4.1.3 DLP** 策略部署

## (一) 建立合规模板

1. 点击 Data Protection--- [Compliance Templates,](https://172.16.4.241:8443/dsc/pages/dataProtection/compliance/preListComplianceTemplate.do) 右边点击 Add

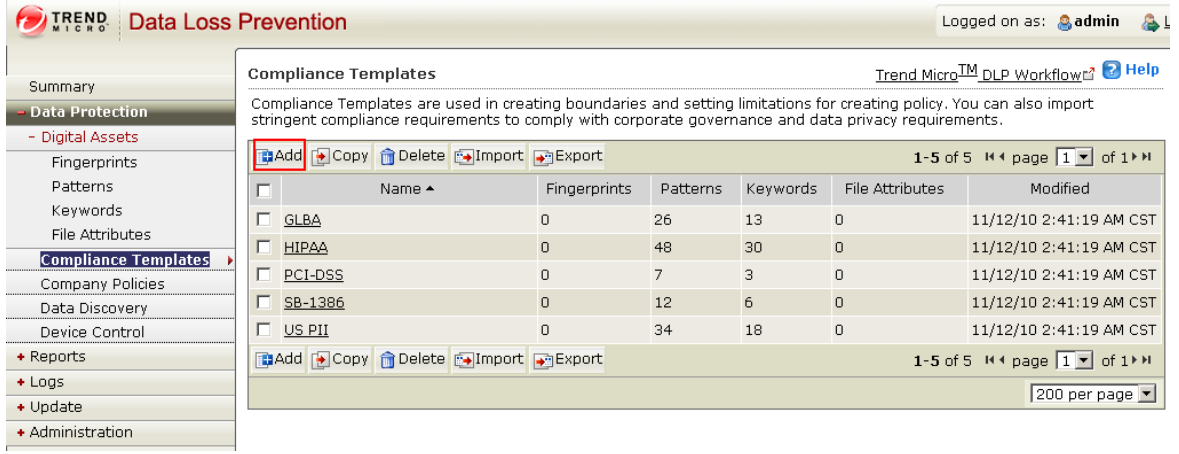

- 2. 设定方式如下:
- Name:输入模板名称

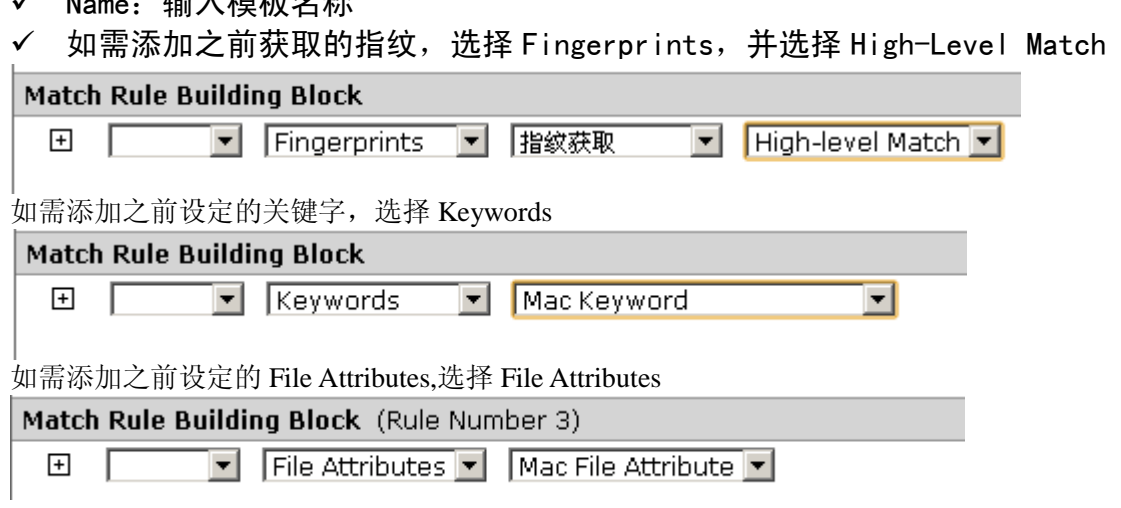

## √ 可以同时添加多个,也可以单独创建模板。

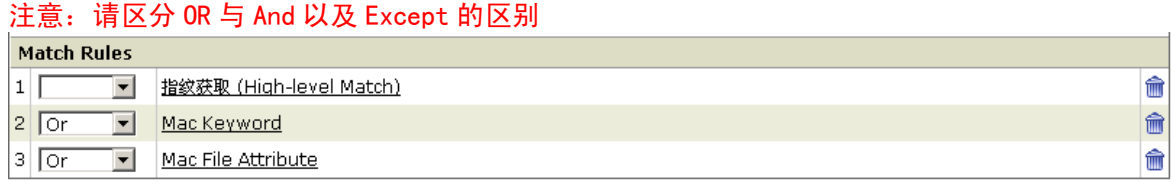

## (二) 建立策略及部署

1. 点击 Data Protection---Company Polices,右边点击 Add

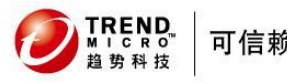

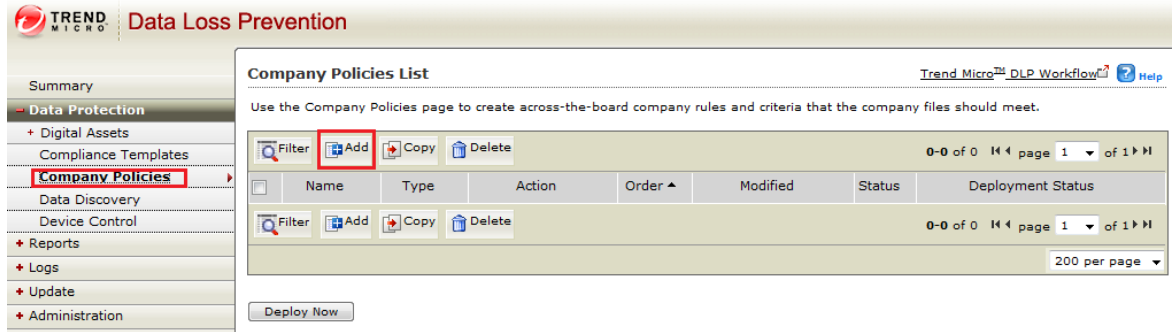

#### 2. 点击 Add 后,选择 Endpoint Agent Policy

注意: Network Agent Policy 是针对 TMDLPNM 产品, 此处选择 Endpoint Agent Policy Add Dopy no Delete

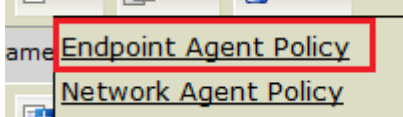

3. "Policy Name"中输入设定策略名称, "Target"中选择此条需应用此策略的 Agent 客户端。设定完毕,点击 Next

小贴士:有 4 种方式选择客户端,分别是: Groups/Endpoints -----基于分组中的客户端(可以手动分组)

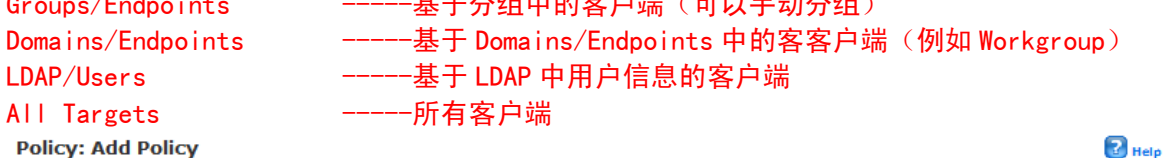

**Policy: Add Policy** 

Policy List > (New Policy)

> Step 1: Target >>> Step 2 >>> Step 3 >>> Step 4

Identify your target for this policy.

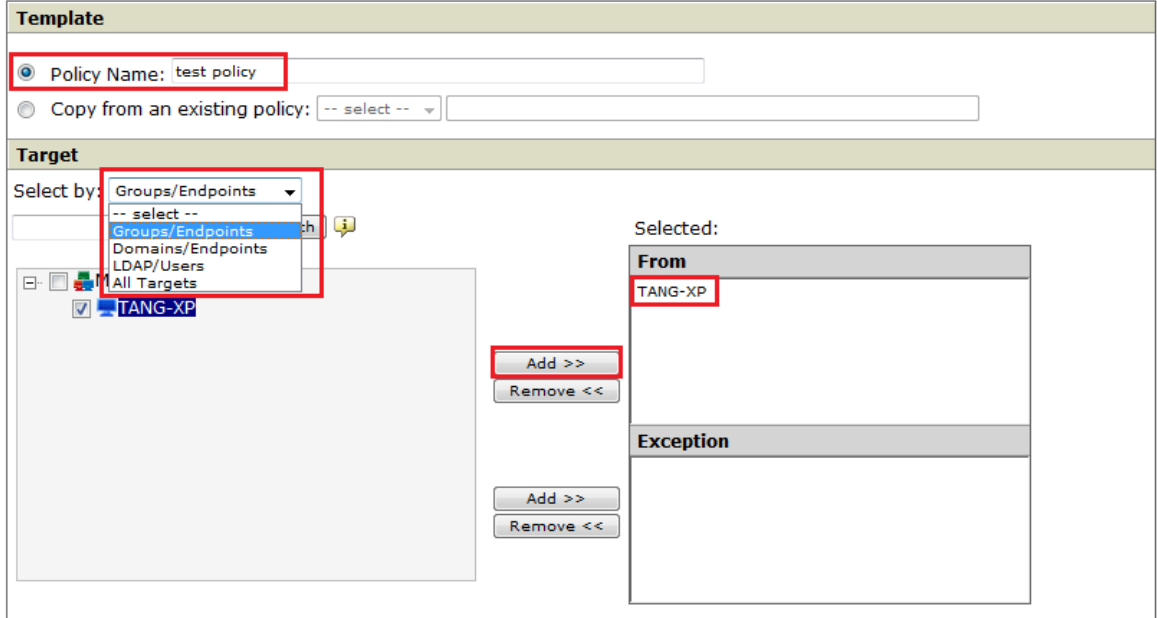

4. 管道 Channels 中, 选择全部, 即所有 DLP 支持的 Channels

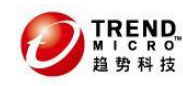

Check to prevent users from accessing sensitive information with the following:

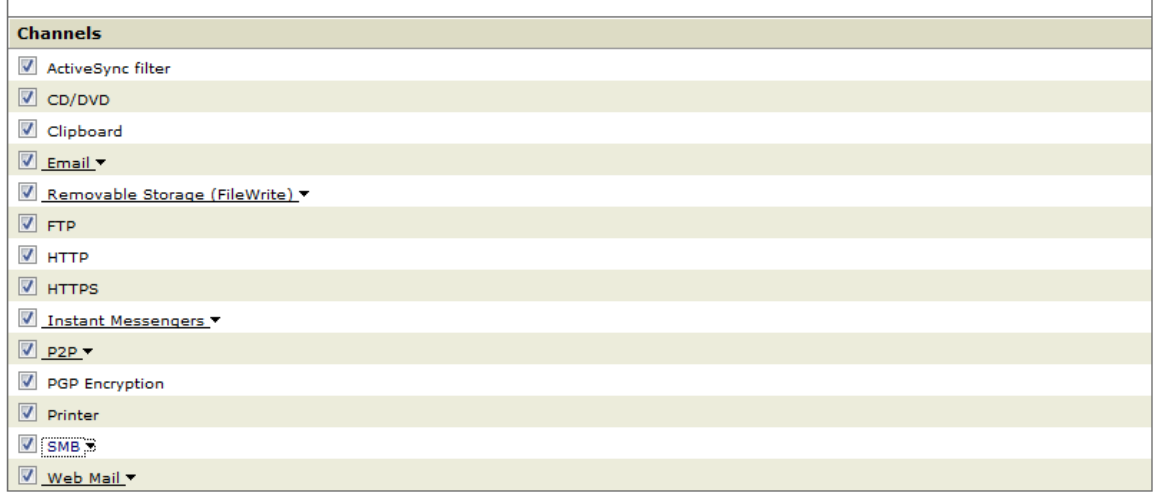

## 小贴士: 此处为单条策略中的黑白名单设定

# 注意:黑白名单的优先级为:黑名单、白名单、网络边界(Bondary)

#### a) "Email"管道中,可以单独设定黑白名单。

输入格式(0U信息):/0=Trend/0U=USA,/0=Trend/0U=CHINA(逗号分隔)

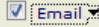

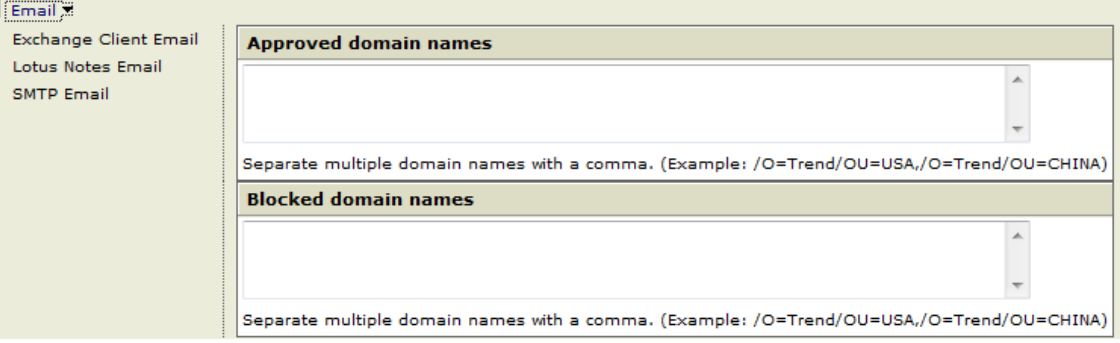

#### b) USB 存储设备例外

输入格式: vendor Name 1-model-Serial ID

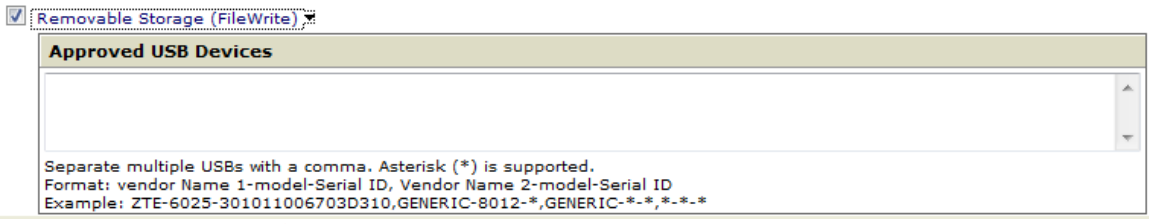

#### 小帮助: 如何获取每个 USB 的 ID 编号?

方法:打开 Data Protection---Device Control---选择任意 Agent

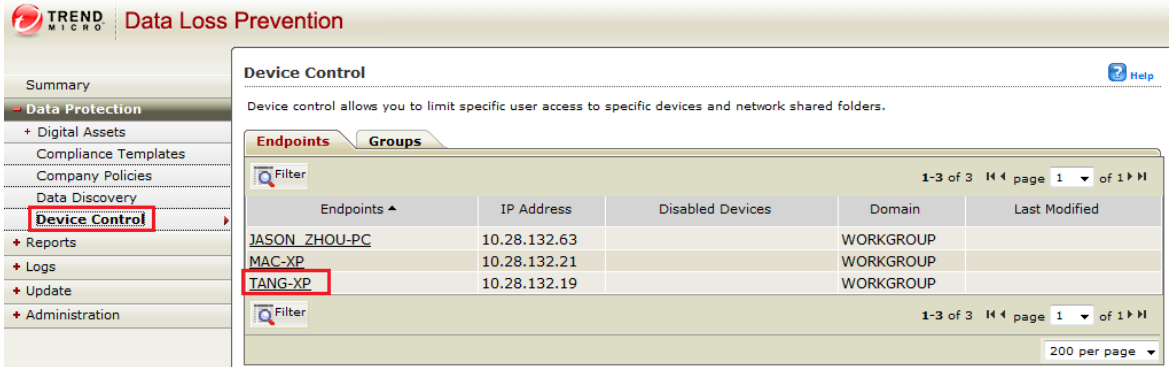

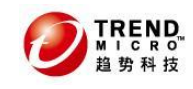

点开 Remove disk Drives,下载 Download Auto-detect Assistance 工具

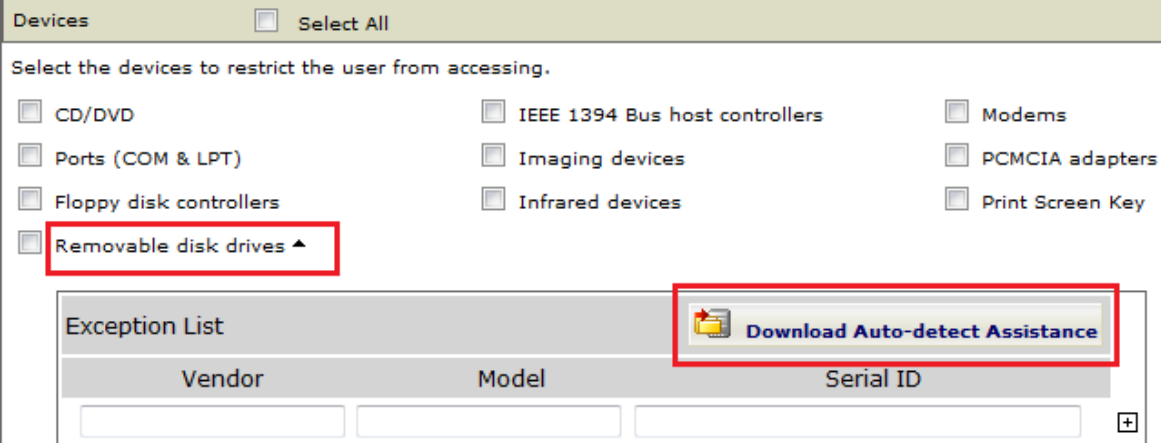

下载完毕后在插上需要允许使用 U 盘电脑上运行,会自动弹出一个网页,将以下信息记录,例如: 可移动磁盘 (仅限于 闪存盘/U盘):

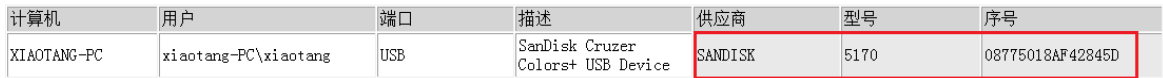

#### c) SMB 协议共享

输入格式: IP addresses, hostnames, FQDN, and IP address ranges (逗号分隔。)  $V$  SMB

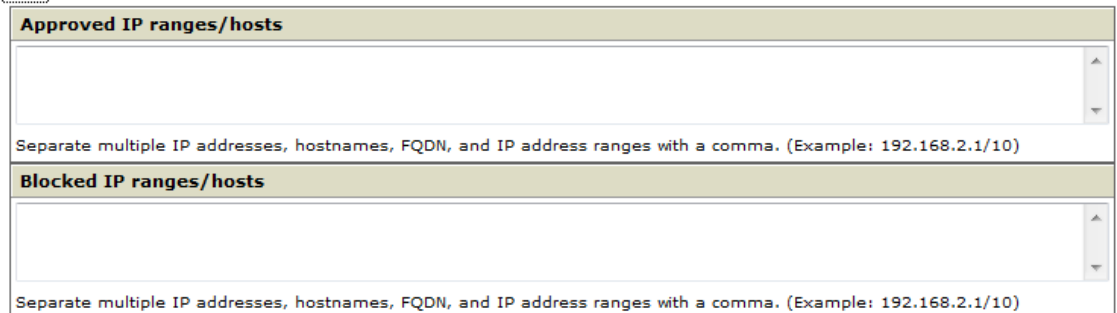

#### 5. 选择之前配置的策略模版,并建议勾选 Enable Data Stealing Malware detection

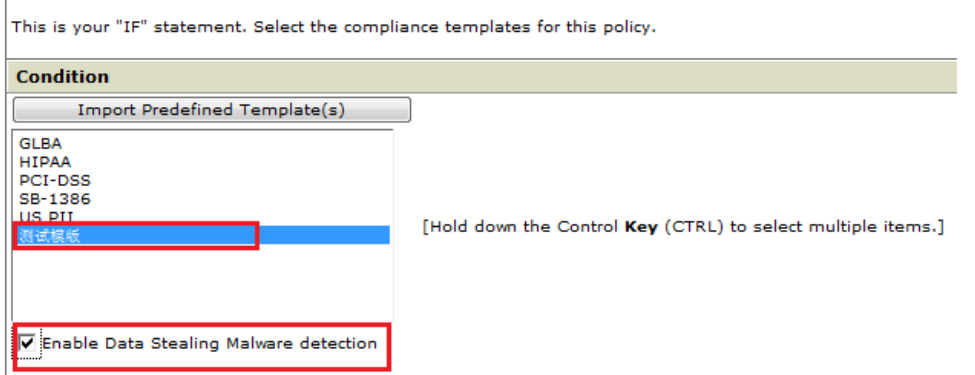

6. 设定网络边界和检测后的处理措施,建议选择如下图所示

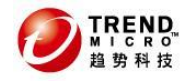

Specify the opline and offline actions for this policy. **Network Boundary** Online Agents Offline Agents C Local Area Network O Local Area Network (recommended) O Local Machine (recommended) لَّغُوا (Local Machine (strict filtering) **System Action When Online** Restrictions: Actions to take: O Pass  $\sqrt{ }$  Log  $\sqrt{ }$  Client side alerting  $\odot$  Block Customizable message URL: 很抱歉, 您违反了公司的安全策略! V Server side alerting Forensic data capturing Prompt user to enter justification when blocked Encrypt (USB devices only) Prompt user to enter justification **System Action When Offline** Same as Online Action Restrictions: Actions to take:  $\sqrt{2}$  Log **Pass** √ Client side alerting <sup>3</sup> Block Customizable message URL: 很抱歉, 您违反了公司的安全策略! Server side alerting Forensic data capturing Prompt user to enter justification when blocked Encrypt (USB devices only) Prompt user to enter justification 相关说明: a) Online 和 Offline Online Agent:与服务端正常通信的客户端 Offiline Agent:与服务端断开连接的客户端

b) Local Area Network 和 Local Machine

Local Area Network:DLP 只检测出 LAN 的信息,不会对公司局域网 LAN 之间敏感信息传输 进行检测。(适合 Online)

Local Machine: DLP 针对出本机的任何敏感信息都进行检测(适合 Offline)

```
DLP 如何区分 LAN?
```
答:DLP 自动检测私有地址段:

- A: 10.0.0.0~10.255.255.255
- B:172.16.0.0~172.31.255.255
- C:192.168.0.0~192.168.255.255
- c) Client Side alerting 和 Server Side alerting(建议都勾选上)

```
勾选 Client Side alerting,当触发策略时,客户端将弹出提示框。DLP5.5 可以自定义每
条策略弹出内容
```

```
勾选 Server Side alerting,当触发策略时,如需要邮件通知管理员,需启用此功能
```
d) Prompt user to enter justification 当触发策略时,会弹出框提示输入传送次敏感信息的缘由,当用户输入缘由后即可将次信息 传送出去。管理员也可以在 DLP 控制台的 Log 中查询到此缘由。 为了方便使用,此后的默认 30 秒内再次传送的文件不再需要输入申辩缘由,但日志中都会 记录 在 Administration---Agent Configuration---Agent Setting 中可以修改默认时间

e) Forensic Data Capture(不建议勾选) DLP 客户端当检测到违反策略的文件传出时,会同时备份此文件上传到 DLP 服务端上。

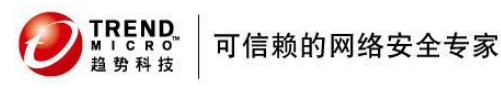

不建议使用此功能,因为过多的文件,过大的文件会影响 DLP 服务器性能并占用 LAN 的流量。 f) Encrpty 和 Prompt user to enter justification

此功能仅当 Channel 单独只选择 Removable Storage (FileWrite)时有效

7. 配置完毕点击 Save 进行保存

#### 8. 勾选策略,点击 Deploy Now 部署策略到客户端。

#### 已部署将显示:Policies have been deployed

注意:基于产品性能的考虑,默认1分钟建议只部署1次策略。在此情况下, "Policies have been deployed"信息也只会在 1 分钟后再次显示

**Company Policies List** 

Trend Micro<sup>IM</sup> DLP Workflow<sup>2</sup> 2 Help

Use the Company Policies page to create across-the-board company rules and criteria that the company files should meet.

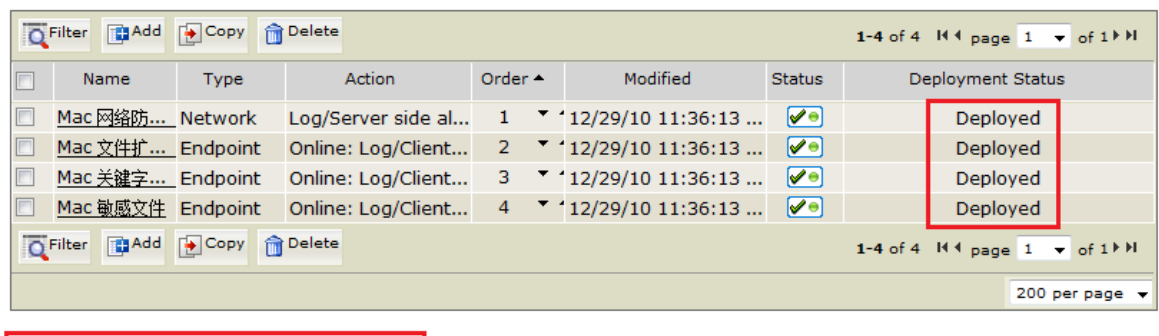

Deploy Now | Policies have been deployed.

9. 客户端验证

在确保客户端 online 并接收到 DLP 服务端的策略下发后。违反策略后,DLP 将会弹 出警告框

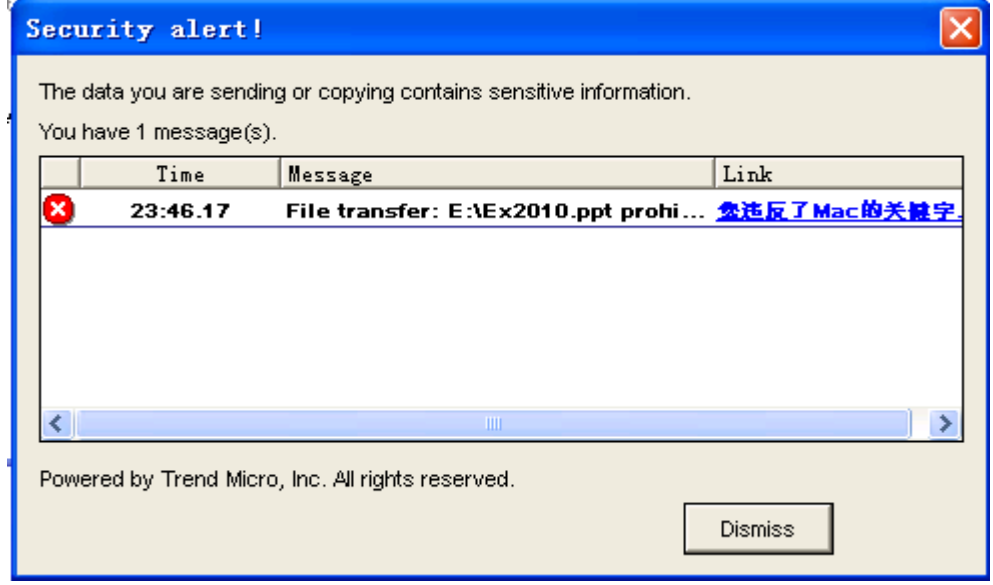

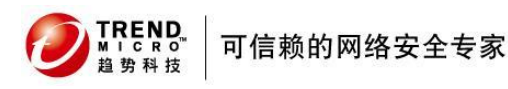

### 数据外泄管理系统 **DLP5.5**

小贴士:离线 Offline 模式下,通过 channel 传送数据指纹的文件,为何 DSA 不检测?而 Online 模式下 DSA 可以检测?

如果您的客户端是 Production Evironment,则需要做如下操作:

打开 DLP 控制台---Update---Agents---Product Environment

转到 Fingerprints 页面, 勾选 Auto-Update (很重要!)

点击 Deploy, 过几分钟再次验证  $G$ , TREND  $G$ ,  $H$ 

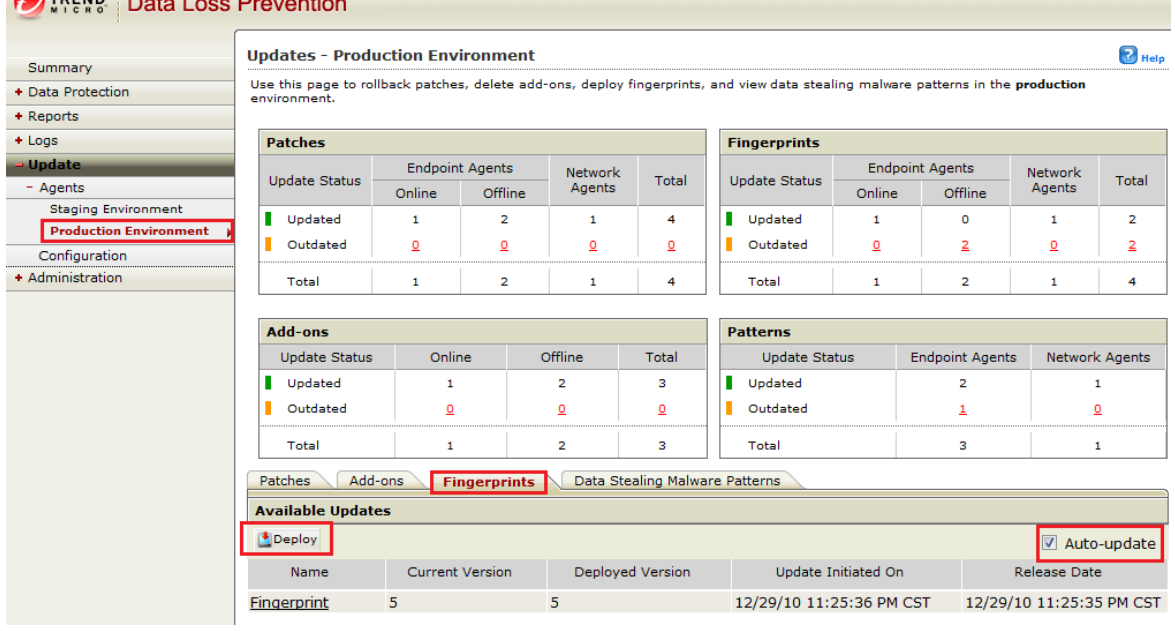

# <span id="page-50-0"></span>**4.1.4 DLP** 设备管控

除了策略部署外, DLP 还支持对客户端进行设备管控。 支持如下设备管控: CD/DVD IEEE 1394 Bus host controllers Modems Ports (COM & LPT) Imaging devices PCMCIA adapters Floppy disk controllers Infrared devices Print Screen Key Removable disk drives (支持设定认证 USB)

注意: 当勾选 Removable disk drives 后, 当用户插入一个 USB 设备时, DLP 将做如下操作:

- 禁止此 USB 设备
- 弹出警告框.
- DLP 服务端上记录日志.

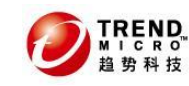

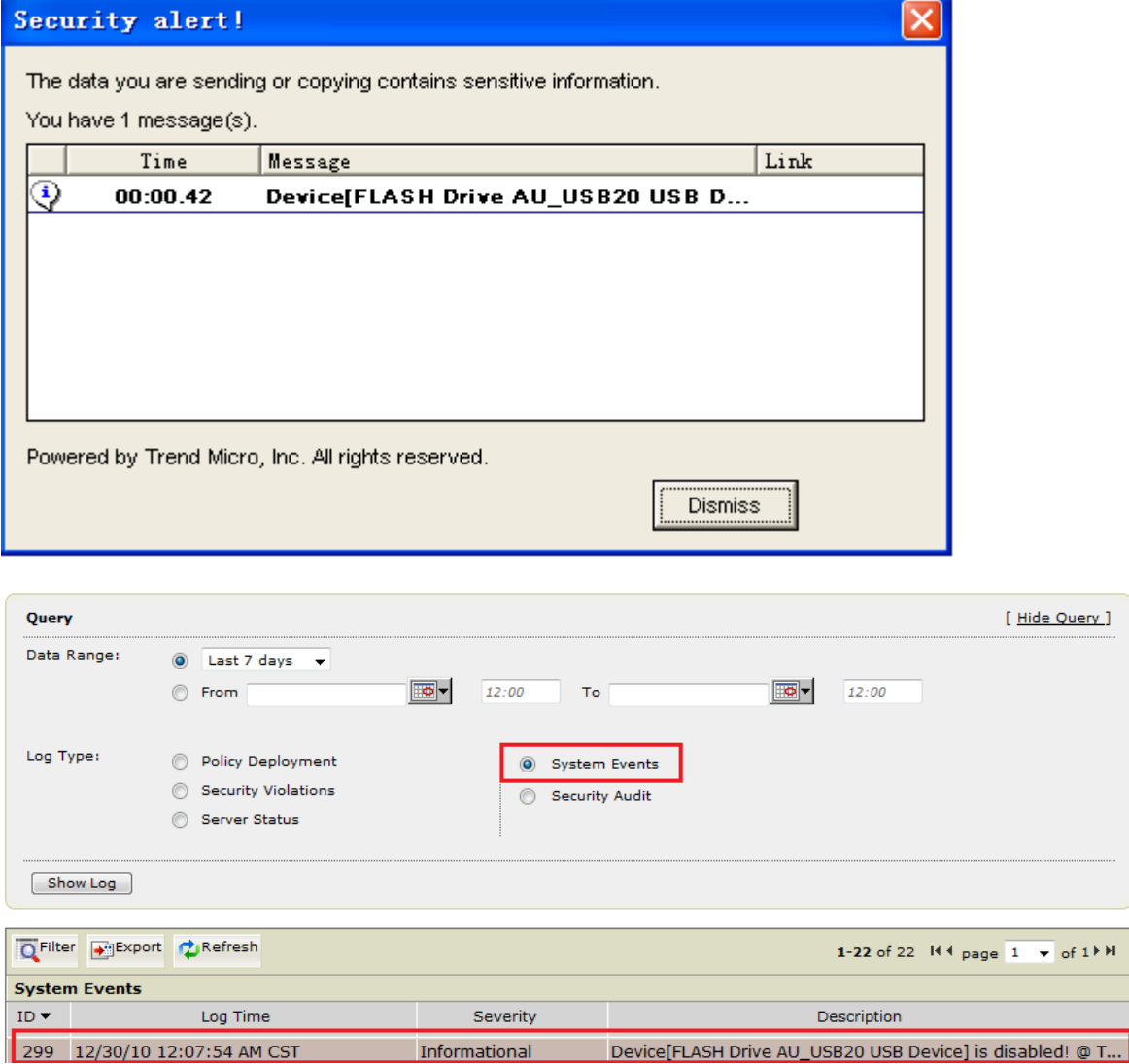

# <span id="page-51-0"></span>**4.2** DLP 服务端的其他设定

## <span id="page-51-1"></span>**4.2.1 Data Discovery**

DLP 可以提供扫描装有 DSA 客户端的 PC 客户端, 扫描电脑上是否存有基于定义的敏 感文件。

(此功能默认一般不启用,如需启用,请根据实际情况进行设定)

1. 点击 Data Protection---Data Discovery,右边点击 Add

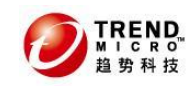

## 数据外泄管理系统 **DLP5.5**

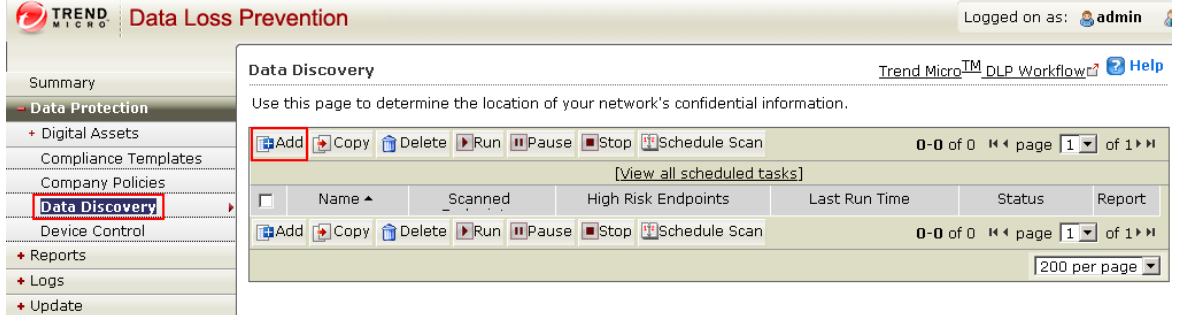

+ Administration

## 2. 设定策略名称,并将目标客户端选中,并添加到右边。点击 Next

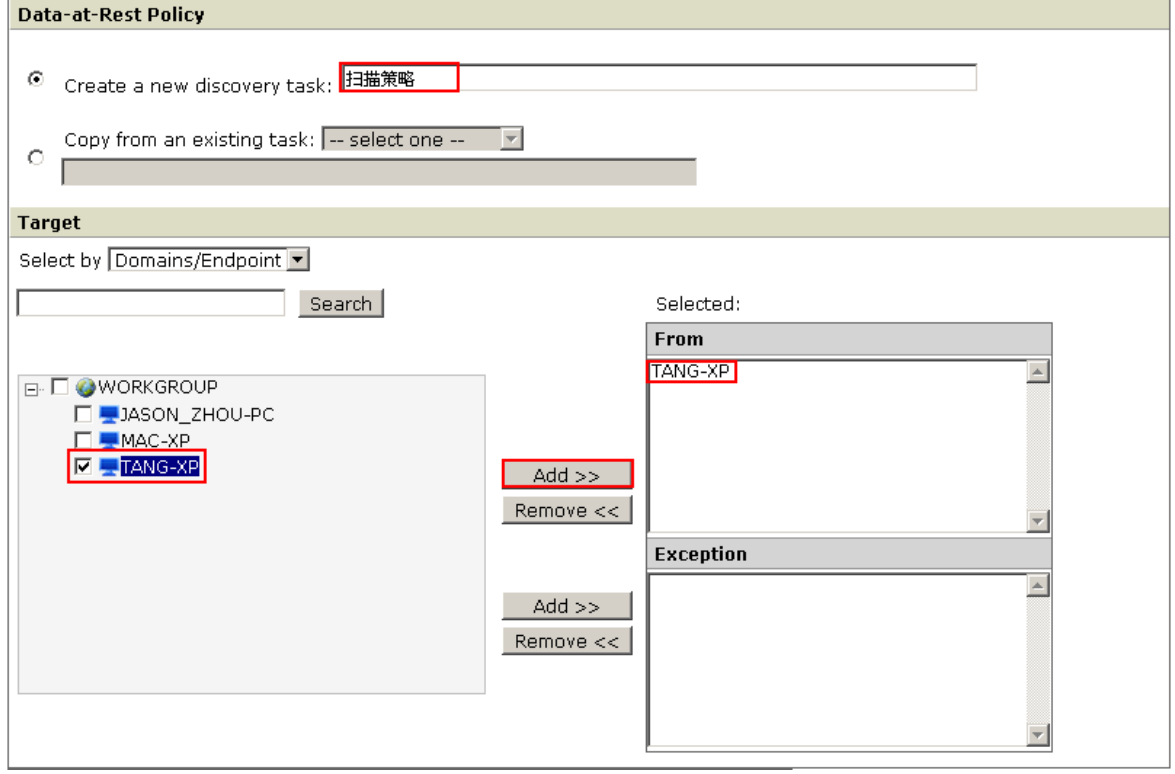

3. 选择所需要的策略模板,并设定扫描的路径例如 C:\,点击 Next 注意:基于系统稳定性和性能的考虑,DLP 将不会扫描以下文件或者目录: Windows Share folder (Windows 共享文件夹)

Removable device (例如 USB 设备、DVD 设备). autoexec.bat 文件 \Cookies\ \Local Setting\ \Application Data\ \Program Files\ \Windows\ \WINNT\

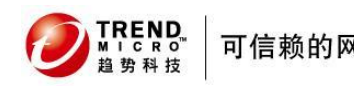

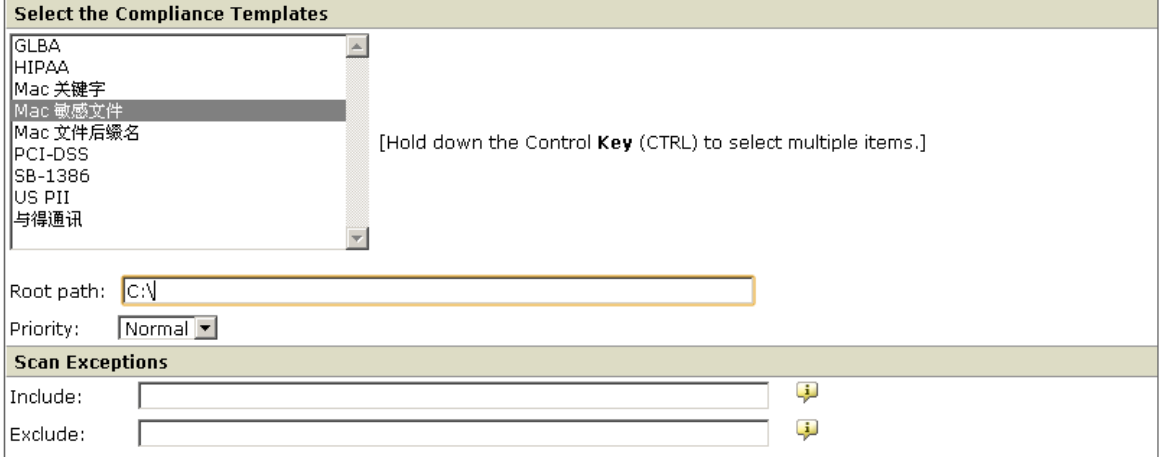

#### 4. 选择处理措施 (建议只要选择 Log)

注意: 强烈建议不要使用 MOVE 和 Encrypt, 以免涉及用户系统关键文件或者应用程序文件, 影 响操作系统运行。

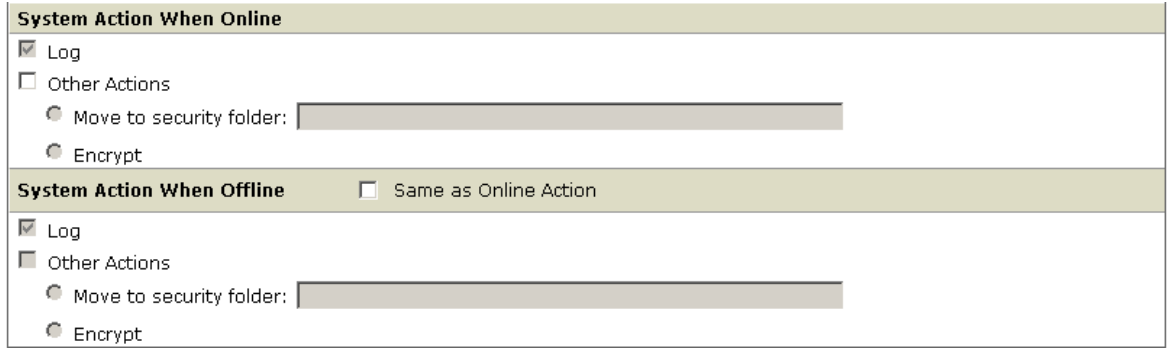

## 5. 配置完毕后,点击 Run 可以立即运行,或者点击 Schdule Scan 预设扫描

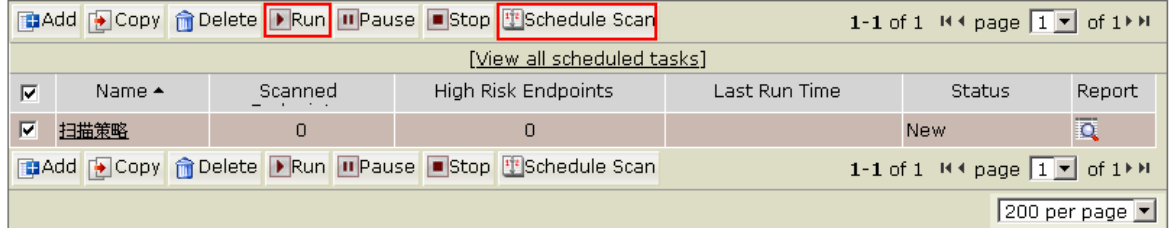

# <span id="page-53-0"></span>**4.2.2 Reports** 报表生成

1. 点击 Reports---Generate Reports,右边点击 Add

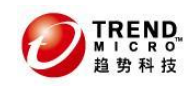

# 可信赖的网络安全专家<br> **数据外泄管理系统 DLP5.5**

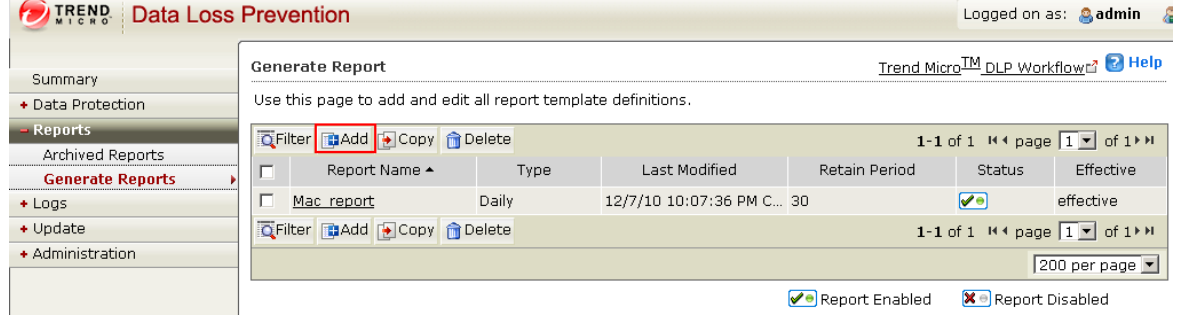

2. 设定 Report Name 名称等报表信息。

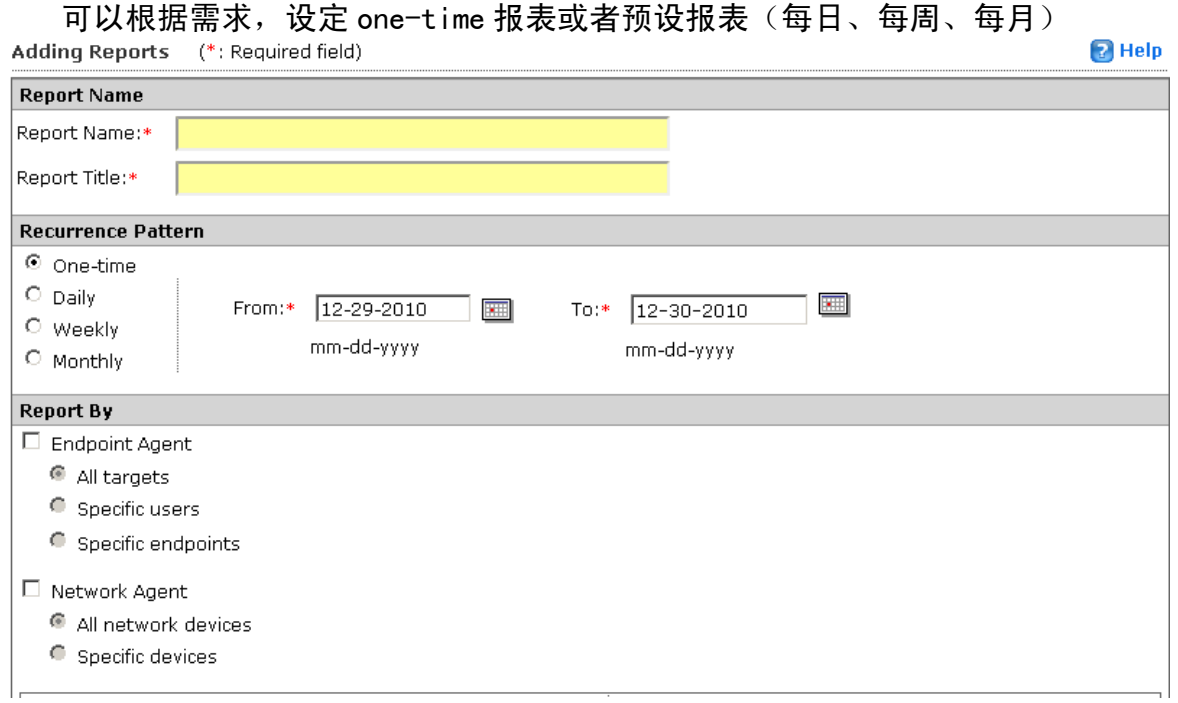

3. 以及勾选报表内容需要的选项

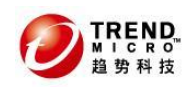

## 数据外泄管理系统 **DLP5.5**

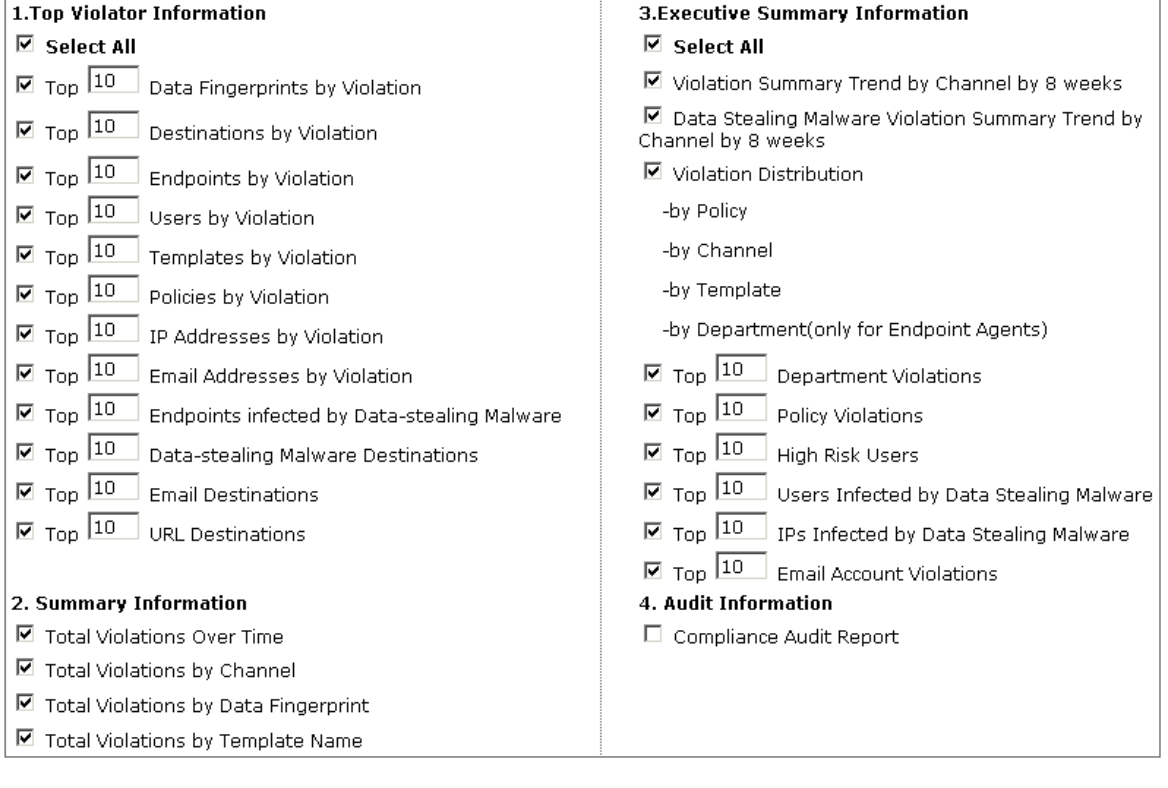

## 4. DLP 的报表可以发送邮件给到管理员。这边需要设定报表的格式。以及邮件收件 人等信息。

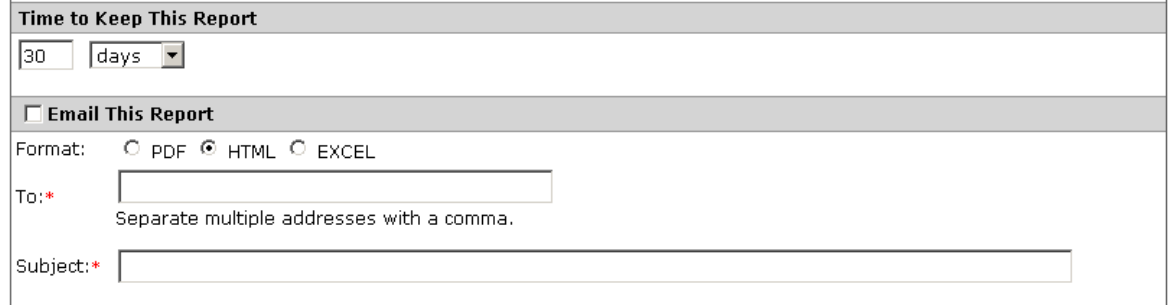

## 同时,还需要进行邮件通知设定

### (Administration---Server configuration---Application Settings)

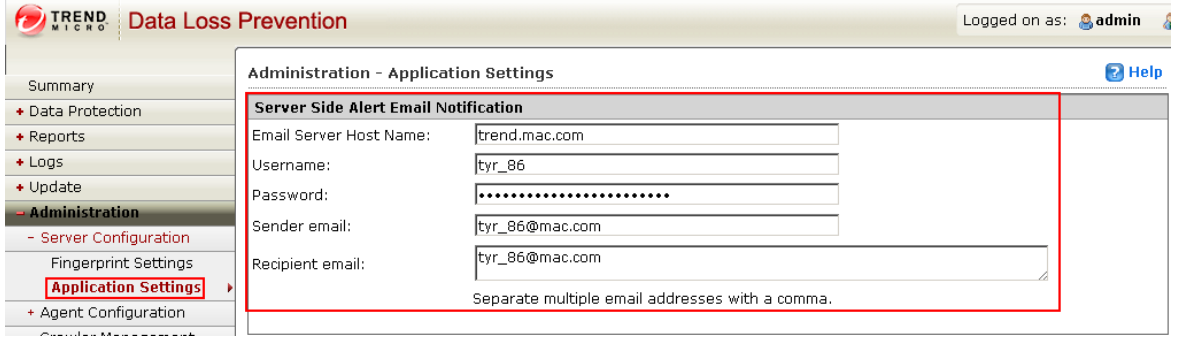

#### 注意:设定必须准确,如果通知设定出现错误,报表将不会生成。

5. 每天生成好的报表会在 Archived Reports 中查询。用户也会收到邮件。

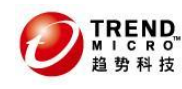

**Data Loss Prevention** 

## 数据外泄管理系统 **DLP5.5**

**g** admin

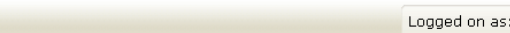

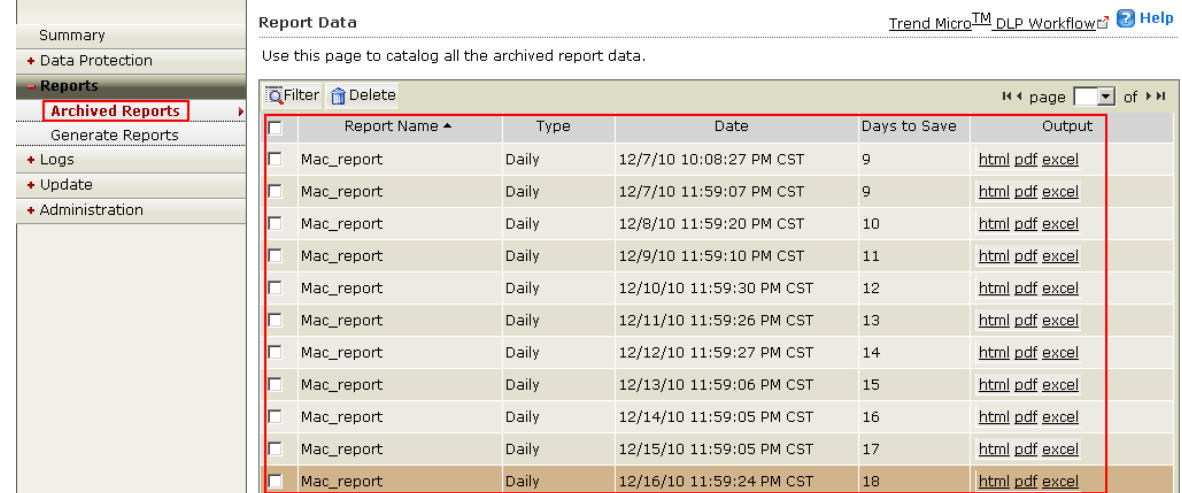

### 邮件通知中的内容:

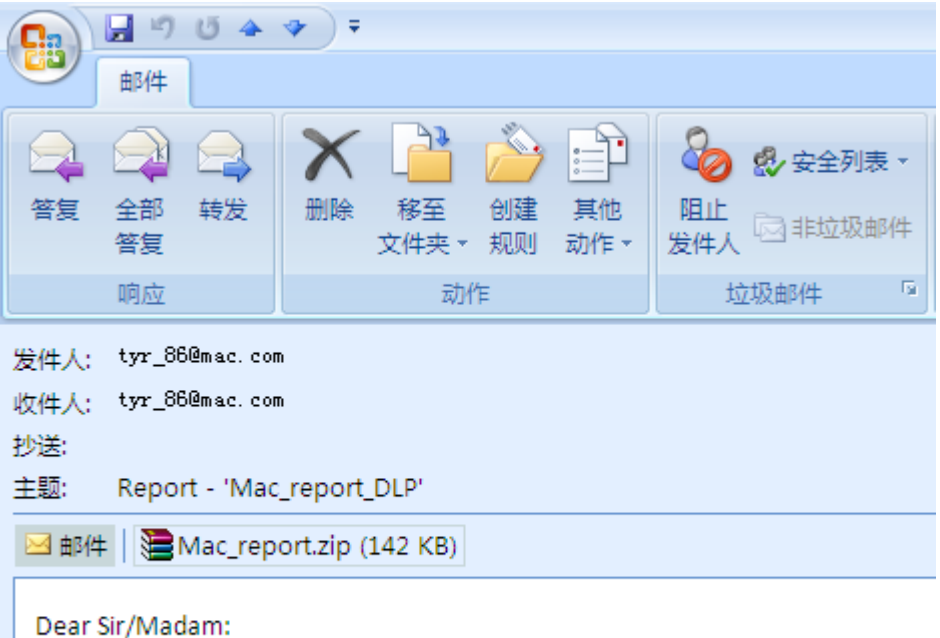

Report 'Mac\_report\_DLP' is attached. Please check.

Generation time: 12-29-2010 23:59:00

## <span id="page-56-0"></span>**4.2.3 DLP** 产品补丁更新**/**安装

1. 默认情况下,趋势科技会定期出 DLP 产品的 Patch 补丁,并放在 AU 更新源上, DLP 服务端可以更新到。

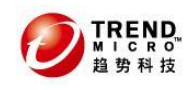

**Data Loss Prevention** 

### 数据外泄管理系统 **DLP5.5**

Logged on as: **gadmin** 

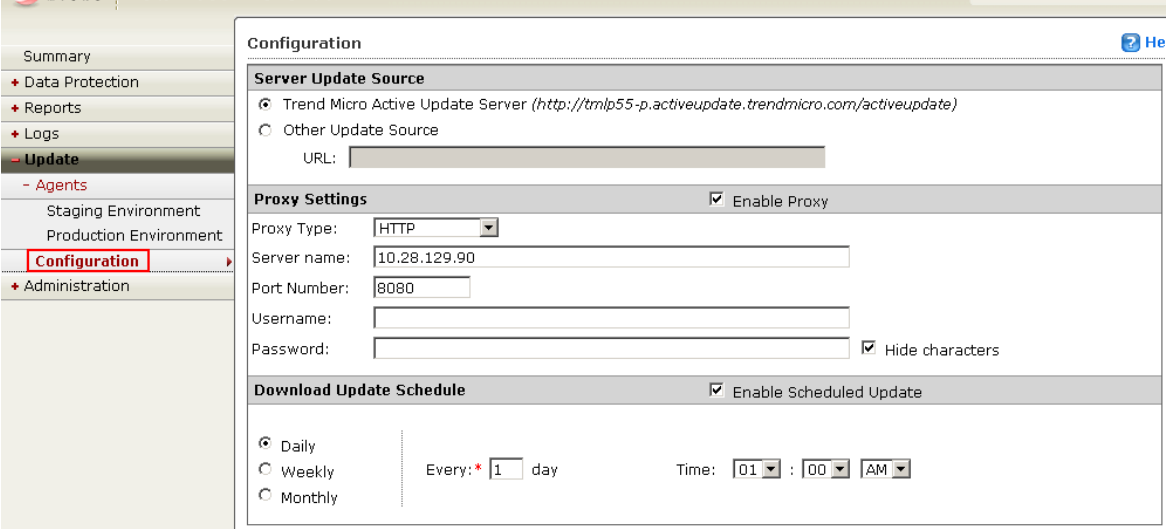

#### 2. DLP 服务端也可以手动更新补丁。

#### 注意:DSA 客户端分为 2 中模式:

Staging Environmente ---适用于策略测试和补丁测试。

Production Environment---适用于所有客户端

默认情况下补丁安装后,先应用到 Staging Environment 模式的客户端,便于管理员在进行批量 部署到全部客户端之前,先小范围进行应用测试。测试有效后,在 Deploy to Production 模式

#### 导入部署需注意:DLP 安装补丁有先后顺序,需按顺序导入,但可以几个补丁同时进行安装。

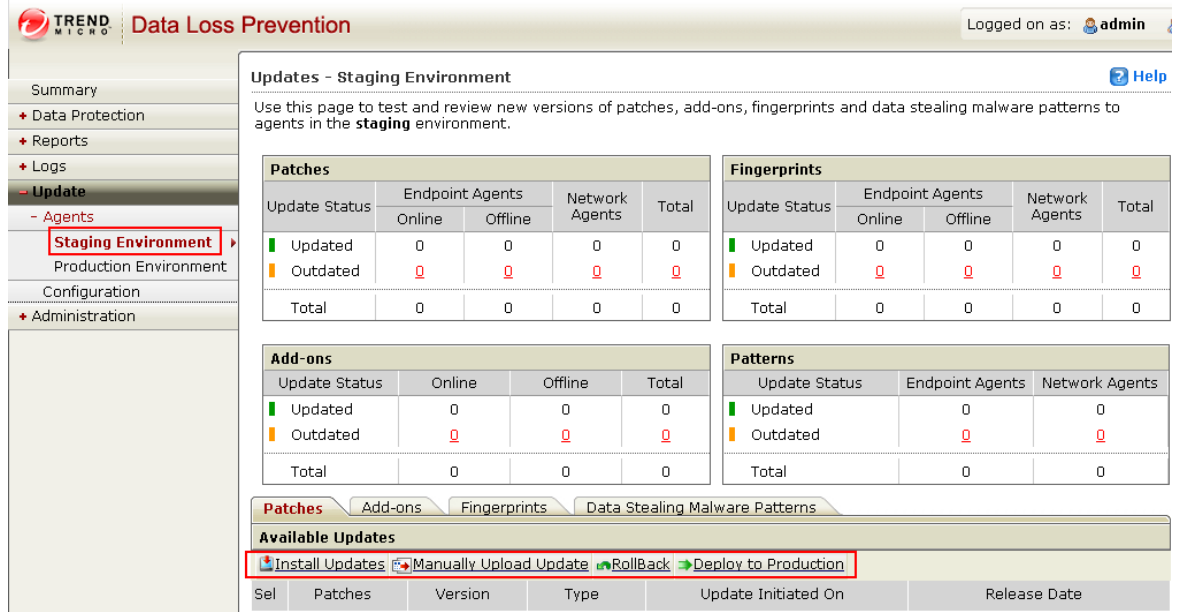

## <span id="page-57-0"></span>**4.2.4 DLP** 的 **Administration** 设定

1. DLP 服务端设定,Fingerprints 指纹获取设定 小贴士:默认设定下:以下情况下的文件, DLP 服务端不会获取文件指纹。 最小文件:小于 62Bytes (特别是空文件) 最大文本文件: 大于 6M (常见为文档)

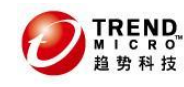

最大二进制文件:32MB(常见为.exe 等应用程序) 最大存档的文件:32MB(DLP 客户端触发策略后,将外泄数据存档备份到 DLP 服务端) 最大部署到客户端的指纹大小:300MB

解压缩后文件大小:128MB(解压后文件大小超过 128M 的文件, DLP 不会去获取其指纹) 压缩层数: 10 (压缩超过 10 层的文件, DLP 不会去获取其指纹) 解压后的文件: 2000 个(解压后文件超过 2000 个的文件, DLP 不会去获取其指纹)

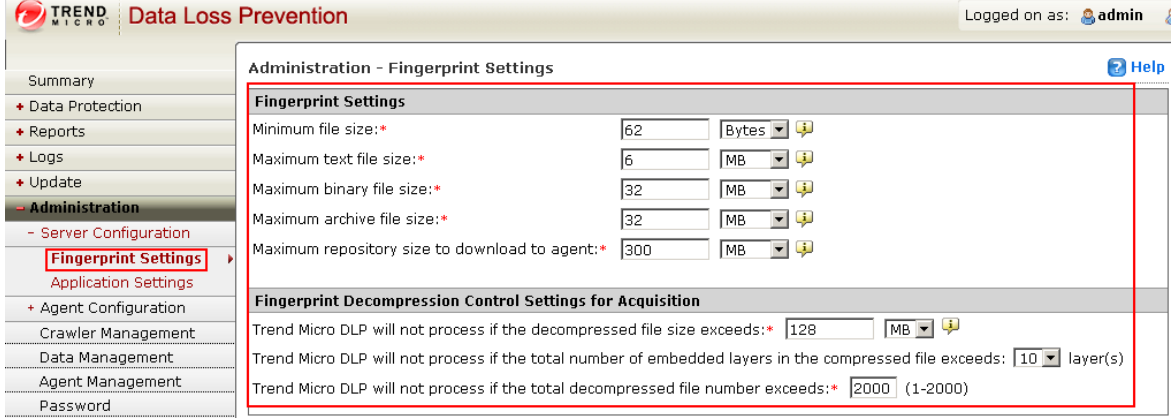

## 2. 通知邮件设定 触发违规事件或者发送报表时,系统会基于设定进行发送通知邮件

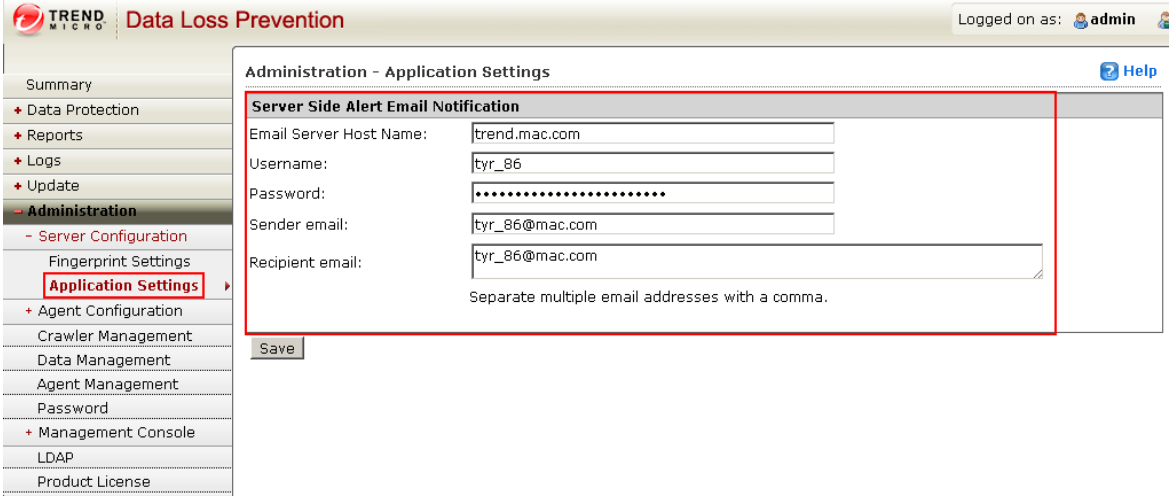

3. 客户端设定 Agent Settings

#### 相关说明:

a) Agent Batch Encryption Settings

如果策略设定 DLP 触发违规事件后,需要用户输入 Justification 或者针对 USB 存储进行自 动加密(Encryption)

默认随后的 30 秒内将参照第一次的操作,不再提示,日志将记录。

b) Local LDAP Cache

默认 DLP 服务端与 LDAP 进行同步周期为一天。

- c) Decompression Control Settings
	- 针对部分压缩文件,DLP 不会进行检测
	- 解压缩后文件大小:128MB(解压后文件大小超过 128M 的文件,DLP 不会进行检测)
	- 压缩层数: 10 (压缩超过 10 层的文件, DLP 不会进行检测)
	- 解压后的文件: 2000 个 (解压后文件超过 2000 个的文件, DLP 不会进行检测)
- d) Change password

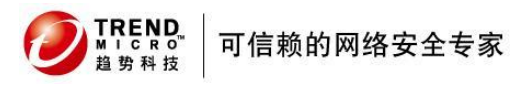

### 数据外泄管理系统 **DLP5.5**

此处为 DLP 备份用户外泄的敏感文件到 DLP 服务端时,自动进行加密备份 当从控制台下载时,自动会进行解密(默认密码:12345678)

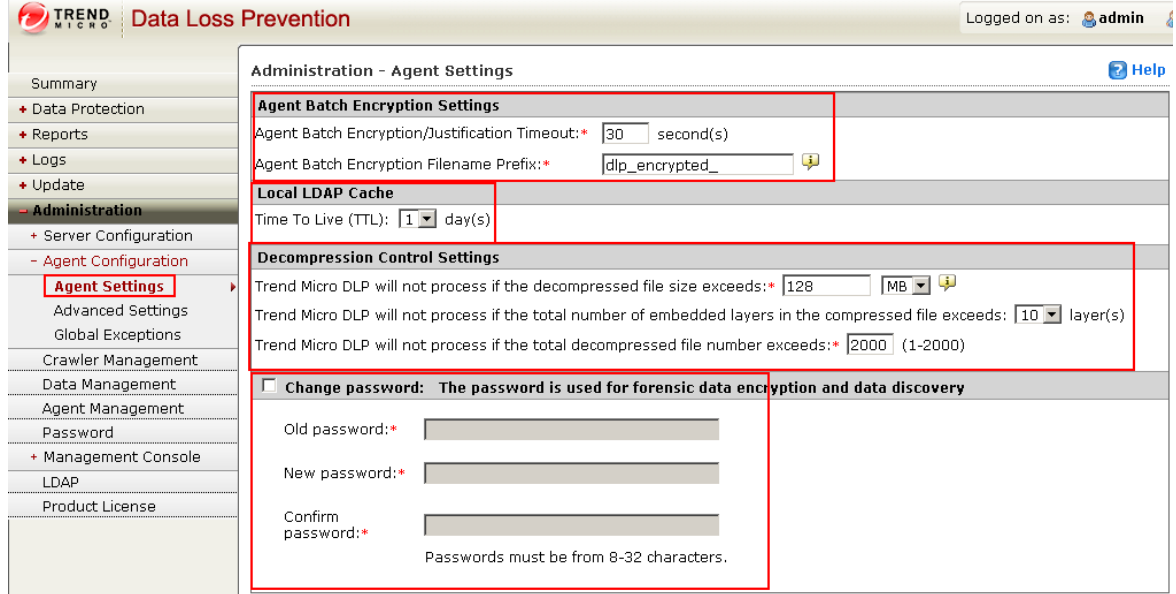

#### 4. 高级设定 Advanced Setting

### 客户端警示框特制,例如:更改图标,更改内容等等

#### 注意: 在 Load Dialog File 按钮后, 需把<Logo Show="0"> 改为 <Logo Show="1">.

Logo 图片只支持 GIF 和 JPG 格式, 大小限制在 3M 以内。

Dialog Configuration Logging Configuration UDP Listener

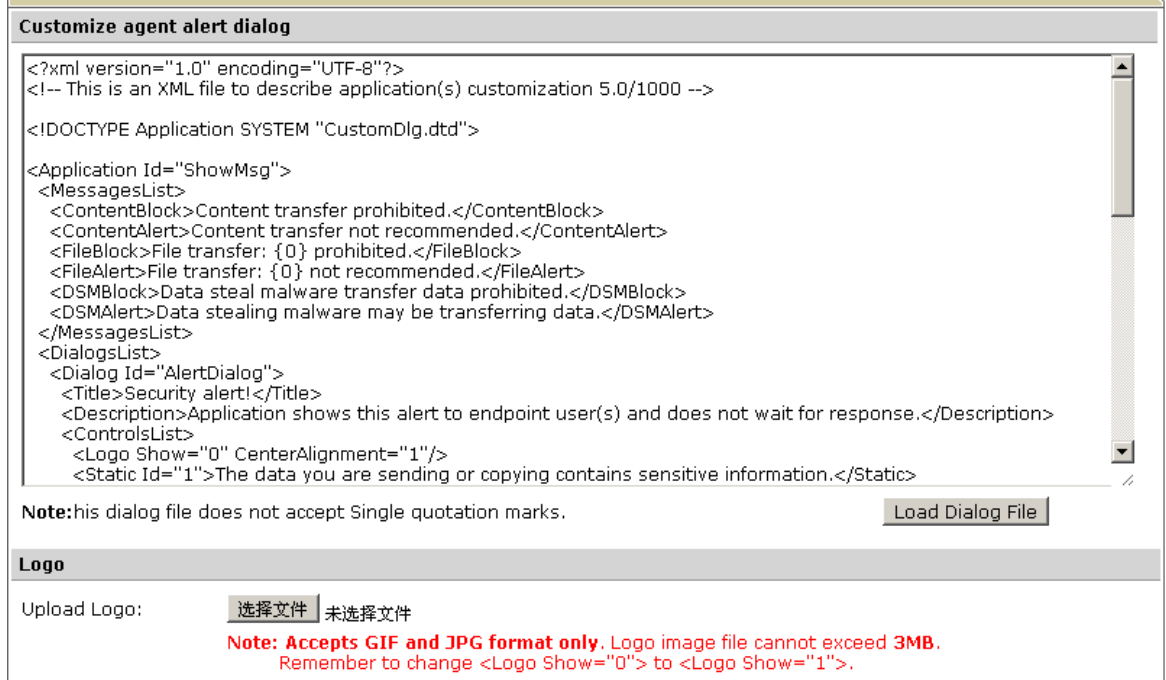

5. 全局例外 Global Exceptions

相关说明:

 黑白名单如果出现冲突,则根据以下优先级:Blocked List -> Approved List -> Network Boundary

格式:(IP address/subnet mask: port range)

 $\blacksquare$  Help

例如: 10.28.0.111 10.28.0.111:80 10.28.0.111:80-90 10.28.0.111/24(只支持/XX 格式,不支持例如 255.255.255.0 等格式) 如果客户端上网通过代理服务器,请把代理服务器地址添加至 Blocked List

 请把用户自己的邮件域名和 X.400 地址输入至 Internal Email Domain 这样用户域之间邮件互发将正常,不会被 DSA 检测。 格式: Global ExceptionsX400 format: "/O=Trend/OU=USA, /O=Trend/OU=China." Email domains: example.com.

**Administration - Global Exceptions** 

**TREND** 

指势科技

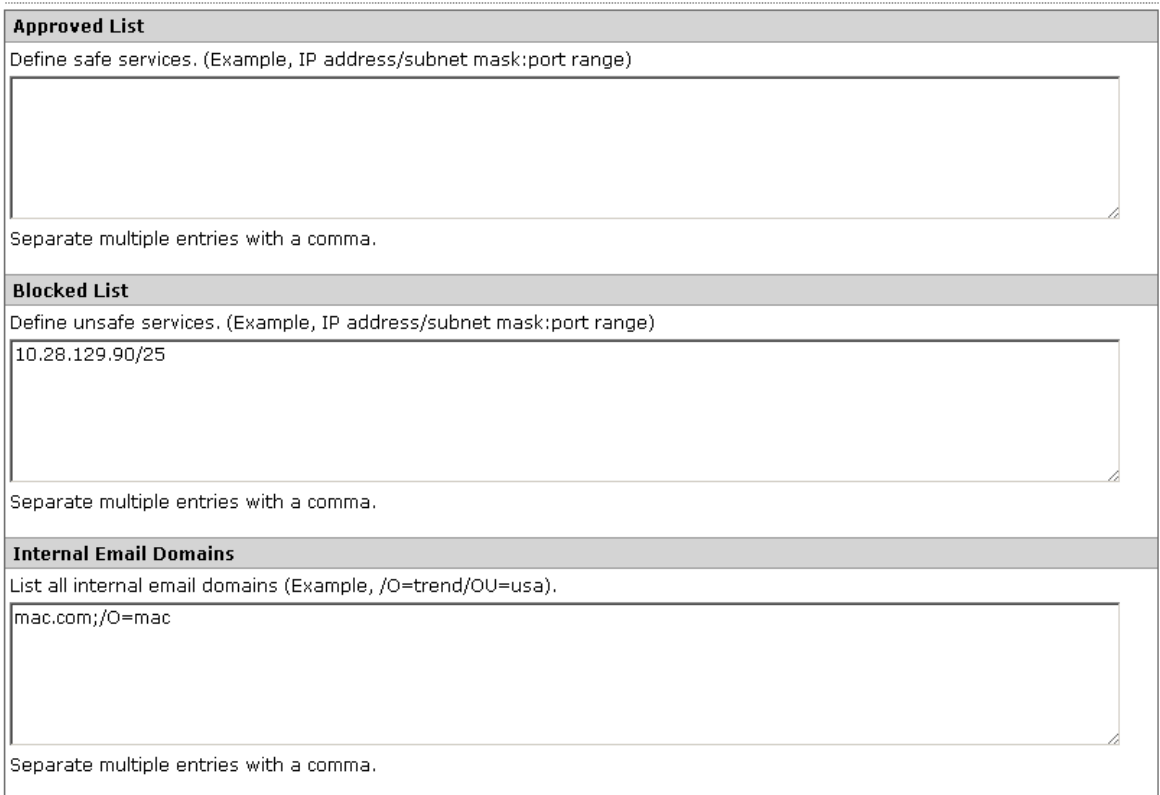

#### 6. DLP 服务端配置文件导出/导入,支持把策略等信息可以全局导出和导入 注意: 如果导出文件小于 200M, 请通过 Web 页面进行导入 如果导出文件大于 200M,请通过以下方式导入:

- 1、 使用诸如 FTP 工具把之前导出的文件上传到 DLP 的 Linux 内核中(注意不要更改原文件名)
- 2、 SSH 登录 Linux 内核命令行模式(请使用 dgate 账号)
- 3、 转到以下目录:/home/dgate/prod/common/scripts
- 4、 输入以下命令./dg\_import.sh(/之前有个"."不要忘记)
- 5、 等待执行完毕后,重启 DLP 服务器

# 数据外泄管理系统 **DLP5.5**

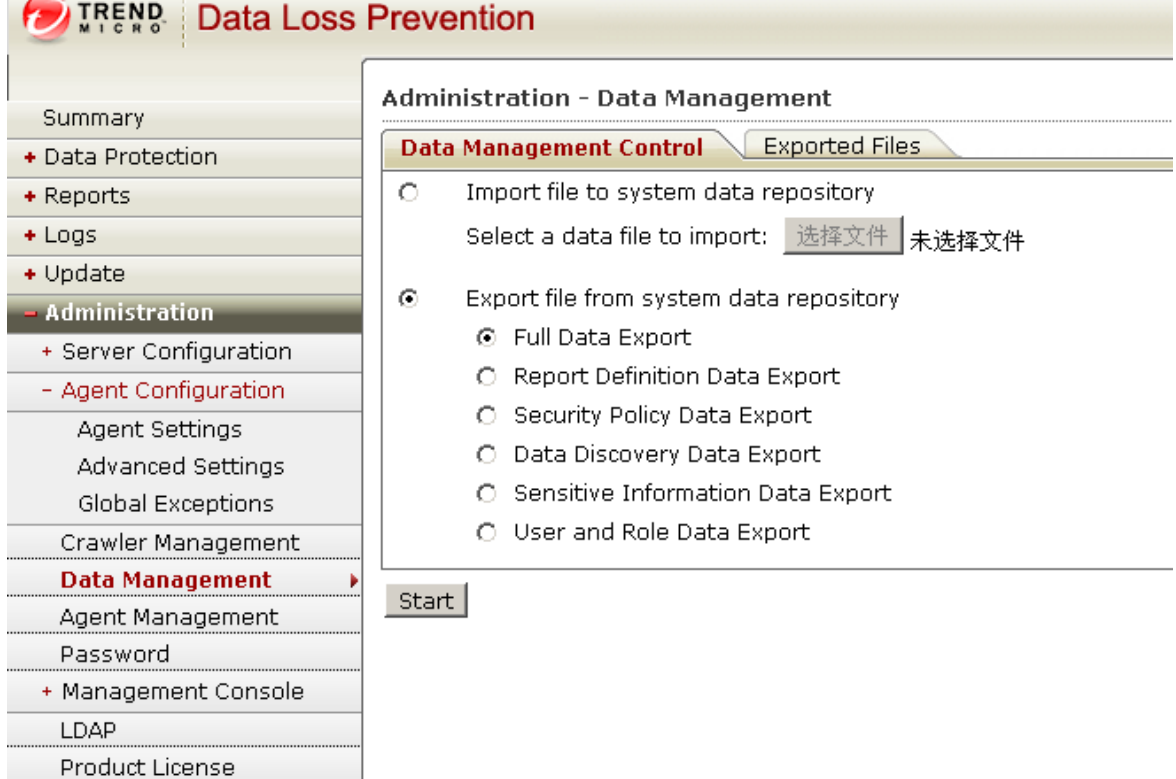

### 7. Agent 版本信息和组信息

#### 注意:这里会显示 Agent 版本信息,特别是之后安装 Patch 补丁后,可以在此验证 Agent 的版本 是否有正确升级

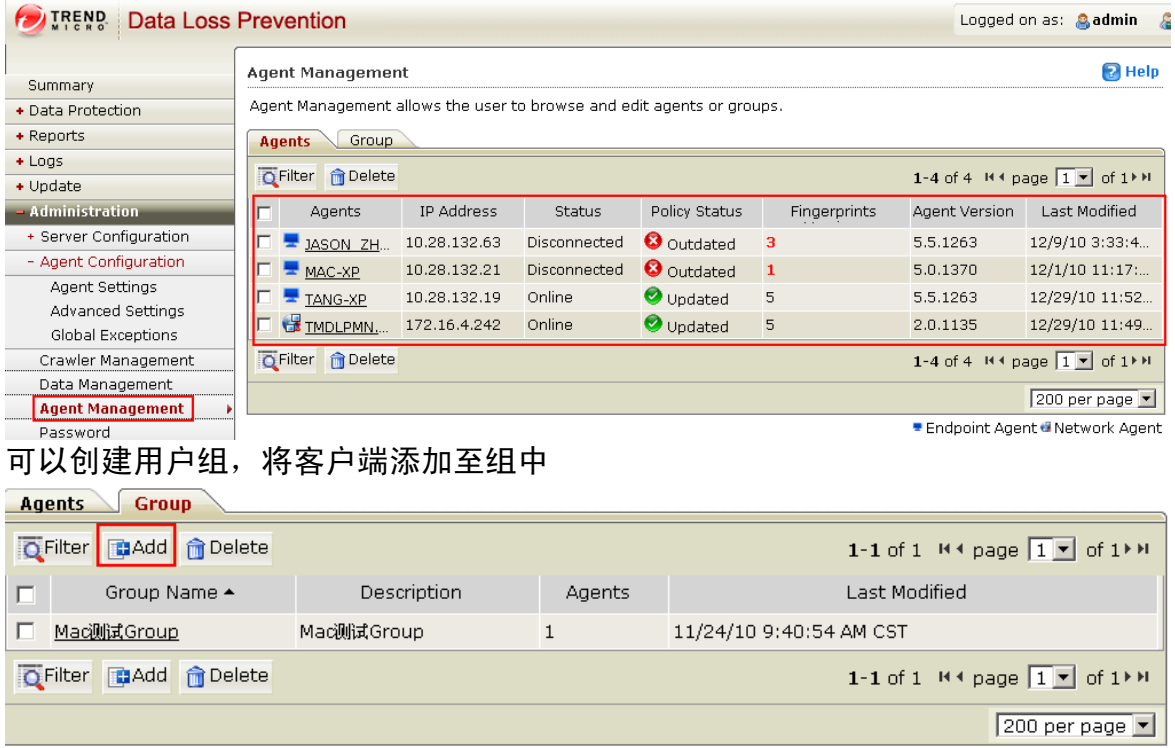

8. 账号设定和密码设定,可以针对用户角色进行设定,分配给不同权限的账户

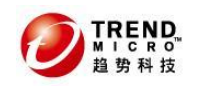

# 可信赖的网络安全专家<br> **数据外泄管理系统 DLP5.5**

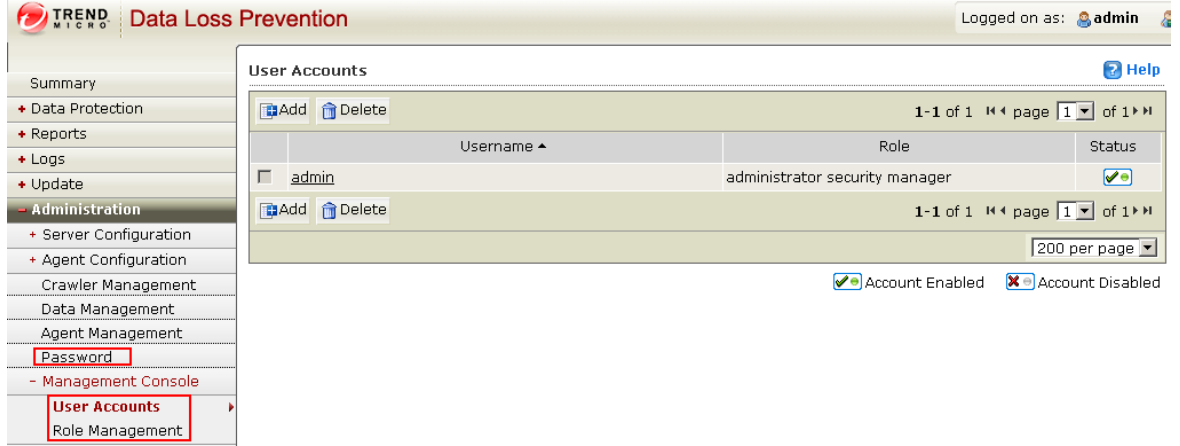

#### 9. LDAP 的设定

注意:目前 LDAP 设定只支持 Microsoft Active Directory 为了确保有效,设定完毕后,需重启 DLP 服务器

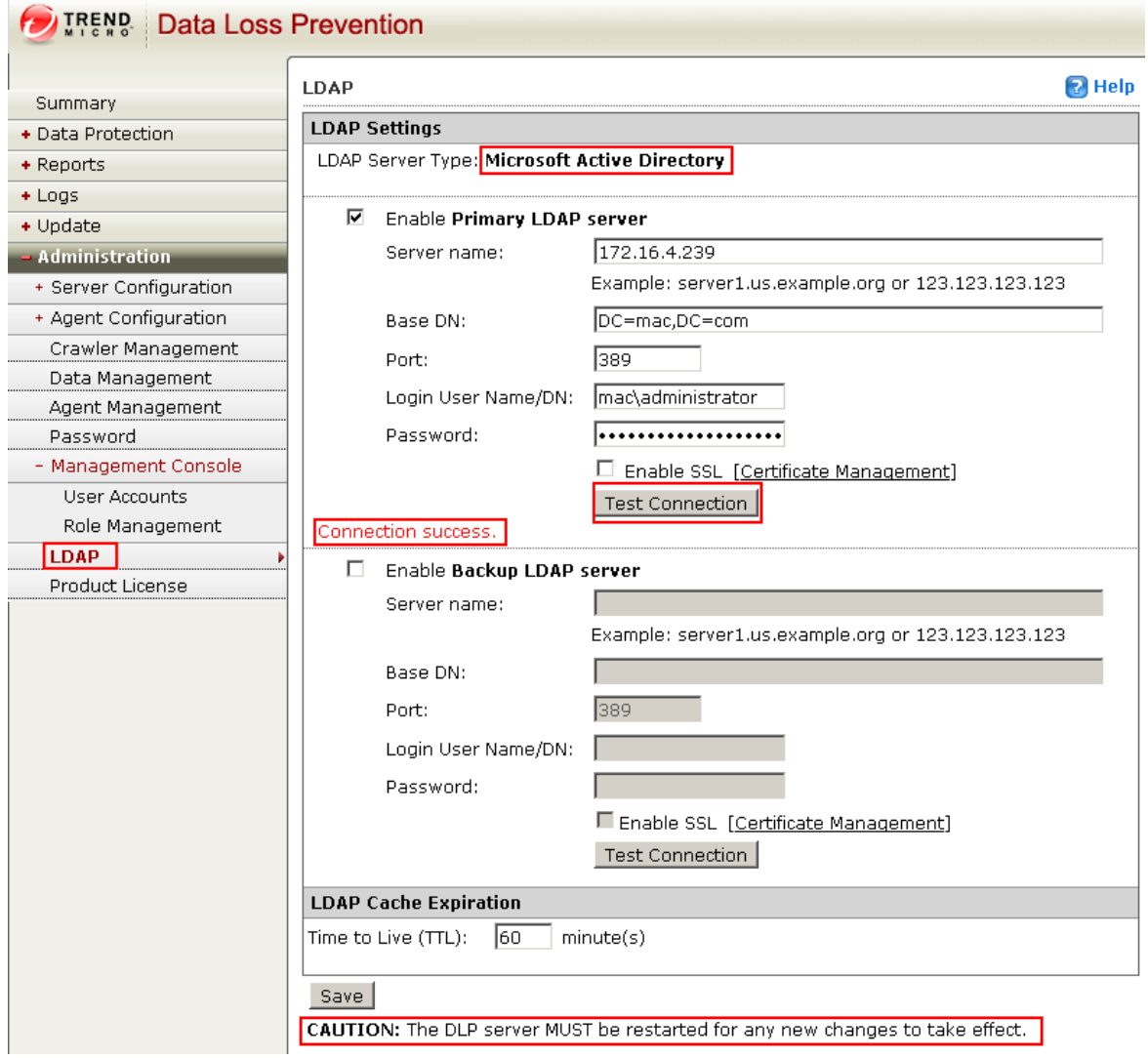

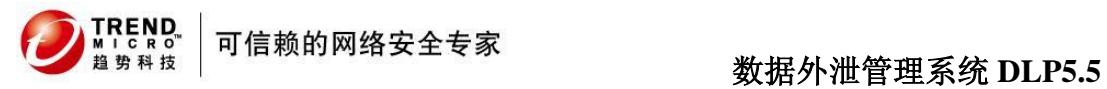

# <span id="page-63-0"></span>**4.2.5** 客户端收集 **Debug** 日志方式

### 收集方式:

- a) 选中需要收集日志的客户端
- b) 将所对应的 Module 添加至右边
- c) 勾选 Logging 等级
- d) 设定存储位置
- e) 点击 Enable Agent Log
- f) 在客户端上重现问题。
- g) 重新问题后,收集 C:\目录下所对应的日志文件,传给趋势科技进行分析

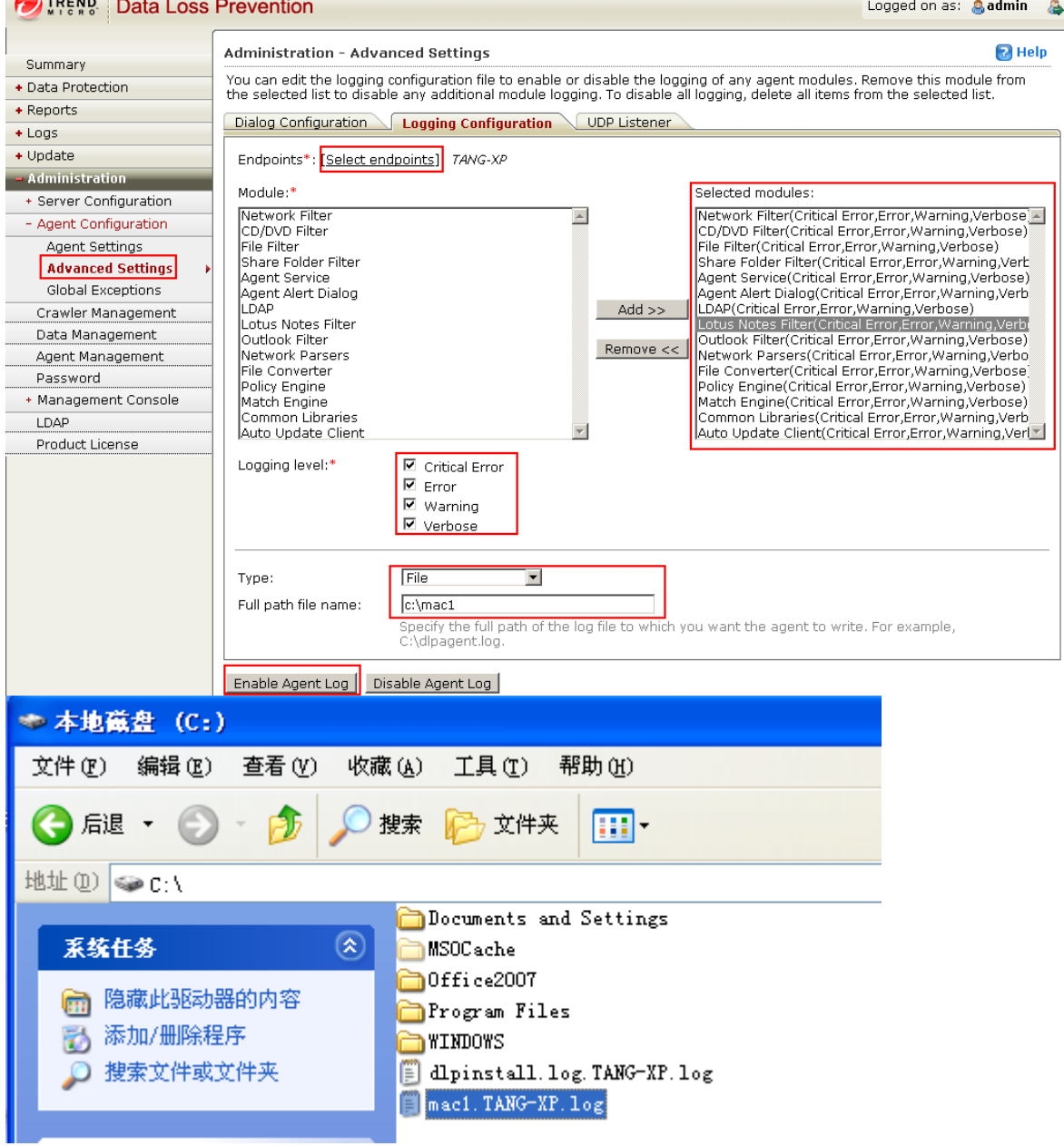

# <span id="page-64-0"></span>5 通信端口列表

部署之前,请确保开启以下通信端口:

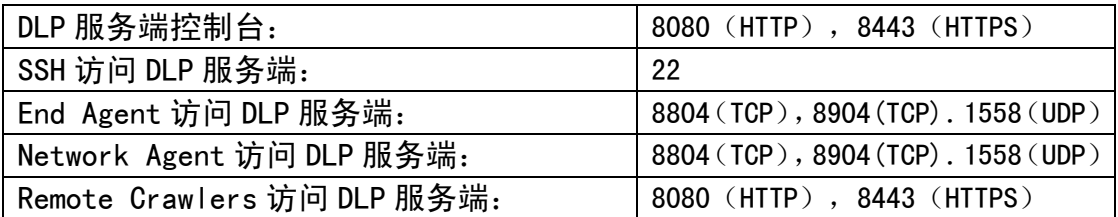

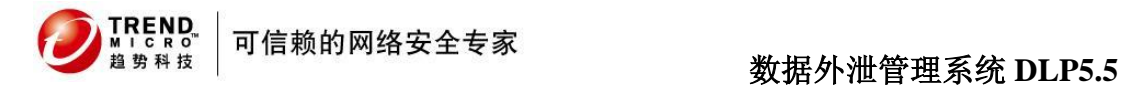

# <span id="page-65-0"></span>6 趋势科技厂商资源

#### 800 免费技术支持热线

800-820-8839

#### 800 免费商务热线

800-820-8876

#### 售后电子邮件地址

[service@trendmicro.com.cn](mailto:service@trendmicro.com.cn)

#### 趋势科技中文网站

<http://cn.trendmicro.com/cn/home/>

#### 病毒查询

[www.trendmicro.com.cn/vinfo](http://www.trendmicro.com.cn/vinfo)

## 趋势科技英文网站

<http://us.trendmicro.com/us/home/>

#### 趋势科技病毒递交信箱

[virus\\_doctor@trendmicro.com.cn](mailto:virus_doctor@trendmicro.com.cn)